# **ARRodle**

## LMS para Educación Primaria

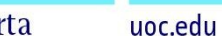

## **Aurelio Fernández Vilas**

Grado en Ingeniería de Tecnologías y Servicios de Telecomunicación

Aplicaciones multimedia para e-learning

**Tutor de TF**  Aleix López Antón

### **Profesor responsable de la asignatura**

Jose Antonio Morán Moreno

12 de Junio de 2023

**Universitat Oberta** de Catalunya

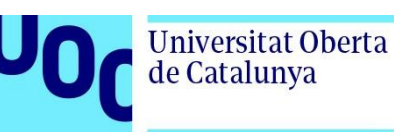

UO

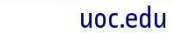

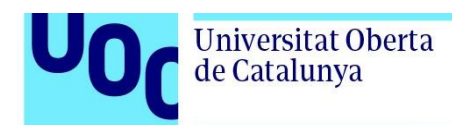

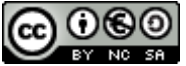

 **Esta obra está sujeta a una licencia de Reconocimiento-NoComercial-CompartirIgual 3.0 España de Creative Commons** 

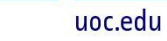

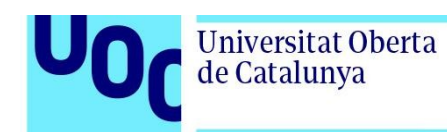

#### Agradecimientos

A mi pareja Pilar por su gran paciencia y comprensión.

A Iria Alberich, orientadora del CEIP Manuel Bermúdez Couso (Pobra de Trives) por sus consejos.

A toda mi familia y sobre todo a mi padre.

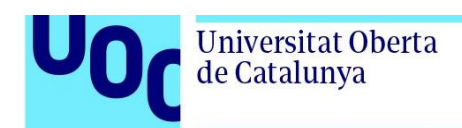

### **Ficha del Trabajo Final**

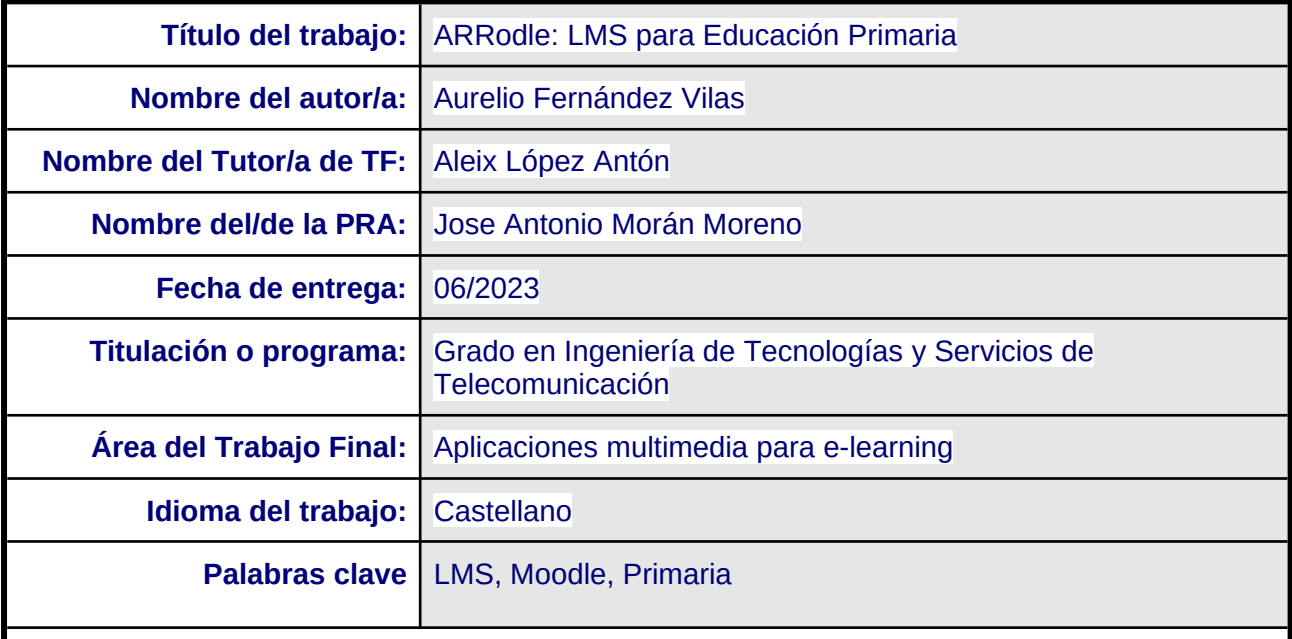

#### **Resumen del Trabajo**

 En la educación actual se hace imprescindible el uso de tecnologías y herramientas de e-learning para flexibilizar y mejorar el aprendizaje y la formación del alumnado en todas las etapas de la enseñanza. Mientras que el uso de herramientas tecnológicas está muy extendido en otros niveles educativos en la Educación Primaria se ve necesario a modo de iniciación el uso de elementos como aulas virtuales y herramientas de colaboración o participación en línea para mejorar sus competencias digitales de camino a la educación secundaria.

 El objetivo principal de este proyecto es implementar un LMS (Learning Management System) adaptado a las necesidades del alumnado de último ciclo de Educación Primaria utilizando software libre.

 Se obtendrá como resultado una plataforma educativa que pueda ser utilizada por cualquier colegio y que cuente con espacios para la organización de la información aplicando un diseño y navegabilidad sencillo, atractivo, seguro e intuitivo para los educandos de este tramo de formación así como para los educadores, atendiendo también a la accesibilidad de los usuarios con necesidades específicas de apoyo educativo.

 En la plataforma se incluirán también otras estrategias para aumentar la implicación y la motivación de los usuarios como puede ser la inclusión de gamificación en los cursos, la posibilidad de creación de actividades con contenido multimedia o interactivo o la realización de actividades cooperativas para mejorar el compañerismo y las habilidades sociales.

#### **Abstract**

 In current education the use of e-learning tools and technologies is essential to enhance and improve student learning and development at all stages of education. While the use of technological tools is widespread in other educational levels, it is seen as necessary to introduce students of Primary Education to elements such as virtual classrooms and online collaboration and participation tools to enhance their digital skills as they progress to secondary education.

 The main objective of this project is to implement a Learning Management System (LMS) adapted to the needs of upper primary school students using open-source software.

 The result will be an educational platform that can be used by any school and that includes spaces for organizing information with a simple, attractive, secure, and intuitive design and navigation for both students in this stage of education and educators, also considering the accessibility needs of users with specific requirements of educative support.

 Additionally, the platform will include other strategies to increase user engagement and motivation, such as incorporating gamification in courses, allowing the creation of activities with multimedia or interactive content and promoting cooperative activities to enhance fellowship and social skills.

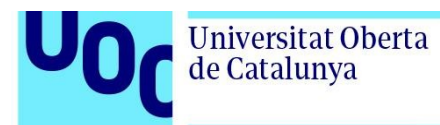

### Índice

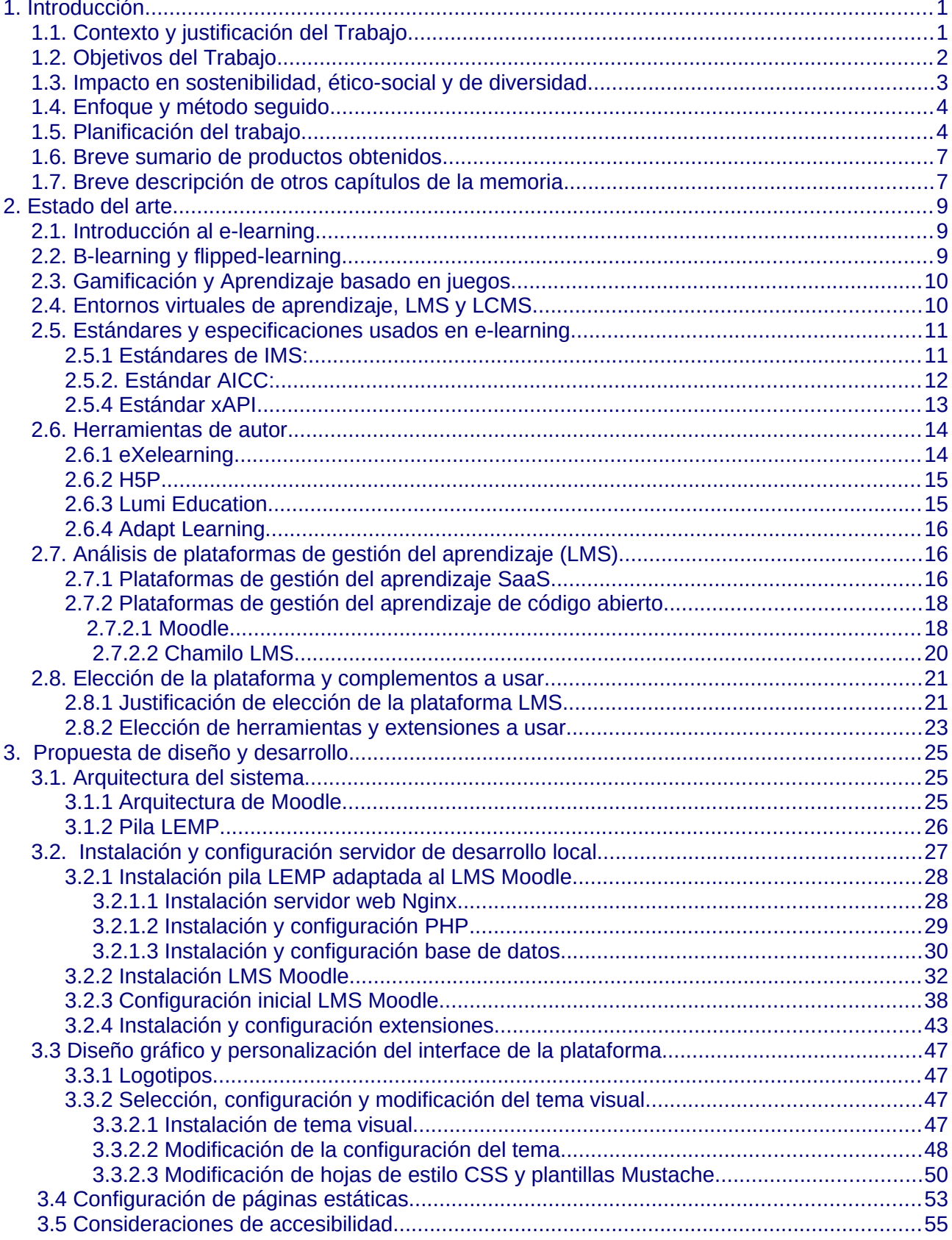

J

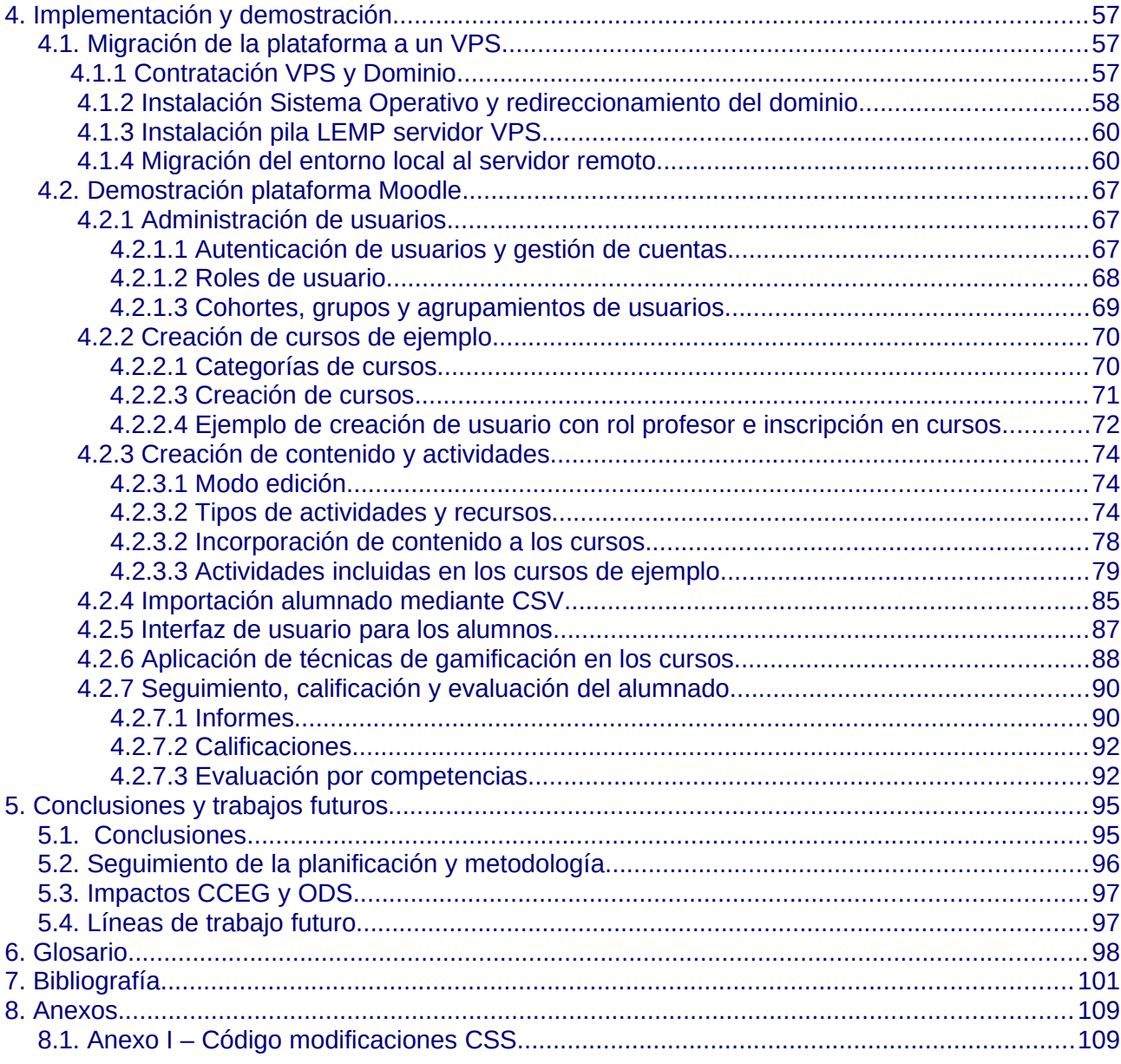

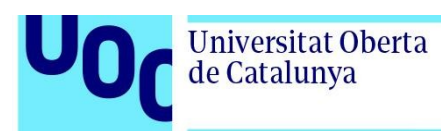

### **Lista de Figuras**

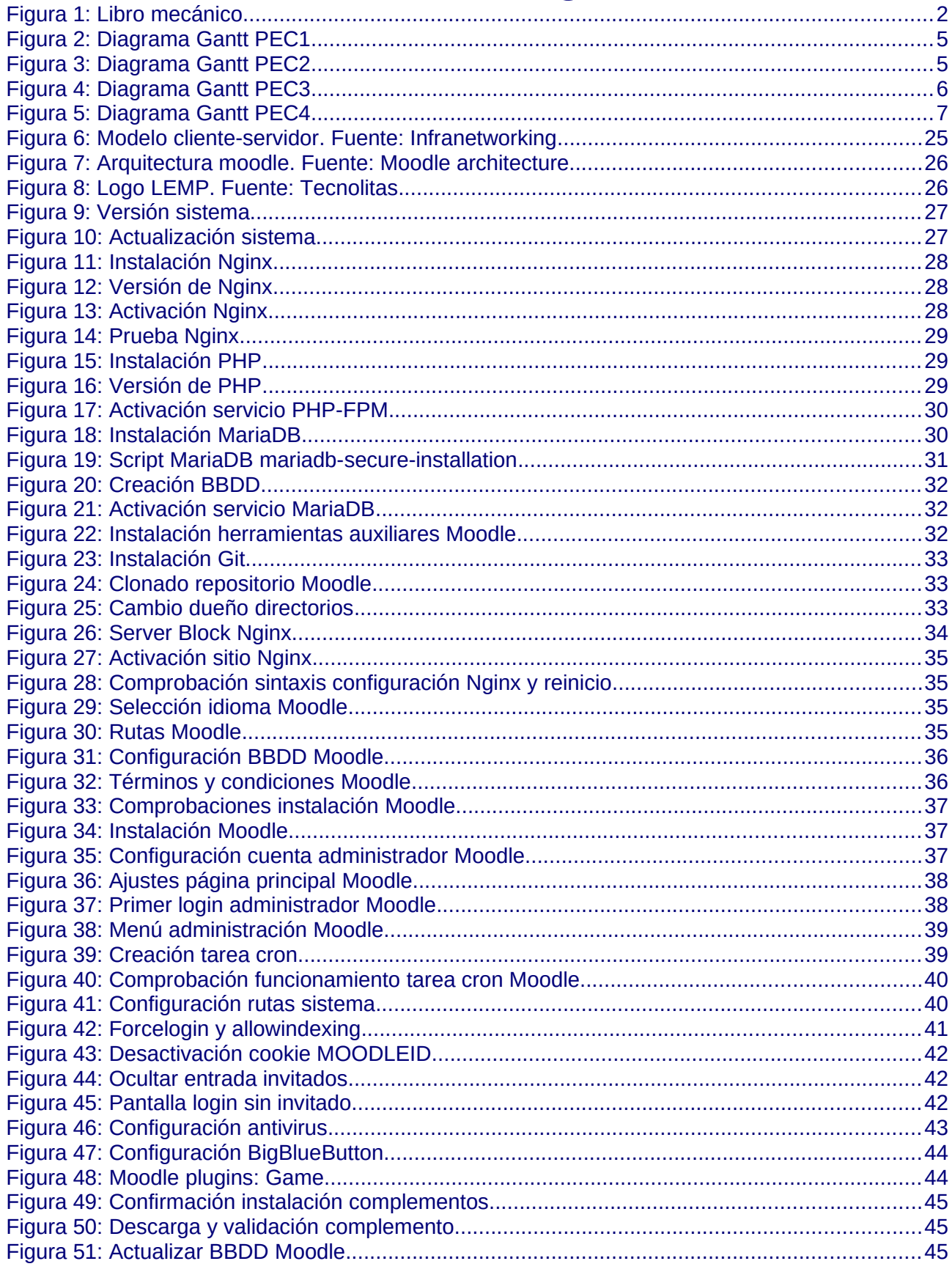

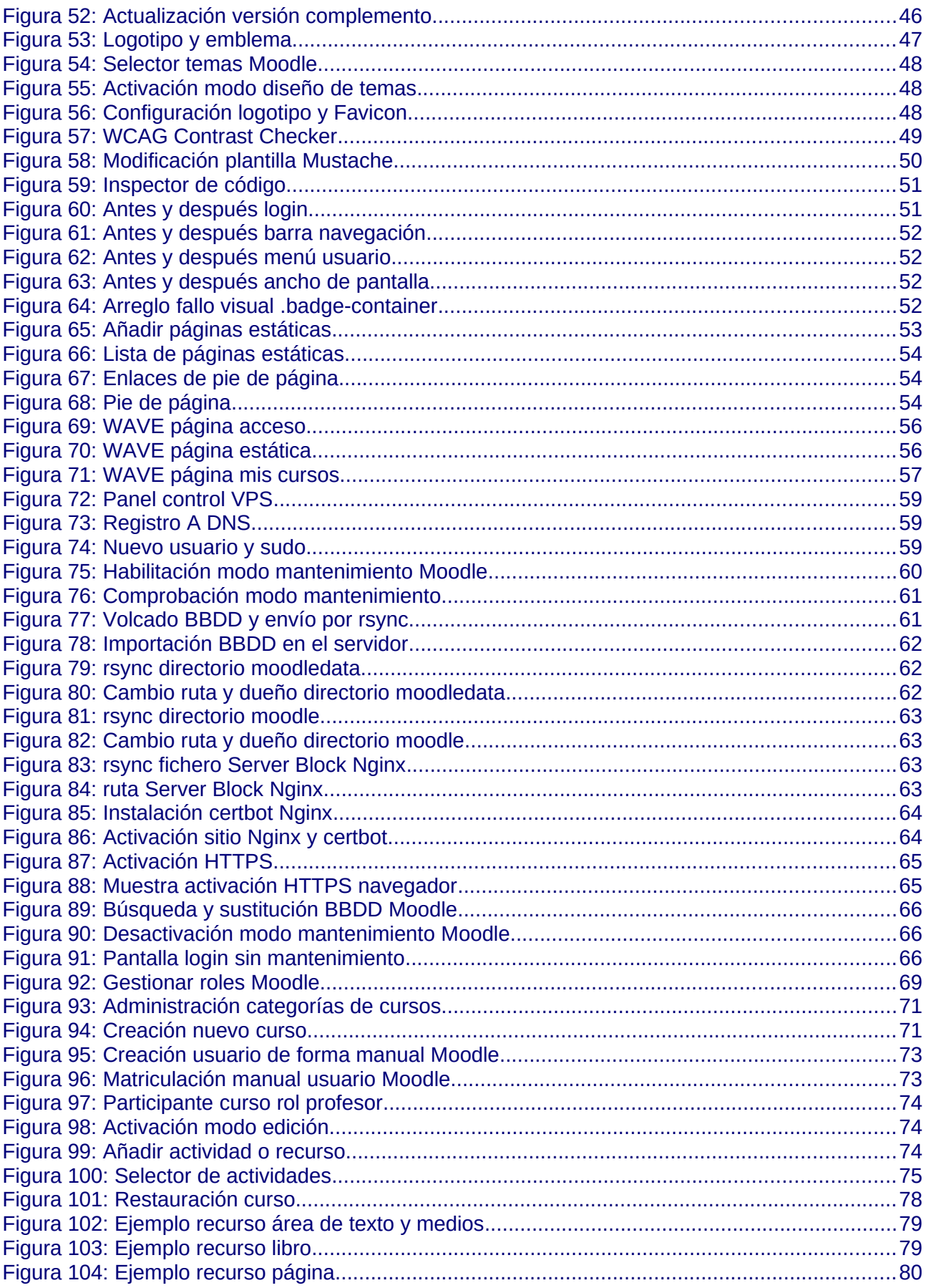

**U0** 

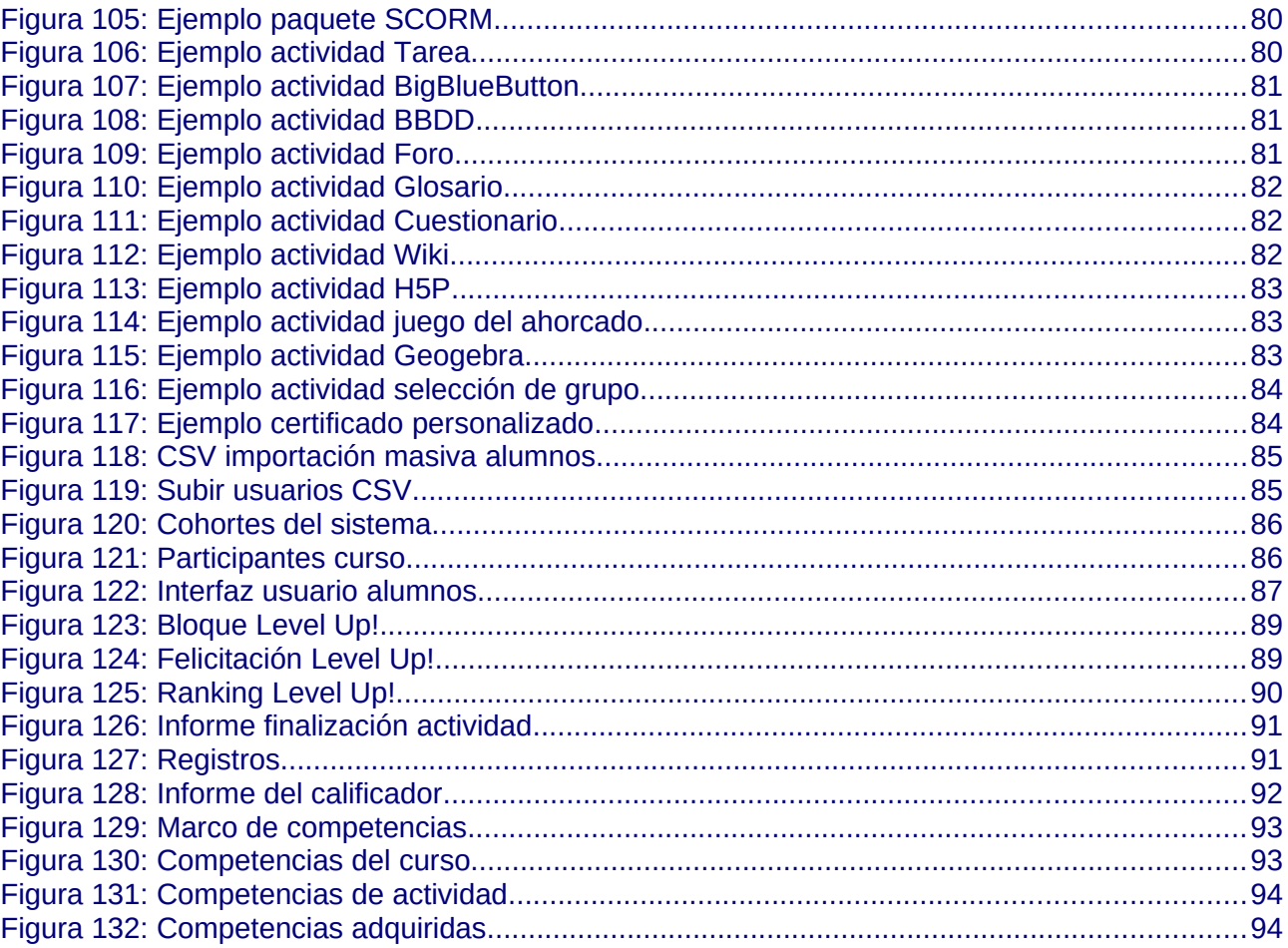

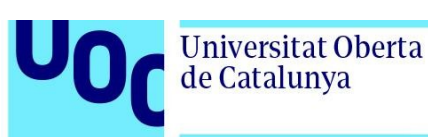

### <span id="page-11-1"></span>**1. Introducción**

#### <span id="page-11-0"></span>1.1. Contexto y justificación del Trabajo

 La Educación Primaria es fundamental para el desarrollo de los individuos y para el progreso de la sociedad en su conjunto, siendo la base sobre la que se construye el resto de la educación formal. Se imparte en seis cursos académicos divididos en tres ciclos, generalmente de los seis a los doce años de edad.

Se trata de una educación obligatoria y reglada dependiente del Ministerio de Educación y que actualmente se rige para todo el territorio nacional español a través de las siguientes leyes y reales decretos:

- Ley Orgánica 3/2020, de 29 de diciembre, por la que se modifica la Ley Orgánica 2/2006, de 3 de mayo, de Educación (en adelante LOMLOE) [\[ 1\]](#page-111-3). Se encuentra actualmente en proceso de aplicación (se acabarán de aplicar sus medidas en el próximo curso 2023/24).

- Real Decreto 157/2022, de 1 de marzo, por el que se establecen la ordenación y las enseñanzas mínimas de la Educación Primaria (en adelante RD 157/2022) [\[2\]](#page-111-2).

Al estar las competencias en educación transferidas a las comunidades autónomas también serán de aplicación las diferentes leyes autonómicas en materia de educación en sus respectivos territorios.

 Prácticamente todas las autonomías, las consejerías de educación o el Ministerio de Educación (con diferentes programas como puede ser Educa en Digital [\[ 3\]](#page-111-1)) destinan recursos a la dotación de ordenadores portátiles, portátiles convertibles y tabletas al alumnado de último ciclo de educación primaria (5º y 6º de Primaria) para impulsar la educación digital ya que en muchas ocasiones este alumnado ya no utiliza libros de texto tradicionales. Asimismo, las distintas administraciones también proporcionan a los colegios plataformas virtuales de aprendizaje que en ocasiones no se encuentran actualizadas, no permiten la personalización o adaptación a las necesidades del colegio o están disponibles únicamente para centros públicos, no pudiendo ser utilizadas por colegios concertados o privados.

En muchas ocasiones no se les da un uso adecuado a estos recursos, en ocasiones por falta de formación para el profesorado o por no disponer de un entorno apropiado para la asimilación de los contenidos educativos y ajustado a sus necesidades. Debido a esto se detecta la necesidad de una plataforma amigable e intuitiva para esta etapa educativa, reforzando la familiarización con la tecnología y la adquisición de las competencias digitales básicas (estipuladas en el RD 157/2022), con lo que se potenciaría la continuidad y la constancia en el uso

de entornos digitales de aprendizaje en las siguientes etapas educativas.

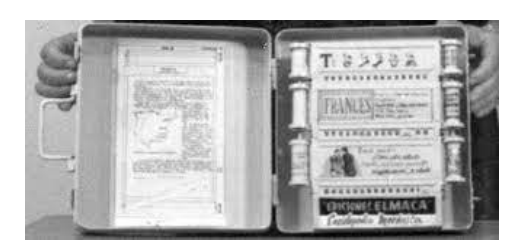

Figura 1: Libro mecánico

La realización del proyecto se contextualizará en un colegio de primaria ficticio llamado Colegio Ángela Ruiz Robles en honor a la profesora e inventora que desarrolló y patentó en los años 40 una enciclopedia mecánica [\[4\]](#page-111-4) que se considera un precursor del libro electrónico y por extensión de las plataformas educativas y de los entornos virtuales de aprendizaje.

<span id="page-12-1"></span>En este colegio, al igual que en otros muchos colegios españoles, el alumnado de último ciclo de educación primaria no utiliza libros de texto ya que se dispone de ordenadores portátiles para uso personal que pueden ser utilizados tanto en el colegio como en sus domicilios con lo que es preciso un entorno virtual de aprendizaje como punto de reunión para seguir los contenidos de los cursos, comunicarse entre ellos y realizar tareas colaborativas, entregar sus tareas y recibir evaluaciones.

#### <span id="page-12-0"></span>1.2. Objetivos del Trabajo

El objetivo principal del proyecto es la adaptación de un LMS (Learning Management System) que pueda ser utilizado en la enseñanza reglada por parte de colegios públicos, concertados o privados de educación primaria (aplicado en este caso al colegio utilizado como ejemplo) como plataforma de educación virtual especialmente para el alumnado de tercer ciclo (5º y 6º de primaria). Su uso debe de ser intuitivo para que tener el menor número de barreras de entrada para su utilización, así como accesible para usuarios con necesidades específicas de apoyo educativo (NEAE).

Se valorará entre distintas plataformas de software libre para elegir la más idónea para su adaptación a este proyecto y se procederá a la modificación visual, de diseño y de funcionamiento con la instalación de complementos y aplicando las modificaciones necesarias para acomodarla a los usuarios tipo.

También se realizará una demostración del funcionamiento por lo que la plataforma se alojará en un servidor remoto [https://arrodle.es](https://arrodle.es/) y se realizarán cursos de prueba con actividades multimedia y de cooperación con contenido adaptado a etapa educativa utilizando principalmente REA (Recursos educativos en abierto) para poder probar los diferentes roles de la plataforma, su funcionalidad en el desarrollo de los cursos y la evaluación del alumnado. Para poder acceder a esta plataforma se podrán utilizar los diferentes perfiles de alumno creados en el apartado [4.2.4](#page-95-3) de esta memoria o utilizando por ejemplo el usuario: idiaz con contraseña: A3j7H8p5B

Siguiendo las recomendaciones de este proyecto cualquier organización o escuela podrá implementar una plataforma educativa virtual orientada a alumnado de primaria, realizada con software libre y que podrá ser instalada tanto en una red interna del colegio como en un servidor externo dependiendo de las necesidades administrativas o de los recursos disponibles.

#### <span id="page-13-0"></span>1.3. Impacto en sostenibilidad, ético-social y de diversidad

Se pueden identificar varios ODS (Objetivos de Desarrollo Sostenible 2030 de la ONU) que aplicarían a este proyecto para cumplir la competencia transversal de compromiso ético y global (CCEG).

En la dimensión de responsabilidad ético-social podríamos destacar los impactos positivos en el objetivo 4 de las ODS [5] referido a una educación inclusiva, equitativa y de calidad y promover oportunidades de aprendizaje para todos. Con la consecución de este proyecto se podrían cumplir entre otras varias metas de este objetivo como por ejemplo la meta 4.5 en lo referente al acceso a la educación con igualdad de género y para personas con discapacidad o la meta 4.a, que si bien se centra en instalaciones educativas también se podría aplicar a entornos virtuales que tengan en cuenta las necesidades de los niños y las personas con discapacidad y las diferencias de género, y que ofrezcan entornos de aprendizaje seguros, no violentos, inclusivos y eficaces para todos.

Con la consecución del objetivo anterior también se cumplirían en la dimensión de diversidad algunas metas del objetivo 5 [6] referido a la igualdad de género, como por ejemplo la meta 5.b referida al acceso a las tecnologías de la información y la comunicación.

También en la dimensión de diversidad se podrían dar impactos positivos o negativos en la consecución del proyecto dependiendo de su puesta de funcionamiento, así podría obstaculizar el logro del objetivo 10 [7] de reducción de las desigualdades ya que el uso de e-learning puede agravar la brecha digital (debido al requerimiento de acceso a Internet y dispositivos electrónicos) y limitar el acceso a los que no tengan los recursos necesarios. En este caso y ya que los alumnos usarían dispositivos del colegio se minimizarían los impactos negativos en lo referente a dispositivos pero quedarían impactos negativos en las actividades realizadas a distancia debido a la necesidad de los alumnos de disponer de conexión a Internet.

En la dimensión de Sostenibilidad también se podrían detectar impactos positivos y negativos con la consecución de este trabajo: por un lado impactos positivos en el objetivo 12 [8] en producción y consumo responsables debido a la reducción de consumo de papel y otros recursos físicos usados en la educación tradicional y por otro lado posibles impactos negativos en los objetivos 12 y 13 [9] (acción por el clima) dependiendo de la implementación del proyecto y de

la gestión de los recursos (residuos electrónicos, recursos energéticos para mantener los sistemas en funcionamiento…) por lo que se debería abogar por la reutilización de los dispositivos electrónicos y la minimización en el uso de recursos para mitigarlos.

#### <span id="page-14-1"></span>1.4. Enfoque y método seguido

Para la realización del proyecto se ha decidido adaptar un LMS de código abierto Moodle entre las opciones analizadas debido al ahorro de recursos al aprovechar la infraestructura y las funcionalidades ya desarrolladas, la posibilidad de contar con actualizaciones, su compatibilidad con los diferentes estándares educativos o la experiencia de usuario y la facilidad de uso. Las diferentes opciones analizadas y sus características serán analizadas en el apartado 2 de esta memoria (Estado del Arte) con más profundidad.

Para el análisis, desarrollo e implementación se aplicará una metodología Waterfall [\[10\]](#page-111-10) o en cascada con un enfoque secuencial a lo largo de las diferentes PEC a entregar durante el proyecto. El uso de esta metodología aporta ventajas en la planificación y seguimiento del progreso por su sencillez, por su control definido del alcance y por el énfasis que se realiza en la documentación detallada de las etapas del proyecto coincidentes con las diferentes PEC pero también puede presentar inconvenientes debido a la falta de flexibilidad y adaptabilidad a los cambios.

#### <span id="page-14-0"></span>1.5. Planificación del trabajo

Para realizar el proyecto se han empleado diferentes recursos tanto hardware como software, en la parte hardware se ha utilizado un servidor local de desarrollo con características detalladas en el apartado [3.2](#page-37-0) de la memoria para realizar pruebas, configuraciones y modificaciones tanto visuales como funcionales y para simular el servidor del colegio se ha utilizado un servidor VPS con características detalladas en el apartado [4.1. 1](#page-67-4) de la memoria del proyecto.

En cuanto al software se ha utilizado una pila o stack de herramientas software para la instalación de la plataforma detallada en el apartado [3.2.1](#page-38-5) de la memoria así como diversos programas como un navegador web (Firefox) usado como cliente y sus herramientas internas como el inspector de código y extensiones de inspección de accesibilidad (WAVE). También se han utilizado otras herramientas auxiliares como editores de imagen (Gimp e Inkscape) y un editor de código HTML y CSS (Brackets), así como diversas herramientas y comandos de sistema Linux detallados en los diferentes apartados de la memoria.

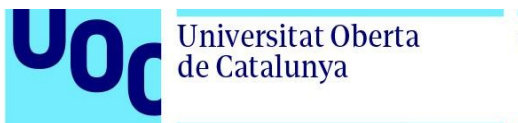

uoc.edu

La planificación temporal se ha dividido atendiendo a las diferentes PEC programando las diferentes tareas a realizar mediante diagramas de Gantt generados con el programa GanttProject:

- PEC 1: del 1 de marzo al 12 de marzo de 2023: Las tareas se han dividido temporalmente según el siguiente diagrama atendiendo a los diferentes puntos pedidos:

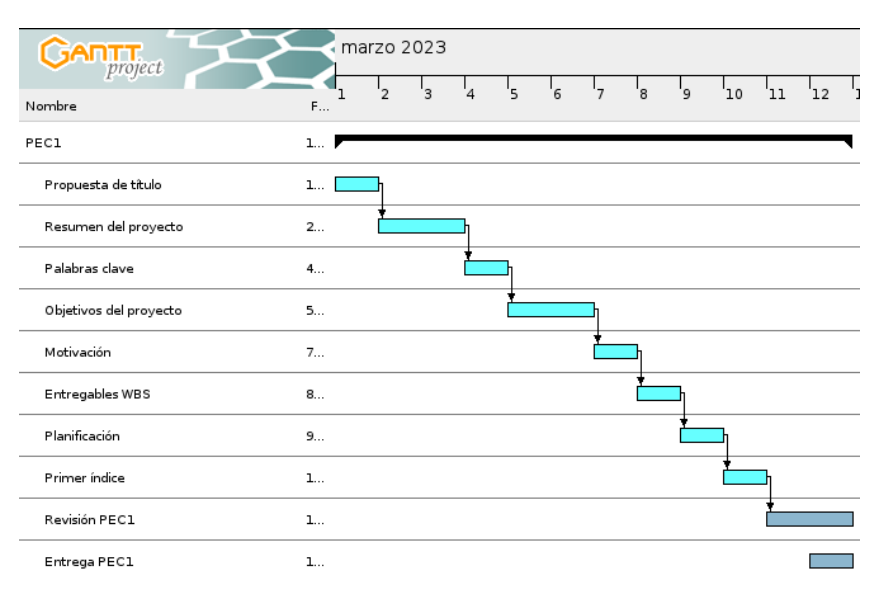

<span id="page-15-1"></span>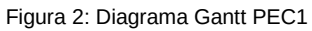

-PEC 2: del 13 de marzo al 26 de marzo de 2023: Las diferentes tareas a cubrir en la PEC se han distribuido según el siguiente diagrama con los diferentes puntos descritos en el estado del arte:

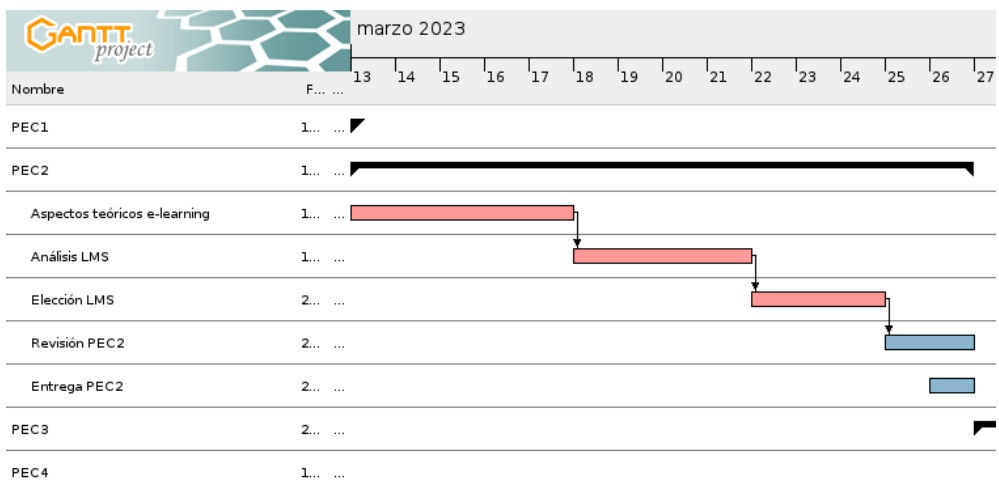

<span id="page-15-0"></span>Figura 3: Diagrama Gantt PEC2

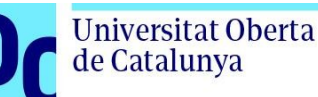

-PEC 3: del 27 de marzo al 19 de mayo de 2023. Debido a la extensión de esta PEC se han dividido las tareas en dos partes principales, una primera de definición de la arquitectura del sistema e instalación, configuración y modificación de la plataforma para adecuarla a nuestro proyecto (coincidente con el apartado 3 de la memoria, Diseño y desarrollo) y una segunda parte (coincidente con el apartado 4 de la memoria, Implementación y demostración) donde se ha contratado y realizado la migración al servidor remoto, y se han demostrado las principales funcionalidades de la plataforma como creación de usuarios, cursos y actividades, aplicación de gamificación a los cursos y análisis de seguimiento y evaluación del alumnado. Finalmente se ha incluido otro apartado para la revisión de la entrega.

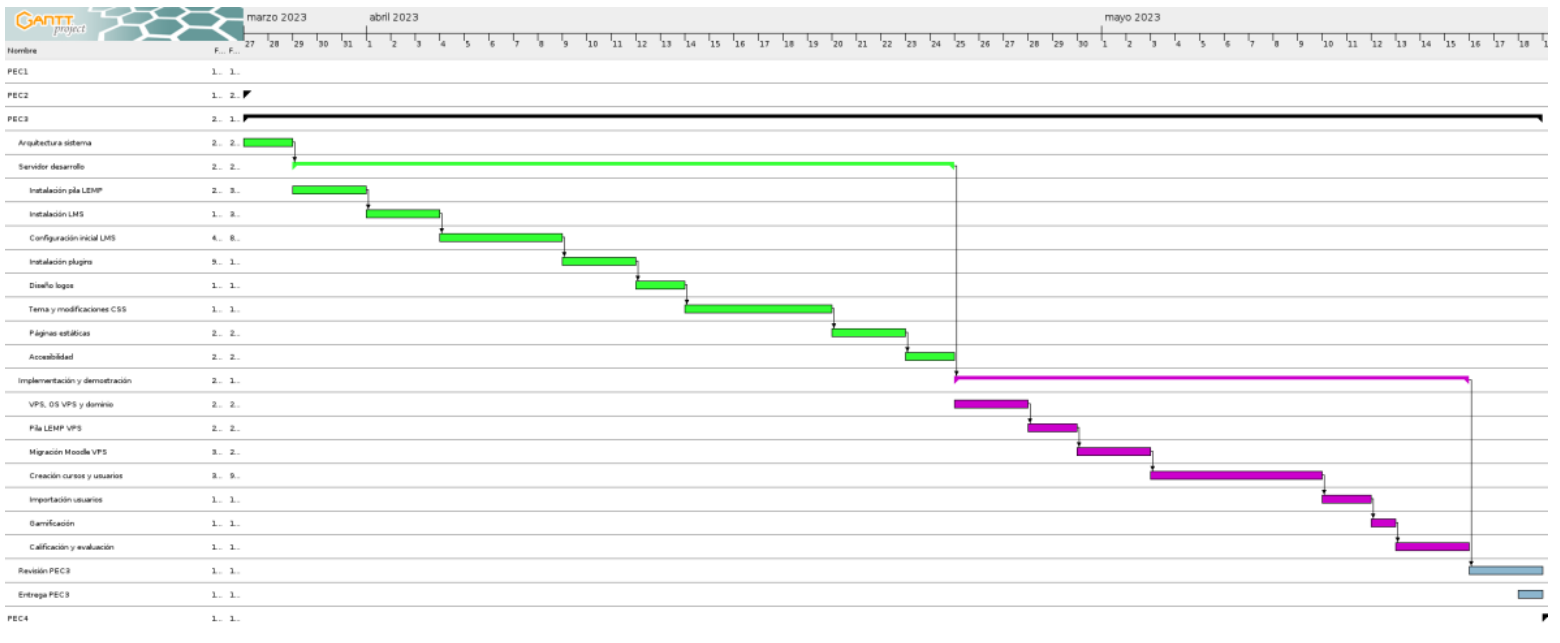

<span id="page-16-0"></span>Figura 4: Diagrama Gantt PEC3

-PEC 4: del 20 de mayo al 12 de junio de 2023: En esta PEC se ha realizado la redacción de la memoria del proyecto, dividiendo las tareas adaptando las anteriores PEC para su integración en la memoria y se procede a la maquetación y revisión final del documento previamente a la entrega.

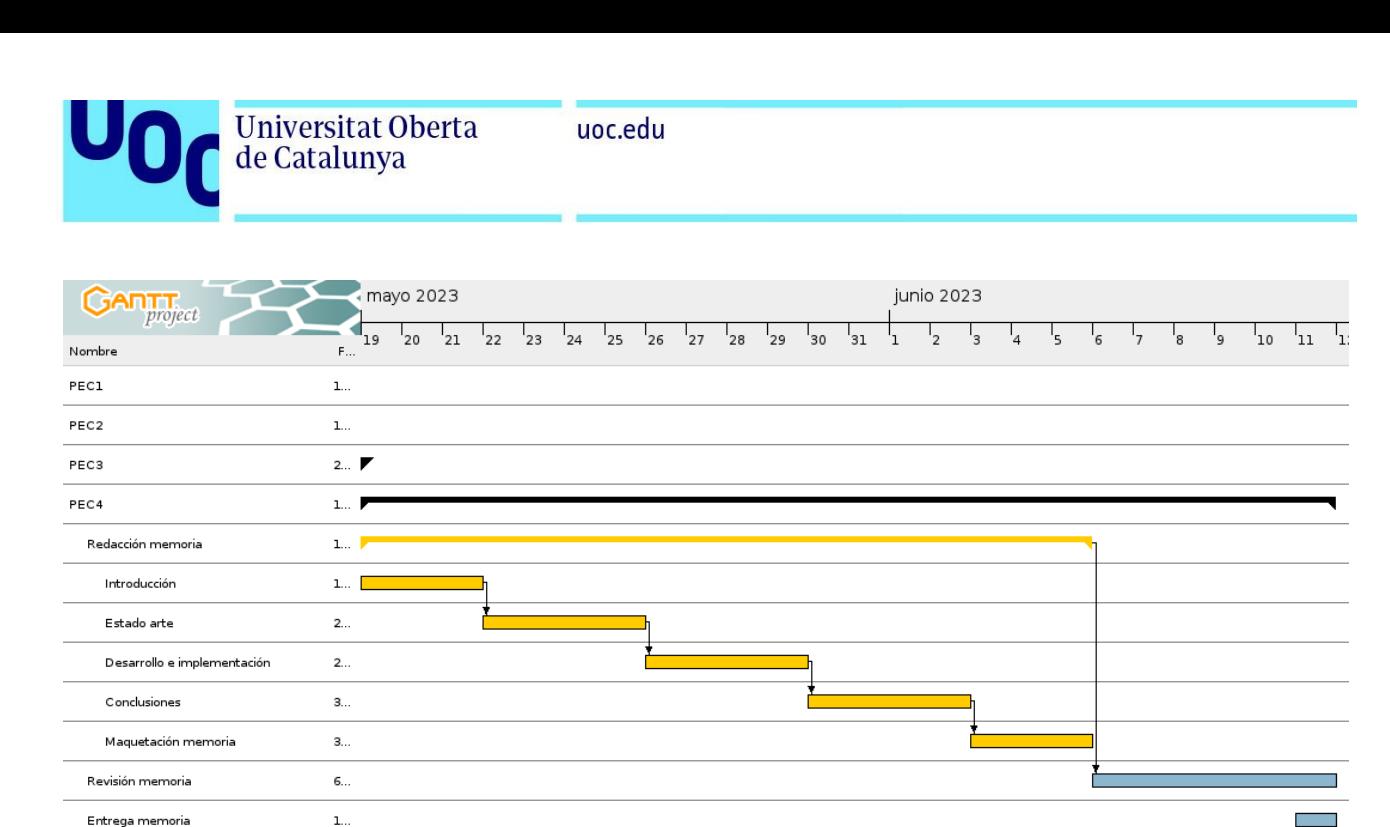

<span id="page-17-2"></span>Figura 5: Diagrama Gantt PEC4

#### <span id="page-17-1"></span>1.6. Breve sumario de productos obtenidos

El principal producto obtenido con la realización del proyecto es un LMS destinado y adaptado a la etapa de educación primaria (principalmente para el último ciclo, 5º y 6º). Esta plataforma educativa se podrá alojar en un servidor propio del centro o en un servidor remoto y a modo de demostración se puede acceder a ella en el servidor ubicado en la dirección [https://arrodle.es](https://arrodle.es/) con los diferentes usuarios creados en el apartado [4.2.4](#page-95-3) de la memoria (un ejemplo es el usuario: idiaz con contraseña: A3j7H8p5B ).

Se mostrará la funcionalidad de la plataforma mediante la creación de cursos, actividades, aplicación de técnicas de gamificación y el seguimiento y evaluación del alumnado por parte de los docentes.

#### <span id="page-17-0"></span>1.7. Breve descripción de otros capítulos de la memoria

La memoria del proyecto comprende los siguientes capítulos aparte del capítulo actual de Introducción:

- Capítulo 2: Estado del arte. En este capítulo se abordarán en primer lugar aspectos generales teóricos sobre e-learning y diferentes técnicas como b-learning, flipped-classroom, gamificación y aspectos teóricos sobre los entornos virtuales de aprendizaje y estándares

г

**Universitat Oberta** de Catalunya

educativos más utilizados. Posteriormente se irá particularizando hacia herramientas concretas de generación de contenidos educativos (herramientas de autor) y análisis de las diferentes plataformas educativas (comerciales y de código libre) más adecuadas para su uso en primaria. Finalmente se escogerá y justificará la elección de la plataforma más adecuada para este proyecto (en este caso Moodle), así como las diferentes extensiones a utilizar para expandir su funcionalidad.

-Capítulo 3: Propuesta de diseño y desarrollo. Se definirá la arquitectura a utilizar y se procederá a la instalación y configuración de un entorno de desarrollo para el proyecto. Se realizarán las configuraciones iniciales de la plataforma, la personalización gráfica mediante el uso de temas y CSS, se crearán páginas estáticas para las diferentes políticas del sitio y se hará un examen básico de accesibilidad.

-Capítulo 4: Implementación y demostración. Una vez realizado el desarrollo inicial se migrará el entorno local a un servidor externo y se demostrarán algunas de las diferentes funcionalidades de la plataforma en aspectos como gestión de usuarios, creación de cursos e inclusión de diferentes tipos de contenidos educativos en la plataforma. También se abordarán cuestiones como el análisis de la interface que utilizarán los usuarios, la aplicación de técnicas de gamificación o el seguimiento del progreso y la evaluación del alumnado por parte de los docentes.

-Capítulo 5: Conclusiones y trabajos futuros. Se analizarán las conclusiones a las que se ha llegado con la realización del proyecto así como la consecución de los objetivos y planificación inicial. También se realizará un análisis de posibles líneas de trabajo a realizar en un futuro basándose o ampliando el proyecto realizado.

-Capítulo 6: Glosario. Se incluirá un catálogo de términos y acrónimos usados que no fueron definidos durante la redacción de la memoria con su significado y definición.

-Capítulo 7: Bibliografía. Se incluirán las referencias sobre las publicaciones y los sitios web consultados para la realización del proyecto en forma de lista numerada con su información de identificación.

-Capítulo 8: Anexos. En este apartado se incluirán elementos que por extensión o carácter autocontenido no irán incluidos en el cuerpo principal de la memoria (en este caso el código CSS aplicado a las modificaciones visuales de la plataforma).

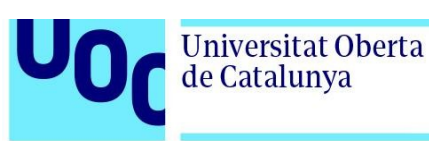

#### <span id="page-19-2"></span>**2. Estado del arte**

#### <span id="page-19-1"></span>2.1. Introducción al e-learning

 Debido a la propia idiosincrasia actual en la que la tecnología prácticamente está incorporada a todos los ámbitos de la sociedad ya no se puede concebir ningún tipo de educación (reglada o no reglada) sin el uso o sin el apoyo en herramientas digitales, manifestándose en el cambio que se produce en el acceso a la información y al conocimiento. Según María Luisa Castellano: "El desarrollo tecnológico permite hoy en día acceder a grandes recursos de información, procesarlos y transformarlos para servir de apoyo a la inteligencia y memoria de las personas. La tecnología está cambiando radicalmente las formas de trabajo y los medios a través de los cuales las personas se comunican y aprenden". "Los nuevos medios tecnológicos posibilitan una nueva forma de organizar, representar y codificar la realidad. Son además, instrumentos valiosos para el desarrollo de capacidades intelectuales y para la adquisición de ciertas destrezas". [11]

Mientras que algunos autores relacionan el e-learning o aprendizaje mediante el uso de medios tecnológicos con la educación a distancia ya que en un principio únicamente se correspondía con el término teleeducación según indica Azcorra [12] como un tipo de enseñanza a distancia aprovechando las posibilidades de las tecnologías de la información y la comunicación en donde no existe coincidencia física entre los docentes y los discentes, otros autores como por ejemplo Hernández [13] en cambio separan el uso de elementos tecnológicos de la educación a distancia, definiendo el e-learning de una manera más amplia como las aplicaciones y servicios que utilizando las tecnologías de información y comunicación (TIC) se orientan a facilitar el proceso de enseñanza y aprendizaje.

Ya que el contexto en el que se desarrolla este trabajo es en educación reglada con asistencia obligatoria aplicaremos principalmente esta segunda aproximación, en el que el elearning se trata como el uso de las TIC en la educación introduciendo a los alumnos de primaria en herramientas digitales para cumplimentar sus competencias tecnológicas de cara a las siguientes etapas del aprendizaje, complementando y potenciando la educación presencial.

#### <span id="page-19-0"></span>2.2. B-learning y flipped-learning

En consideración al entorno en el que se realiza el proyecto, en un colegio de primaria con asistencia presencial, los paradigmas de e-learning que aplicaremos serán modelos en los que se combinen enseñanzas mixtas entre lo presencial y lo virtual, como la docencia presencial con aula **Universitat Oberta** 

de Catalunya

virtual como complemento durante las clases, el b-learning (blended learning o modelo mixto o híbrido) en el que se utiliza el aula virtual de forma no presencial combinada con la asistencia a las clases [\[ 1 4\]](#page-111-18) o el aula invertida (flipped-learning), en el que la instrucción directa se realiza fuera del aula de forma no presencial y se utiliza el tiempo de clase para atención personalizada o para tareas con mayor complejidad cognitiva en las que se requiera la ayuda del docente  $[15]$ .

#### <span id="page-20-1"></span>2.3. Gamificación y Aprendizaje basado en juegos

La gamificación es una metodología de aprendizaje que utiliza elementos como estructuras, estrategias o dinámicas del juego en un contexto no lúdico como puede ser un aula para motivar y comprometer a los estudiantes en el proceso de aprendizaje, siendo una metodología activa ya que requiere actividad por parte del alumnado para la adquisición de conocimientos y desarrollo de habilidades [16].

Por otra parte el aprendizaje basado en juegos o ABJ consiste en la utilización o adaptación de un juego para utilizarlo en el aula con fines educativos [17].

En un contexto como el del proyecto se pueden utilizar diferentes estrategias para lograr la aplicación de estas metodologías, una sería a través del contenido de aprendizaje utilizando juegos interactivos para aprender diferentes conceptos de una manera divertida, atractiva y efectiva mientras que otra estrategia para mejorar la participación del alumnado sería la utilización de mecánicas como el uso de recompensas (como insignias o certificados) o instrumentos para mostrar el progreso, como pueden ser sistemas de puntos o tablas de liderazgo, incentivando al estudiantado a completar tareas de forma individual o en equipos de forma colaborativa [\[18\].](#page-111-14)

Debido al contexto de presencialidad en el aula los elementos de gamificación virtuales pueden traspasar la frontera de las TIC y mezclar elementos presenciales, mejorando el funcionamiento de la clase, la colaboración y la creatividad de los escolares.

#### <span id="page-20-0"></span>2.4. Entornos virtuales de aprendizaje, LMS y LCMS

Las competencias digitales del alumnado se pueden y deben conseguir mediante la combinación de múltiples herramientas tecnológicas pero no nos podemos olvidar de los entornos virtuales de aprendizaje (VLE) que nos proporcionan las herramientas de soporte y recursos a la docencia y la formación, permitiendo la creación y gestión de espacios de enseñanza y aprendizaje donde el profesorado y el alumnado pueden interactuar durante el proceso de formación.

Para la realización práctica de estos entornos virtuales de aprendizaje se pueden utilizar plataformas software como los sistemas de gestión de aprendizaje o LMS (Learning Management System), cuyas principales funciones son la creación, administración, almacenamiento, distribución y gestión de las actividades de formación virtual para la educación a distancia o como complemento de las clases presenciales (aproximación que utilizaremos principalmente en este trabajo). De esta forma se convierten en el repositorio de los contenidos, instrucciones o materiales y permiten construir espacios educativos con herramientas que facilitan la comunicación, los intercambios y la colaboración, fortaleciendo la comunicación síncrona como asincrónica entre el estudiantado y el profesorado, así como servir como herramienta útil para la gestión, seguimiento y evaluación de las actividades formativas.

En cuanto a la creación y gestión del contenido de cada formación virtual se utiliza software de gestión de contenidos de aprendizaje o LCMS (Learning Content Management System), que permite el desarrollo de los contenidos, la gestión y la reutilización mediante el uso de repositorios de contenidos y actividades. Este software puede ir o no incluido en el LMS al igual que las herramientas de autor para la creación de cursos digitales, aunque muchos LMS incorporan funciones de gestión de contenido y sus propias herramientas de autor. En sucesivos apartados de este estado del arte se analizarán diferentes herramientas de autor y LMS para la realización del proyecto.

#### <span id="page-21-1"></span>2.5. Estándares y especificaciones usados en e-learning

El uso de estándares en el e-learning permite que los contenidos educativos sean interoperables y compatibles entre distintas plataformas, mejoran la reutilización de los contenidos entre diferentes cursos y aportan consistencia y durabilidad a los contenidos creados [19]. Algunos estándares usados en e-learning son:

#### <span id="page-21-0"></span>2.5.1 Estándares de IMS:

IMS GLC (IMS Global Learning Consortium), actualmente 1EdTech [20][21] es una asociación sin ánimo de lucro con cerca de 900 miembros en 28 países dedicada a la realización de estándares abiertos para el aprendizaje, comprometidos con la creación , difusión e interoperabilidad de las tecnologías del aprendizaje. Entre los muchos estándares desarrollados por este consorcio están:

- IMS LTI (Learning Tools Interoperability)[\[ 22\]](#page-112-1):Actualmente en su versión 1.3, permite a las herramientas de aprendizaje interactuar entre sí [23], permitiendo al profesorado y estudiantado

#### uoc.edu

acceder a múltiples herramientas y recursos desde una sola plataforma utilizando SSO (Single Sign-On).

- IMS QTI (Question and Test Interoperability) [\[ 24\]](#page-112-9): permite la creación e intercambio de cuestionarios entre diferentes sistemas de gestión de aprendizaje.

- IMS Common Cartridge [25]: define el formato de contenidos de aprendizaje que permite la creación e intercambio de contenidos de aprendizaje entre diferentes plataformas. También desarrollan la versión Thin Common Cartridge para dispositivos con recursos limitados.

- IMS Competencies and Credentials / Digital Credentialing/ Open Badges [26]: esta serie de estándares define la gestión y validación de competencias de los estudiantes, así como la creación de credenciales digitales para certificados, diplomas o insignias digitales [27] que muestren las competencias adquiridas.

- IMS AccessForAll / LTA (Learning Tools Accesibility) [28] : conjunto de estándares que se enfocan en la accesibilidad de las tecnologías del aprendizaje, la inclusión de personas con discapacidades y la capacidad para funcionar con tecnologías de asistencia.

Se han citado algunos ejemplos de los estándares y familias de estándares desarrollados por IMS para las tecnologías educativas, tienen desarrollados otros en variedad de campos [\[20\]](#page-111-20) como la estandarización de libros electrónicos (EPUB for education) el análisis de datos de aprendizaje y enseñanza en línea, creación e intercambio de normas académicas, información estudiantil o inscripción, asistencia o calificaciones así como la integración de estos datos en sistemas de gestión de aprendizaje o LMS.

#### <span id="page-22-0"></span>2.5.2. Estándar AICC:

El estándar AICC (Aviation Industry Computer-based Training Committee) [29], desarrollado por la industria aeronáutica en 1988 para su propia formación. Es el primer estándar creado para la comunicación entre las actividades formativas y una plataforma LMS.

El contenido se almacena en otro servidor distinto de la plataforma de aprendizaje por lo que utiliza HTML para comunicarse con la plataforma y cadenas de texto simple para comunicarse con el material formativo a través de protocolo HTTP del AICC (HCAP). Tiene limitaciones a la hora de hacer seguimiento del progreso del curso y debido a que el grupo AICC se disolvió en 2014 (su web es solo accesible mediante archive.org) [30] no será actualizado por lo que se considera obsoleto.

#### 2.5.3 SCORM:

El estándar SCORM (Sharable Content Object Reference Model) [31], desarrollado en el año 2000 por ADL (Advanced Distributed Learning) del Departamento de Defensa de EEUU en

**Universitat Oberta** 

de Catalunya

colaboración con otras organizaciones (AICC, IEEE, IMS o ARIADNE) debido a una orden ejecutiva de la Casa Blanca con el objetivo de desarrollar un nuevo estándar para que mejorara la interoperabilidad, reusabilidad y durabilidad de los contenidos instructivos, creando un nuevo modelo de referencia para estructurar unidades de aprendizaje y convirtiéndose en el estándar de facto del e-learning.

La especificación SCORM se divide en libros técnicos agrupados en tres temas principales [\[32\]](#page-112-15): el modelo de agregación de contenidos (que incluye los metadatos del objeto de aprendizaje en XML y la especificación del empaquetado del paquete SCORM en formato zip), el entorno de ejecución (con las directivas para la comunicación del contenido SCORM con la plataforma de gestión del aprendizaje) y la secuenciación y navegación (que permite la presentación dinámica del contenido).

La última versión es del año 2009 (SCORM 2004 4ºed) aunque la versión más extendida y soportada por la mayoría de LMS es la 1.2 del año 2001 [\[ 33\]](#page-112-14) debido a que las mejoras que propone la versión 2009 principalmente en secuenciación y navegación se implementan en el LMS en lugar de utilizar los propios de SCORM, de hecho LMS tan extendidos como Moodle no soportan totalmente la última versión, utilizando principalmente la v1.2 y utilizando la última versión únicamente a través de servicios comerciales de terceros [\[ 34\].](#page-112-13) En la propia página de ADL la especificación SCORM se encuentra en la sección de proyectos pasados debido a que su desarrollo fue finalizado en favor de xAPI.

#### <span id="page-23-0"></span>2.5.4 Estándar xAPI

xAPI o Experience API [35] es el siguiente estándar después de SCORM impulsado por ADL [36] para la interoperabilidad de los contenidos educativos. Se basa en las investigaciones realizadas por la federación LETSI (Learning-Education Training Systems Interoperability) para mejorar el estándar SCORM. Con el apoyo de la empresa Rustici Software a partir de 2011 se denominó al proyecto Tin Can API [37], y fue posteriormente denominada xAPI con su primera versión en 2013.

xAPI es la abreviatura de Experience API y tal como indica permite el registro y la transferencia de diferentes "experiencias" educativas entre distintos dispositivos, situaciones, programas como juegos o simuladores o actividades realizadas en una plataforma educativa, permitiendo capturar prácticamente cualquier tipo de contenido educativo.

La información de los diferentes eventos registrados o xAPI statements se realiza en forma de oraciones o declaraciones en la forma "sujeto-verbo-predicado" unidas a otra información contextual como marcas de tiempo y otras informaciones opcionales como resultados o detalles del contexto que son enviadas a un servidor LRS (Learning Record Store) en formato JSON y

mediante APIs de servicios web RESTful (por ejemplo métodos HTTP como GET, PUT, POST o DELETE).

El LRS es la implementación del lado del servidor de xAPI que recibe los datos en forma de las diferentes oraciones generadas por las diferentes aplicaciones, dispositivos o LMS. Este almacén de datos se encarga de recopilar, guardar, permitir el acceso o visualizar los datos asegurándose de que el formato de las declaraciones sea válido para aceptarlos y registrarlos. El LRS recibe los datos en una URL llamada LRS Endpoint que escucha las diferentes peticiones HTTP.

El servidor LRS puede estar incorporado en el LMS, en otros paquetes software o en un servidor dedicado. Existen multitud de servidores LRS comerciales que proporcionan el servicio para xAPI como por ejemplo los de Rustici [38] o Veracity [39] o se podría utilizar uno open source como Learning Locker [40].

Para el empaquetado de de los paquetes xAPI al estilo de SCORM en un paquete zip se puede usar el perfil o especificación cmi5 [\[ 41\]](#page-112-19) [\[42\]](#page-112-18), desarrollado con la intención de transicionar y acelerar la adopción de los paquetes SCORM a xAPI proporcionando las reglas para la importación, ejecución y seguimiento de las actividades creadas con xAPI por parte de los LMS.

#### <span id="page-24-1"></span>2.6. Herramientas de autor

Las herramientas de autor son aplicaciones informáticas que permiten crear contenido digital interactivo de forma sencilla generalmente sin necesidad de conocimientos de programación para su utilización en el ámbito educativo. Estas herramientas permiten integrar documentos, imágenes , vídeos, cuestionarios o juegos y posibilitan empaquetarlas según los estándares IMS, SCORM o xAPI para garantizar su compatibilidad con los entornos de gestión del aprendizaje. Algunos LMS contienen sus propias herramientas de autor básicas o a través de expansiones o plugins.

Existen multitud de herramientas de autor propietarias como pueden ser iSpring Suite [\[ 43\],](#page-112-17) Adobe Captivate  $[44]$  o Articulate 360  $[45]$ , por lo general destacan por su facilidad de uso y compatibilidad con los distintos estándares.

En este proyecto nos centraremos en las herramientas de autor Open Source, algunos ejemplos pueden ser:

#### <span id="page-24-0"></span>2.6.1 eXelearning

eXelearning [\[46\]](#page-113-2) [\[47\]](#page-113-1) es una herramienta de autor de código abierto [48] con licencia GNU GPL2+ que permite la creación de contenidos educativos de forma sencilla e intuitiva. En un

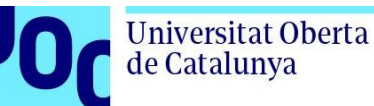

principio (2007) fue desarrollada por una comisión educativa del gobierno de Nueva Zelanda aunque a partir de 2012 su continuación vino auspiciada por el INTEF (Instituto Nacional de Tecnologías Educativas y de Formación del Profesorado) [49] del Ministerio de Educación de España y otras entidades educativas colaboradoras y su desarrollo continúa actualmente, estando desarrollada principalmente en JavaScript y Python.

Esta aplicación permite la creación de contenido educativo con vídeos, audios, applets, páginas web, distintos juegos y actividades lúdicas y recursos desarrollados en otras plataformas de forma sencilla. Permite la creación de contenidos compatibles con estándares como Web, Common Cartridge, ePub, IMS CP, SCORM 1.2 y SCORM 2004 para posibilitar la integración de los contenidos y actividades con diferentes LMS.

#### <span id="page-25-1"></span>2.6.2 H5P

Si bien H5P [50] no es únicamente una herramienta de autor ya que también es una especificación de formato [51] resulta interesante incluirla en las usadas por el e-learning debido a la implantación que tiene en los distintos LMS. H5P es una abreviatura para paquete HTML5, se trada de un framework colaborativo de contenidos libre [52] (con licencia MIT) y de código abierto basado en Javascript y PHP. H5P realiza un agrupamiento de distintos elementos multimedia e interactivos y permite realizar paquetes (zip pero con extensión .h5p para su mejor identificación) con imágenes y vídeos interactivos, líneas de tiempo, tours virtuales o distintos tipos de juegos con HTML5 responsivo que se adapta a distintos dispositivos.

Puede ser utilizado por los diferentes LMS a través de LTI o mediante plug-ins o extensiones, se integra con otros estándares como con el formato SCORM, genera sentencias xAPI y ha sido diseñado para necesitar la menor cantidad de código propio posible en la plataforma LMS y en el back-end para poder facilitar la integración de H5P con las diferentes plataformas educativas.

Aparte de poder editar los contenidos desde los distintos LMS que poseen plugin h5p, también se pueden editar con la aplicación Lumi Education [\[53\].](#page-113-6)

#### <span id="page-25-0"></span>2.6.3 Lumi Education

Lumi [54] es una aplicación de autor de código libre [55] (con licencia AGPL-3.0) creada fundamentalmente en lenguaje TypeScript [56] (superconjunto de JavaScript con tipos estáticos y objetos basados en clases) y ofrece una colección de herramientas para crear, editar y compartir contenido educativo. Está basada en H5P y permite realizar más de 60 tipos de contenidos interactivos, Tiene dos versiones, una para ejecutar en local en sistemas Windows, Mac o Linux y otra para ejecutarse en la nube. Permite la exportación de los contenidos en H5P y SCORM.

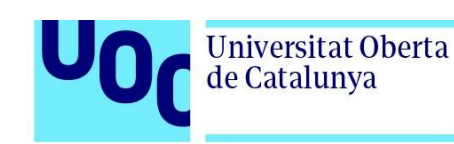

#### <span id="page-26-2"></span>2.6.4 Adapt Learning

Adapt Learning [57] es una herramienta de autor que se combina con el framework Adapt Learning, permite crear contenido HTML5 educativo para desplegarlo en un servidor web o en un LMS compatible SCORM. Tanto la herramienta de autoría como el framework son de código libre [58] con licencia GNU GPL-3.0, funcionan como una aplicación web y están programados en lenguaje JavaScript. Permite crear de una forma sencilla mediante drag&drop (arrastrar y soltar) contenido multimedia e interactivo adaptativo a diferentes dispositivos y plataformas. Funciona de forma modular y tiene plugins [59] para añadir nuevos componentes multimedia o funcionalidades como pueden ser seguimiento de las actividades mediante SCORM o generar sentencias xAPI.

#### <span id="page-26-1"></span>2.7. Análisis de plataformas de gestión del aprendizaje (LMS)

Después de analizar las diferentes herramientas de autor que permiten realizar, modificar y reutilizar contenido educativo se procederá a analizar las diferentes plataformas de gestión de aprendizaje que pueden ser relevantes a la hora de realizar el proyecto. En primer lugar se analizarán diferentes las plataformas SaaS [60] (Software as a Service) y propietarias de forma breve para después analizar diferentes plataformas open source para evaluar las posibilidades de cada plataforma de cara a utilizarla en el proyecto.

#### <span id="page-26-0"></span>2.7.1 Plataformas de gestión del aprendizaje SaaS

Aunque en el contexto de este proyecto se utilizará un LMS auto alojado (self-hosted) de software libre debido a la disponibilidad de un servidor propio y personal dedicado a la administración de la plataforma, se ve necesario reseñar diferentes plataformas SaaS y propietarias debido a la relevancia, implantación y proyección que tienen en los entornos educativos  $[61][62]$ .

Estas plataformas tienen algunas ventajas frente a las auto-alojadas como la no necesidad de infraestructura propia, ni hardware ni software; tienen una buena relación coste/usuario, el usuario u organización dispone de la última versión del programa disponible ya que los encargados de las actualizaciones son los suministradores del servicio con lo que se simplifica la administración y también aporta ventajas en soporte ya que suele ir incluido con la suscripción. Asimismo, al encontrarse ya alojadas en el proveedor del servicio se simplifica la implementación y se reducen los tiempos para tener lista la plataforma. Por otra parte también tienen desventajas como son la no disponibilidad del servicio en caso de pérdida de conectividad, la menor capacidad de personalización tanto visual como de funcionamiento al tratarse de

**Universitat Oberta** 

de Catalunya

sistemas cerrados o la mayor dependencia de terceros para el funcionamiento de la plataforma educativa [\[63\]](#page-113-25).

Existen cientos de plataformas SaaS para el aprendizaje, algunas más enfocadas a formación empresarial o corporativa y otras enfocadas mayoritariamente a estudios superiores. Ejemplos de plataformas educativas que pueden ser apropiadas para el contexto de educación primaria pueden ser:

- Blackboard Learn k12 [\[ 64\]:](#page-113-24) Versión de Blackboard para colegios e institutos. Blackboard es una plataforma propietaria que se ofrecía en modalidad de self-hosting y managed-hosting pero actualmente únicamente mediante SaaS [65]. Tiene una interface intuitiva pero no excesivamente personalizable y una buena integración con los principales estándares usados en e-learning como LTI $[66]$  o SCORM.

- Schoology [67]: Solución SaaS educativa orientada a k-12 (primaria y secundaria). Posee una interfaz sencilla pero con algunas limitaciones en usabilidad y responsividad en diferentes dispositivos. Posee compatibilidad con estándares educativos como LTI [\[68\]](#page-113-20) y SCORM.

- Brightspace by D2L [69]: Plataforma SaaS con versión k-12 (para primaria y secundaria). Destaca por el tratamiento de la seguridad en la información (con certificaciones de la familia ISO 27000) [\[ 70\]](#page-113-18) y por las estadísticas que realiza sobre el alumnado. Tiene compatibilidad con estándares de aprendizaje como LTI, SCORM y xAPI [71].

- Canvas LMS [\[ 72\]:](#page-114-4) SaaS de la plataforma de código abierto Canvas LMS. Se trata de una plataforma muy completa con una interfaz sencilla, intuitiva y con una buena usabilidad y accesibilidad. Posee algunas simplificaciones de navegación en su interface para su uso en institutos y escuelas de primaria (k-12 y elementary) [73]. Soporta muchos estándares como certificación LTI, posibilidad de importar paquetes SCORM y muchas posibilidades de otras integraciones a través de su API. Al ser de código abierto se evaluará en el siguiente apartado su posible utilización.

- MoodleCloud [74]: solución basada en la nube de la plataforma de código abierto Moodle. En su versión básica posee menor flexibilidad que la versión auto-alojada al no poder modificar los temas o los plugins instalados, únicamente se pueden utilizar los proporcionados en la plataforma. En caso de querer personalizar más características hay que contratar un paquete más avanzado. En el próximo apartado se analizará la plataforma Moodle al tratarse de un software de código libre para su posible utilización en el proyecto.

- Google Workspace for Education: Solución propietaria de Google de uso básico gratuito para centros educativos reglados (Google Workspace for Education Fundamentals) pero con coste para centros no reglados y para funciones más avanzadas [75]. En su versión básica tiene herramientas de colaboración como Classroom [76] o paquete ofimático y herramientas de comunicación como Google Meet, Gmail y Chat. Tiene una interface sencilla e intuitiva con facilidad de uso y con características enfocadas hacia el b-learning. Una desventaja es la fuerte dependencia de las aplicaciones y de los productos y servicios de Google. No cumple con los estándares más extendidos de e-learning como LTI (utiliza su propio API) o SCORM [77].

#### <span id="page-28-1"></span>2.7.2 Plataformas de gestión del aprendizaje de código abierto

A la hora de analizar las diferentes opciones en LMS de código abierto y considerando las características del alumnado objetivo y la aplicación de la plataforma en ámbitos presenciales y blearning se descartan para su uso en este proyecto las plataformas dedicadas principalmente a educación superior como Open edX [78], Sakai LMS [79] o ILIAS [80]. También se descarta la plataforma basada en plugin de Wordpress LearnPress [81] debido a su enfoque más orientado al aprendizaje auto-guiado online y a la falta de herramientas de comunicación y colaboración necesarias para las clases presenciales y b-learning [\[82\]](#page-114-12).

Canvas LMS también es descartada para su utlización en el trabajo ya que aunque es una plataforma apropiada y muy completa y la base del LMS está disponible open source [83] (con licencia Affero AGPLv3) con el mismo código que utilizan en su versión de producción, al realizar una instalación auto-alojada no se dispone de muchas de las características que si están disponibles en la versión SaaS, como puede ser las herramientas de importación de cursos e importación de contenido SCORM, la utilidad de chat, los itinerarios educativos o las estadísticas del alumnado así como otras extensiones de código cerrado creadas por la empresa mantenedora Instructure Inc [\[84\].](#page-114-10)

A continuación se procederá a analizar dos plataformas open source que pueden ser adecuadas para su uso en el contexto del trabajo, educación presencial y b-learning en primaria: Moodle y Chamilo.

#### <span id="page-28-0"></span>2.7.2.1 Moodle

Moodle [85] es un acronimo de Modular Object-Oriented Dynamic Learning Environment (Ambiente de Aprendizaje Modular Dinámico Orientado a Objetos), se trata de una plataforma de gestión del aprendizaje creada por Martin Dougamas en 2002. Su fundamentación pedagógica es fundamentalmente el constructivismo social [86].

Es una aplicación de código libre [87] con licencia GNU GPL-3.0 y programada principalmente en PHP. Es el LMS open source más extendido y utilizado ya que tiene más de 350 millones de usuarios en todo el mundo y se ejecuta en más de 165.000 servidores [\[88\]](#page-114-6) [89]. Su última versión estable es la 4.1.2.

Es un LMS que tiene una arquitectura modular y muy adaptable en el que se le pueden añadir extensiones tanto visuales (temas) como de funcionalidad (plugins). Posee una gran

#### uoc.edu

**Universitat Oberta** 

de Catalunya

biblioteca de plugins (alrededor de 2000) [90] para expandir su funcionamiento y apariencia. Esto hace que sea altamente personalizable pero por otro lado puede dar dificultades a la hora de la administración debido a que muchos plugins son desarrollados por terceros y son dependientes de la versión de Moodle que se esté ejecutando con lo que se pueden originar problemas a la hora de actualizaciones si no están correctamente mantenidos.

Moodle es el LMS con la comunidad de usuarios más grande en el mundo lo que se manifiesta en el soporte comunitario, con una gran actividad en foros para resolver dudas o problemas que pueda dar el entorno a la hora de la administración y mantenimiento del sitio con lo que es fácil encontrar información en línea sobre su funcionamiento y funcionalidades. Otra posibilidad es contratar soporte propio de Moodle o a través de algún proveedor certificado.

Soporta los principales estándares de e-learning como IMS LTI, SCORM o xAPI, así como paquetes multimedia H5P, tiene herramienta de autor integrada y otras muchas integraciones debido a la cantidad de extensiones que se pueden instalar en la plataforma.

Debido a la flexibilidad que le aporta su diseño modular, es una herramienta muy poderosa para el profesorado ya que puede realizar múltiples tipos de actividades para el alumnado, así como interaccionar con ellos, crear espacios colaborativos, monitorizar el progreso de los cursos e individual del alumnado y evaluar todo el proceso. En contraste esta flexibilidad también hace que se necesite formación específica para que el profesorado pueda utilizar correctamente la cantidad de características de las que dispone y así poder aprovechar la plataforma adecuadamente.

En cuanto a las características para el alumnado y centrándonos en el de este proyecto, se trata de una plataforma muy completa y que cumple perfectamente para la realización de los cursos y actividades necesarios en el contexto del proyecto aunque la interface básica no es demasiado amigable para las edades a las que iría dirigido (aunque a partir de la versión 4 han mejorado en la navegación de los cursos haciéndola más intuitiva). En algunas ocasiones se pueden necesitar varios pasos para realizar una tarea lo que puede confundir a los usuarios por lo que también se necesitaría un período de habituación y formación en las características de la plataforma para su uso adecuado y un guiado por parte del profesorado en las clases presenciales (por ejemplo mediante el uso de un proyector) para que el alumnado pueda aprovecharla correctamente.

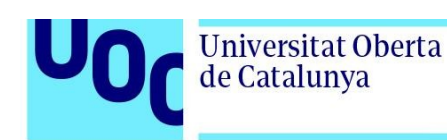

#### <span id="page-30-0"></span>2.7.2.2 Chamilo LMS

Chamilo [91] es una plataforma de gestión del aprendizaje enfocada en la facilidad de uso y accesibilidad. Es de código libre [\[ 92\]](#page-114-21) con licencia GNU GPL-3.0, programada principalmente en PHP y mantenida por la asociación Chamilo y socios corporativos. Su primera versión data de 2010 como un fork o bifurcación del proyecto Dokeos [93] después de que Dokeos se enfocara principalmente a formación empresarial. En cuanto a su enfoque pedagógico Chamilo se declara "agnóstico" y se abre a permitir cualquier paradigma o metodología educativa que se quiera emplear.

Según sus propias estadísticas generadas por los portales instalados [94] Chamilo tiene alrededor de 80.000 instancias y alrededor de 34 millones de usuarios. Su última versión estable es la 1.11.18 (del 20 de Enero de 2023).

Chamilo tiene una comunidad de usuarios y desarrolladores no demasiado grande por lo que el soporte a través de la comunidad no es tan extenso como el de Moodle por ejemplo, no teniendo tanta información disponible online sobre personalizaciones o adaptaciones aunque mantiene una documentación elemental en su propio repositorio. Al no tener una comunidad tan amplia el desarrollo es más lento y no incorpora novedades a un ritmo tan rápido como Moodle. La asociación Chamilo no ofrece servicios profesionales a las organizaciones que lo utilicen para respetar su neutralidad pero se puede recibir soporte en caso necesario a través de proveedores oficiales.

Chamilo no dispone de una amplia colección de temas visuales o plugins para extender la funcionalidad de la plataforma pero tiene los necesarios para un funcionamiento básico, así como herramientas integradas especialmente enfocadas a la comunicación y colaboración como wikis, foros, chat, creación de grupos de trabajo o una pequeña red social integrada.

Soporta los principales estándares de e-learning como IMS LTI, SCORM o xAPI, así como paquetes multimedia H5P y posee una herramienta de autor básica para la elaboración de los contenidos educativos.

Se trata de una plataforma LMS menos configurable y con menor variedad de actividades a realizar posibles que Moodle pero con una administración más simple, tanto de la propia plataforma como de la gestión de los cursos y actividades.

Posee una interface simple y fácil de usar tanto en la creación como en la participación en los cursos para el profesorado y para el alumnado, utilizando iconos para aportar una experiencia de usuario más intuitiva.

Aunque se trata de una plataforma sencilla de utilizar, también se considera necesaria una capacitación para el profesorado para conocer las utilidades y herramientas de las que dispone así como una formación básica del alumnado para que comprenda las diferentes secciones y actividades de la plataforma.

#### <span id="page-31-1"></span>2.8. Elección de la plataforma y complementos a usar

#### <span id="page-31-0"></span>2.8.1 Justificación de elección de la plataforma LMS

Si bien Chamilo es una excelente opción para la realización de este proyecto debido a su sencillez y facilidad de administración y uso, en este proyecto se usará Moodle debido principalmente a su mayor flexibilidad y capacidad de personalización.

Uno de los motivos principales para escoger Moodle sobre Chamilo se basa en el ritmo de desarrollo de la propia plataforma, Moodle tiene una comunidad de desarrolladores mucho más grande y activa, mientras que en Chamilo llevan 5 años desarrollando una nueva versión (versión 2) mientras van actualizando la versión anterior sobre todo en fallos y problemas de seguridad, lo que hace que la versión actual 1.11.18 (del 20 de enero de 2023) requiera para su funcionamiento librerías que ya no tienen soporte como PHP entre las versiones 7.2 y 7.4 (sin ningún soporte desde el 28 de Noviembre de 2022) [95], (actualmente PHP está en la versión 8.2 con soporte activo hasta el 8 de Diciembre de 2024 y de seguridad hasta el 8 de Diciembre de 2025 [96]) o Bootstrap (marco de trabajo HTML, CSS y JavaScript) versión 3 (sin soporte desde Julio de 2019 [97]), lo que hace que no tenga soporte ni actualizaciones de seguridad críticas en componentes básicos que utiliza la plataforma.

En cuanto a la administración de la plataforma, Moodle es algo más complejo debido a la propia flexibilidad que ofrece la plataforma mientras Chamilo es más sencillo de administrar aunque no tiene algunas características más avanzadas que posee Moodle como la gestión y personalización de roles de usuario (Chamilo tiene tres: administrador, profesor y alumno mientras que Moodle tiene roles estándar que son personalizables y con posibilidad de crear roles nuevos con sus permisos propios) o la variedad de métodos que tiene para altas de usuario y suscripción en los cursos, aunque ambas plataformas disponen de importación de usuarios en ficheros CSV.

En relación a la administración de los plugins o extensiones, debido a la dependencia que tienen entre versiones de Moodle, se utilizarán únicamente extensiones que tengan un desarrollo activo y adaptadas a la última versión LTS (Long Term Support) de Moodle.

Tanto en Moodle como en Chamilo el administrador deberá tener conocimientos de HTML, CSS, PHP, manejo de bases de datos SQL y de administración de sistemas Linux para una correcta administración y solución de problemas que se puedan encontrar durante el uso de la plataforma.

Universitat Oberta de Catalunya

Para el profesorado la gestión de los cursos es más sencilla en Chamilo, siendo más fácil la importación de contenido SCORM que en Moodle por ejemplo, aunque tiene carencias en el soporte de contenido multimedia H5P a través de un plugin ya que soporta pocos tipos de actividades interactivas mientras que en Moodle H5P fue integrado al núcleo de la plataforma en la versión 3.8 por lo que se encuentra totalmente soportado.

En referencia a los tipos de actividades nativos de la plataforma, aunque la variedad de actividades de Chamilo podría ser suficiente para el contexto del proyecto (como tareas, exámenes, foros, chats o wiki), en Moodle existen muchos más tipos (con más variedad de preguntas de cuestionario, bases de datos colaborativas o talleres de evaluación entre pares por ejemplo) pudiendo ser todos evaluables no como en Chamilo que algunos como el glosario únicamente puede ser modificado por el profesor con lo que se puede perder el componente colaborativo en alguna de las actividades que trae la plataforma incorporadas.

Una ventaja de Chamilo es la rápida modificación del contenido visualizado por los alumnos en el curso, pudiendo el profesorado cambiar la visibilidad de las diferentes actividades y herramientas de comunicación más ágilmente que en Moodle pero sin la flexibilidad que aporta Moodle de poder aliar las actividades a los distintos contenidos (en Chamilo se encienden/apagan las actividades o herramientas en un curso mientras que en Moodle se puede asociar cada actividad a un contenido). Esto mejora la navegación en el curso, atendiendo a la naturaleza dinámica y cambiante de las clases presenciales y b-learning, donde se puede necesitar una herramienta u otra dependiendo de la actividad realizada y no únicamente del curso, pudiéndose reorganizar el contenido de los cursos, las secciones y las actividades mediante drag&drop (arrastrar y soltar), amoldándose al ritmo de la clase de una forma eficaz.

Una opción muy utilizada en clases presenciales es la creación de grupos de estudiantes para realizar tareas colaborativas, este agrupamiento se puede realizar en las dos plataformas, siendo más sencillo de crear en Chamilo aunque únicamente se pueden realizar a nivel de actividad mientras que en Moodle se pueden realizar de forma mucho más flexible lo que permite realizarlos a nivel de curso, actividad o crear itinerarios formativos para diferentes grupos y así mejorar la atención a la diversidad de los alumnos con necesidades específicas de apoyo educativo (NEAE).

En cuanto a las evaluaciones, Moodle permite gestionar evaluaciones online o con componentes de evaluación presencial de forma muy completa, así como generar informes a nivel de clase o a nivel de alumno para examinar el progreso del curso.

El profesorado deberá recibir formación para un correcto aprovechamiento de la plataforma Moodle, bien a través de la propia documentación de Moodle para profesores, cursos online como **Universitat Oberta** de Catalunya

los proporcionados gratuitamente por Moodle Academy [98] o los proporcionados a través de la formación permanente del profesorado por las diferentes administraciones.

Para el alumnado, Chamilo tiene una interface sencilla y apoyada con elementos visuales como iconos descriptivos pero la navegación por los cursos no es tan fácil como en Moodle ya que las actividades y los contenidos se encuentran en apartados diferentes, lo que puede hacer que se pierda la continuidad en el desarrollo de la clase, mientras que en Moodle la interface básica es menos amigable pero la navegación es más intuitiva, pudiendo ocultar las barras y elementos de navegación para favorecer la concentración y disminuir las distracciones.

La accesibilidad también es mejor en Moodle ya que cumple con la acreditación WCAG 2.1 nivel AA [99], se siguen las recomendaciones de ARIA para informar a las tecnologías asistivas como los lectores de pantalla [100] y se recomienda el uso de las guías ATAG 2.0 (Authoring Tool Accesibility Guidelines) [101] para la construcción y consumo de contenido accesible. Moodle respeta los estándares de accesibilidad pero es también tarea del administrador (con la configuración y uso de un tema accesible) y del profesorado (por la parte de creación del contenido) mantener esta accesibilidad de forma adecuada.

Por estas razones Moodle es una muy buena opción tanto para la administración de la plataforma por su flexibilidad, capacidad de configuración y mejora constante por parte del equipo de desarrollo, para el profesorado por la variedad de actividades y métodos de evaluación que se pueden realizar y para un primer contacto o introducción del alumnado de primaria en los entornos virtuales de aprendizaje que les acompañarán en el resto de sus etapas educativas.

Una vez realizada la elección del LMS a utilizar se decide cambiar el nombre del proyecto a ARRodle para que sea más descriptivo, una combinación de palabras entre Moodle y el nombre del colegio Ángela Ruiz Robles, y utlizar la dirección web [https://arrodle.es](https://arrodle.es/) para alojar la plataforma.

#### <span id="page-33-0"></span>2.8.2 Elección de herramientas y extensiones a usar

A continuación se enumerarán las diferentes herramientas a utilizar incluidas en el propio LMS Moodle así como las extensiones o plugins que se instalarán para añadir funcionalidades, siempre escogiendo los que tengan un desarrollo activo y a poder ser que estén actualizados para la última versión LTS (Long Term Support) de Moodle. Se instalarán únicamente los plugins considerados necesarios para aumentar la funcionalidad y facilitar la administración.

Aparte de las propias herramientas de Moodle como páginas, lecciones, cuestionarios, tareas, foros o wikis se utilizarán otras herramientas como:

- BigBlueButton: BBB es un sistema de videoconferencia de código abierto [102] con licencia GNU enfocado al ámbito educativo. Se ha escogido esta opción sobre otras de código

libre como Jitsi [103] [104] debido a su mejor integración con Moodle (BigBlueButton forma parte de Moodle desde la versión 4.0 y ya no es necesaria la instalación de una extensión) [105] y a la mayor cantidad de aplicaciones educativas como pizarra interactiva, compartir pantalla, encuestas o salas de discusión y mejores herramientas de accesibilidad, moderación y gestión de los participantes que tiene respecto a Jitsi. Por otra parte, Jitsi es una plataforma más escalable y consume menos ancho de banda que BBB.

Aunque la herramienta de videoconferencia no es esencial en una clase presencial, en nuestro caso podrá ser utilizada en caso de ausencias, en actividades de b-learning entre el alumnado o incluso para la comparecencia de personalidades, invitados o entrevistados ante los alumnos.

- H5P: permite la creación e importación de juegos, contenido multimedia e interactivo en las actividades Moodle. Anteriormente a la versión 3.9 de Moodle se utilizaba a través de un plugin pero actualmente se encuentra integrada y habilitada en el núcleo de la plataforma.

- Game plugin: Este plugin [106] permite la inclusión de diferentes juegos en Moodle como serpientes y escaleras, ahorcado, pintura escondida o crucigramas por ejemplo. Se trata de una extensión que puede ayudar en la gamificación de la enseñanza.

- Nuevo formato de curso: Se incluirán un nuevo formato de curso como el formato Grid [107] que presenta los cursos en un mosaico de iconos o imágenes con títulos cortos, favoreciendo la navegación y la visualización de forma gráfica, mejorando la experiencia de los estudiantes.

-Custom certificates [\[10 8\]](#page-115-6): permite la creación de certificados o diplomas personalizados para estudiantes del curso bajo determinadas condiciones como una nota mínima en un cuestionario o por haber finalizado actividades, reconociendo las competencias y ampliando la motivación.

- Group Choice [\[10 9\]](#page-115-5) : Aparte de la creación de grupos por parte del profesor este plugin permite al estudiantado enrolarse por sí mismos en los diferentes grupos de alumnos para actividades colaborativas. El profesor puede decidir que grupos puede elegir el alumnado y el número máximo de estudiantes en cada grupo.

- Level Up! XP Gamification [\[1 10\]](#page-115-4): Es una herramienta sencilla que permite la gamificación de la experiencia educativa mediante la asignación de puntos y niveles por las diferentes acciones, visualizar el progreso, competir a través de una tabla de clasificación o ranking y desbloquear contenidos según los logros obtenidos (mediante el plugin Level Up XP Availability) o cursos completos (mediante Level Up XP Enrolment). Es una herramienta muy útil en la ludificación del aula y se podría combinar con actividades presenciales para aumentar la motivación y la participación del estudiantado.

uoc.edu

<span id="page-35-2"></span>**3. Propuesta de diseño y desarrollo** 

<span id="page-35-1"></span>3.1. Arquitectura del sistema

 $C$ liente

Modelo Cliente Servidor

Internet

**Universitat Oberta** 

de Catalunya

El entorno del sistema LMS Moodle que utilizaremos se basa en una arquitectura con un modelo cliente-servidor [111], un modelo de diseño de software en el que el cliente (o clientes) es una aplicación o dispositivo que solicita y consume servicios o recursos proporcionados por el servidor. En nuestro caso los clientes serían los

<span id="page-35-3"></span>Figura 6: Modelo cliente-servidor. Fuente: [Infranetworking](https://blog.infranetworking.com/modelo-cliente-servidor/) diferentes usuarios (profesorado v alumnado) que utilizan el entorno virtual de aprendizaje a través de un ordenador o dispositivo móvil y el servidor (que podría estar en la red local del colegio o en un alojamiento externo) se encargaría de recibir las peticiones de los clientes, procesarlas y enviar las respuestas correspondientes a través de la red.

#### <span id="page-35-0"></span>3.1.1 Arquitectura de Moodle

Moodle se basa en una arquitectura de tres capas o niveles, en el que se separa la lógica de la aplicación en tres componentes o capas. Cada capa tiene una responsabilidad y se comunica con las capas adyacentes a través de interfaces. Las capas son:

-Capa de presentación: corresponde a la interfaz que utilizan los usuarios para interactuar con la plataforma. Se accedería a través de un navegador y se entrega al cliente a través de la red desde el servidor web mediante HTTP utilizando HTML, CSS, Javascript y PHP. Se comunica con la capa de aplicación para enviar solicitudes y recibir respuestas.

-Capa de aplicación: es la encargada de contener la lógica y las reglas que rigen el funcionamiento de la plataforma, como la autenticación de usuarios, gestión de cursos o entrega del contenido educativo entre otras funcionalidades. Se implementa y ejecuta en el servidor web utilizando PHP, procesando las solicitudes de los clientes generando las respuestas correspondientes. Se comunica con la capa de acceso a los datos mediante PHP y sentencias SQL.

-Capa de acceso a los datos: se encarga del acceso y gestión de la base de datos donde se almacenan los datos del sistema, así como con el sistema de archivos, para recuperar, almacenar o actualizar los datos necesarios para la aplicación, comunicándose con la capa de aplicación para proporcionar los datos solicitados y recibir instrucciones de actualización o

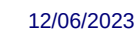
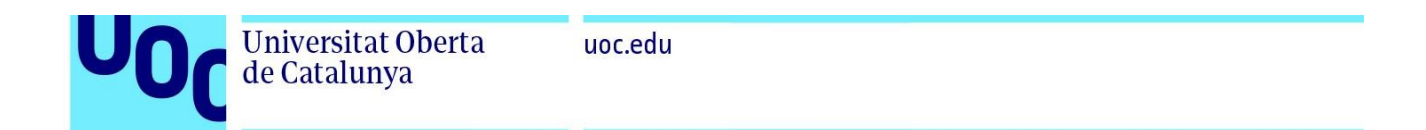

almacenamiento. El código PHP de Moodle utiliza sentencias SQL [112] para comunicarse con las bases de datos relacionales [113] SQL (Mysql, MariaDB, Postgres u Oracle) para almacenar información relevante como las configuraciones del sitio, información sobre los cursos, los usuarios, o las calificaciones entre otros datos. También se utiliza un directorio de datos en el sistema de archivos (*moodledata*) para almacenar diferentes archivos de la plataforma como archivos de los cursos, copias de seguridad o archivos de registro entre otros. Esta capa es la encargada de garantizar la persistencia de la información de la plataforma.

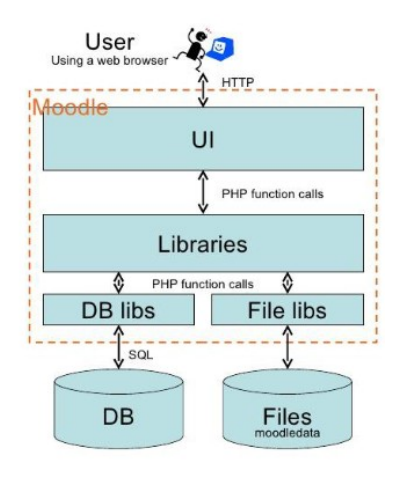

Figura 7: Arquitectura moodle. Fuente: [Moodle architecture](https://dle.asiaconnect.bdren.net.bd/LMS/Moodle%20Architecture.pdf)

# 3.1.2 Pila LEMP

Debido a la arquitectura de tres capas definida en el apartado anterior la instalación de Moodle se realiza en una pila o stack software [114] que le provee de diferentes elementos como un un sistema operativo, un servidor web, un servidor de bases de datos y un intérprete PHP.

Al estar los elementos de esta pila software desarrollados por separado se encuentran débilmente acoplados entre ellos a diferencia de las pilas monolíticas por lo que se pueden realizar variaciones entre los diferentes softwares a utilizar. Si bien la combinación utilizada más habitual es una pila LAMP [115] (Linux, Apache, MySQL y PHP) en este caso se ha decidido sustituir el servidor Apache por Nginx y MySQL por MariaDB para mejorar el rendimiento y reducir el consumo de recursos del servidor, conformando una pila LEMP [116] (Linux, E-Nginx, MariaDB

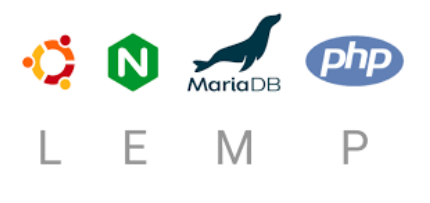

Figura 8: Logo LEMP. Fuente: [Tecnolitas](https://tecnolitas.com/blog/entorno-lemp/)

y PHP).

La preferencia de utilizar Nginx frente a Apache es debida a su menor consumo de memoria y por utilizar menos CPU resultando en un mejor rendimiento general del sistema y una mayor capacidad de escalabilidad. Aunque Nginx destaca principalmente sobre Apache en servir contenido estático y la

Grado en Ingeniería de Tecnologías y Servicios de Telecomunicación 12/06/2023 12/06/2023

de Catalunya

uoc.edu

mayor parte de Moodle es contenido dinámico tiene otras ventajas como poder utilizar más conexiones simultáneas con menor consumo de memoria y capacidad para manejar altas cargas de tráfico por lo que se optimiza el rendimiento.

También se ha decidido utilizar MariaDB frente a MySQL por sus mejoras de rendimiento como optimizaciones de consulta, índices más eficientes y mejor gestión de la memoria.

# 3.2. Instalación y configuración servidor de desarrollo local

En este proyecto se dispone de un ordenador para el desarrollo en local y realizar funciones como pruebas de configuración de Moodle y sus extensiones, de modificaciones visuales y funcionales y su funcionamiento antes de aplicarlas al entorno de producción.

Posee las siguientes características hardware: -Fabricante/modelo: Acer Aspire E5-575G -Procesador: Intel(R) Core(TM) i5-7200U CPU @ 2.50GHz -Memoria RAM: 8 GB DDR4 2133MHz -Almacenamiento: 256 GB SSD + 1 TB HDD

Este ordenador está recién instalado con sistema operativo Ubuntu Desktop 22.04.2 LTS (Long Term Support) [\[1 17\]](#page-115-10) siguiendo la guía oficial del sistema [\[ 118\]](#page-115-9), esta versión de la distribución fue lanzada el 23 de Febrero de 2023, con soporte estándar hasta Abril de 2027 y soporte extendido hasta Abril de 2032 [119]. Se puede comprobar la versión instalada con el comando Isb release [120] en una terminal del sistema:

|                               | aure@aure-Aspire-E5-575G:~\$ lsb release -a |
|-------------------------------|---------------------------------------------|
| No LSB modules are available. |                                             |
| Distributor ID: Ubuntu        |                                             |
|                               | Description: Ubuntu 22.04.2 LTS             |
| Release:                      | 22.04                                       |
| Codename:                     | iammv                                       |

Figura 9: Versión sistema

Se actualiza el sistema mediante la utilidad *apt* (Advanced Package Tool) [121], utilizada para administrar los paquetes software de la distribución Ubuntu Linux, ejecutando los comandos *apt update && apt upgrade* con un usuario que consigue permisos de administrador mediante *sudo* [\[122\]](#page-115-5):

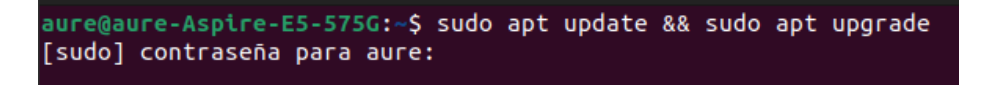

Figura 10: Actualización sistema

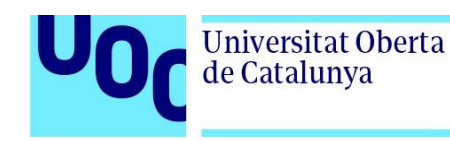

# 3.2.1 Instalación pila LEMP adaptada al LMS Moodle

Al disponer de un servidor de desarrollo Linux (L) ya instalado se procederá a instalar los elementos de la pila LEMP restantes, el servidor web Nginx (E), el servidor de bases de datos MariaDB (M) y el entorno del lenguaje PHP (P), así como las diferentes dependencias software necesarias. Para la instalación de esta pila software se han seguido diferentes guías [123][124] adaptándolas a la configuración deseada para este proyecto.

# 3.2.1.1 Instalación servidor web Nginx

Se instalará Nginx 1.18.0 [\[125\]](#page-116-2), disponible en el repositorio de Ubuntu 22.04 LTS, mediante el comando *sudo apt install nginx*:

| aure@aure-Aspire-E5-575G:~\$ sudo apt install nginx |
|-----------------------------------------------------|
| Levendo lista de paquetes Hecho                     |
| Creando árbol de dependencias Hecho                 |
| Leyendo la información de estado Hecho              |
|                                                     |

Figura 11: Instalación Nginx

La versión instalada se puede comprobar con el comando *nginx -v*:

aure@aure-Aspire-E5-575G:~\$ nginx -v nginx version: nginx/1.18.0 (Ubuntu)

### Figura 12: Versión de Nginx

Se activa el servicio, se inicia y se ve su estado con la herramienta systemctl [126], utilizada para controlar y modificar el estado de los servicios y sistemas en las distribuciones Linux que utilizan *systemd*[\[ 127\]](#page-116-0) como por ejemplo Debian y sus derivados (Ubuntu en este caso), RedHat o SuSe Linux.

|                         | aure@aure-Aspire-E5-575G:~\$ sudo systemctl enable nginx                                   |  |  |  |  |  |  |  |  |
|-------------------------|--------------------------------------------------------------------------------------------|--|--|--|--|--|--|--|--|
|                         | Synchronizing state of nginx.service with SysV service script with /lib/systemd/systemd-sy |  |  |  |  |  |  |  |  |
| sv-install.             |                                                                                            |  |  |  |  |  |  |  |  |
|                         | Executing: /lib/systemd/systemd-sysv-install enable nginx                                  |  |  |  |  |  |  |  |  |
|                         | aure@aure-Aspire-E5-575G:~\$ sudo systemctl start nginx                                    |  |  |  |  |  |  |  |  |
|                         | aure@aure-Aspire-E5-575G:~\$ sudo systemctl status nginx                                   |  |  |  |  |  |  |  |  |
|                         | nqinx.service - nqinx - high performance web server                                        |  |  |  |  |  |  |  |  |
|                         | Loaded: loaded (/lib/systemd/system/nginx.service; enabled; vendor preset: enabled)        |  |  |  |  |  |  |  |  |
|                         | Active: active (running) since Tue 2023-04-18 16:45:09 CEST; 5s ago                        |  |  |  |  |  |  |  |  |
|                         | Docs: https://nginx.org/en/docs/                                                           |  |  |  |  |  |  |  |  |
|                         | Process: 97419 ExecStart=/usr/sbin/nginx -c /etc/nginx/nginx.conf (code=exited, stab       |  |  |  |  |  |  |  |  |
| Main PID: 97420 (nginx) |                                                                                            |  |  |  |  |  |  |  |  |
| Tasks: 5 (limit: 9288)  |                                                                                            |  |  |  |  |  |  |  |  |
| Memory: 4.1M            |                                                                                            |  |  |  |  |  |  |  |  |
| CPU: 30ms               |                                                                                            |  |  |  |  |  |  |  |  |
|                         | CGroup: /system.slice/nginx.service                                                        |  |  |  |  |  |  |  |  |
|                         | —97420 "nginx: master process /usr/sbin/nginx -c /etc <mark>/nginx/nginx.conf</mark> "     |  |  |  |  |  |  |  |  |
|                         | <b>CONTRACTOR DO SERVICE</b><br>97421 "nginx: worker process"                              |  |  |  |  |  |  |  |  |
|                         | g7422 "nqinx: worker process" —                                                            |  |  |  |  |  |  |  |  |
|                         | an an an an an an an an an an an an an<br>-97423 "nginx: worker <u>process</u> "           |  |  |  |  |  |  |  |  |
|                         | <b>CHECHE HE HE HE HE HE</b><br>97424 "nginx: worker process"                              |  |  |  |  |  |  |  |  |
|                         |                                                                                            |  |  |  |  |  |  |  |  |

Figura 13: Activación Nginx

Se comprueba el funcionamiento del servidor web Nginx ingresando en la dirección local mediante un navegador y se nos muestra la página por defecto que muestra su correcta instalación y su funcionamiento:

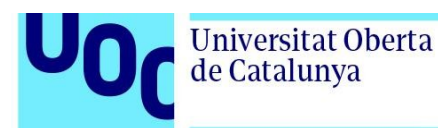

uoc.edu

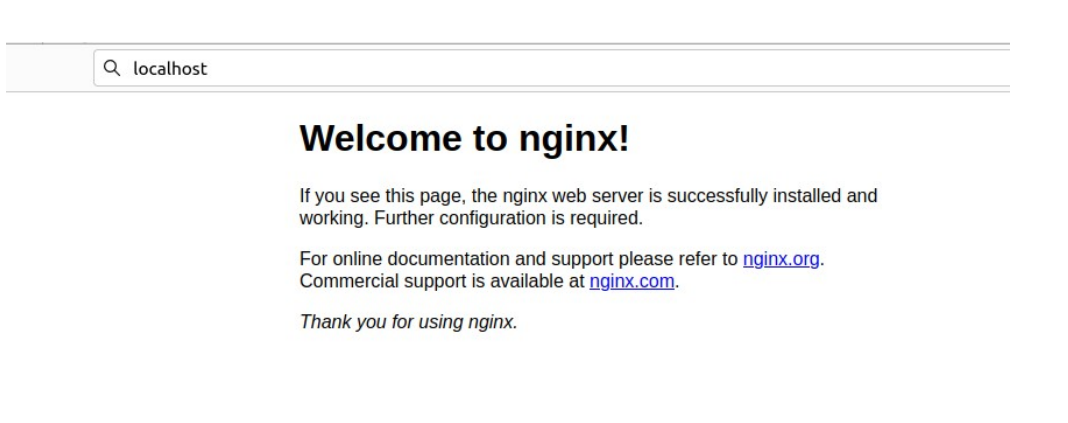

### 3.2.1.2 Instalación y configuración PHP

En este caso se instalará PHP versión 8.1.2 disponible en los repositorios de Ubuntu 22.04.2 LTS mediante *apt* para instalar las librerías de PHP necesarias para Moodle:

Figura 14: Prueba Nginx

d\$ sudo apt install php-fpm php-common php-mysql php-gmp php-curl php-intl php-mbstring php-soap php-xmlrpc php-gd php-xml php-cli php-zip

Figura 15: Instalación PHP

Se comprueba la versión instalada con el comando *php -v*:

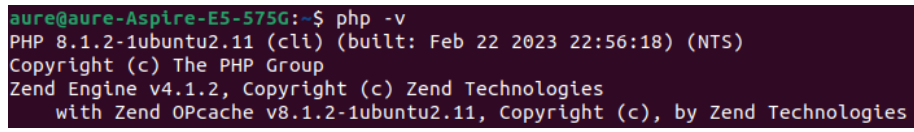

Figura 16: Versión de PHP

Se edita el fichero de configuración de PHP utilizando el editor de texto Vim con el comando: *sudo vim /etc/php/8.1/fpm/php.ini* y se modifican las siguientes directivas a los valores deseados:

```
memory-limit = 256M
post_max_size = 200M
max_input_vars = 5000
upload_max_filesize = 200M
max_execution_time = 300
date.timezone = Europe/Madrid
```
Con lo que se cambia el límite de memoria y el tiempo máximo de ejecución de los scripts PHP, se aumenta el número máximo de variables a utilizar, se establecerá la zona horaria Europe/Madrid y se aumentará el tamaño máximo de los ficheros para permitir la subida de ficheros más pesados como pueden ser clips de video [128].

También se editará la directiva *security.limit\_extensions*[\[ 129\]](#page-116-3) en el fichero */etc/php/8.1/fpm/pool.d/www.conf* para limitar las extensiones que el procesador de PHP FPM pueda parsear, limitando que algún usuario malicioso pueda utilizar otras extensiones para

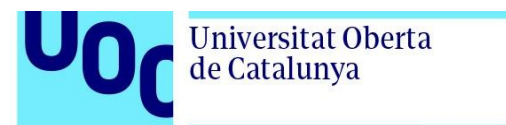

uoc.edu

ejecutar código PHP.

security.limit\_extensions = .php .phar

Se activa el servicio para su ejecución al inicio, se inicia y se ve su estado con la herramienta *systemctl*:

| aure@aure-Aspire-E5-575G:~\$ sudo systemctl enable php8.1-fpm<br>Synchronizing state of php8.1-fpm.service with SysV service script with /lib/systemd/syste<br>md-sysv-install. |
|----------------------------------------------------------------------------------------------------|
| Executing: /lib/systemd/systemd-sysv-install enable php8.1-fpm                                                                                                    |
| aure@aure-Aspire-E5-575G:~\$ sudo systemctl start php8.1-fpm                                                                                                    |
| aure@aure-Aspire-E5-575G:~\$ sudo systemctl status php8.1-fpm                                                                                                    |
| php8.1-fpm.service - The PHP 8.1 FastCGI Process Manager                                                                                                    |
| Loaded: loaded (/lib/systemd/system/php8.1-fpm.service; enabled; vendor preset: enab>                                                                                           |
| Active: active (running) since Tue 2023-04-18 18:20:17 CEST; 1h 31min ago                                                                                                    |
| Docs: man:php-fpm8.1(8)                                                                                                    |
| Main PID: 137058 (php-fpm8.1)                                                                                                    |
| Status: "Processes active: 0, idle: 2, Requests: 0, slow: 0, Traffic: 0req/sec"                                                                                                 |
| Tasks: 3 (limit: 9288)                                                                                                    |
| Memory: 10.5M                                                                                                    |
| <b>CPU: 285ms</b>                                                                                                    |
| CGroup: /system.slice/php8.1-fpm.service                                                                                                    |
| -137058 "php-fpm: master process (/etc/php/8.1/fpm/php-fpm.conf)" "" "" "'                                                                                                    |
| ├─137059 "php-fpm: pool www"                                                                                                    |
| -137060 "php-fpm: pool www"                                                                                                    |

Figura 17: Activación servicio PHP-FPM

### 3.2.1.3 Instalación y configuración base de datos

En este proyecto se utilizará como servidor de base de datos MariaDB [130], una implementación compatible con MySQL, más ligera y más rápida y Open Source con licencia GNU GPLv2. Se empleará la versión suministrada en los repositorios de Ubuntu 22.04 (versión 10.6.12) por lo que se utilizará *apt* para instalarla:

| aure@aure-Aspire-E5-575G:~\$ sudo apt install mariadb-server                      |
|-----------------------------------------------------------------------------------|
| Levendo lista de paquetes Hecho                                                   |
| Creando árbol de dependencias Hecho                                               |
| Leyendo la información de estado Hecho                                            |
| Se instalarán los siguientes paquetes adicionales:                                |
| galera-4 gawk libconfig-inifiles-perl libdaxctl1 libdbd-mysgl-perl libdbi-perl    |
| libhtml-template-perl libmariadb3 libmysqlclient21 libndctl6 libpmem1 libsigseqv2 |
| libterm-readkey-perl liburing2 mariadb-client-10.6 mariadb-client-core-10.6       |
| mariadb-common mariadb-server-10.6 mariadb-server-core-10.6 mysql-common socat    |
|                                                                                   |

Figura 18: Instalación MariaDB

Después de la instalación se ejecuta el script *mariadb-secure-installation* para cambiar la configuración de seguridad del servidor de bases de datos:

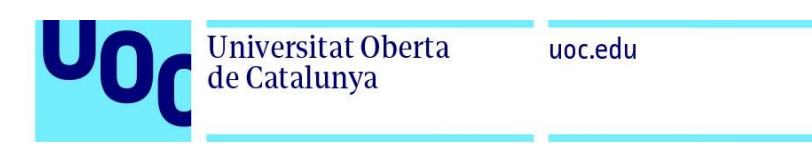

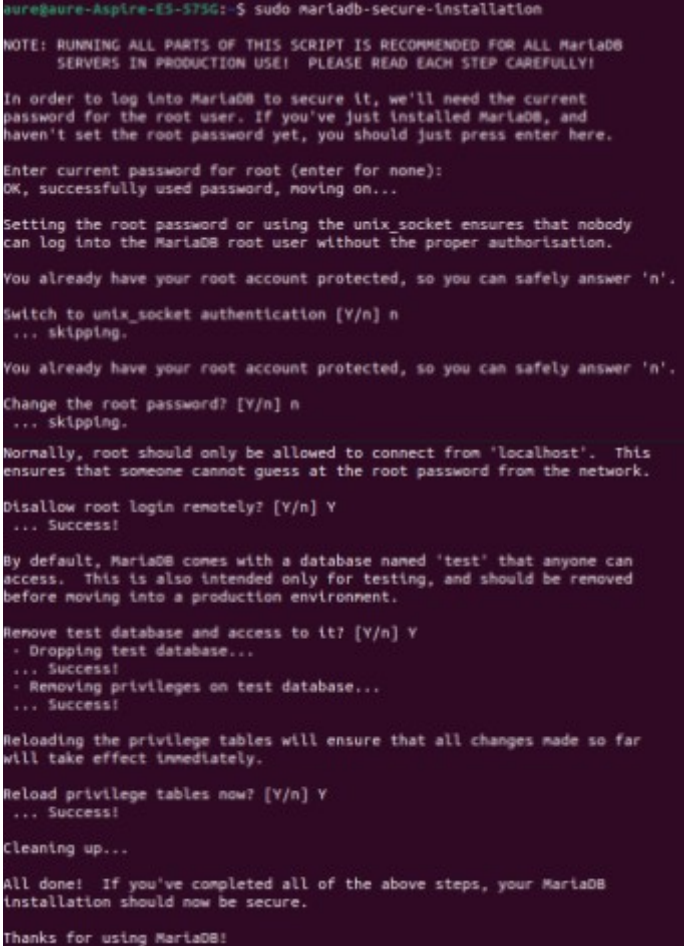

Figura 19: Script MariaDB mariadb-secure-installation

Con la ejecución de este script se eliminarán los usuarios anónimos de las bases de datos, se deshabilitará el acceso de root o superusuario de forma remota, se eliminará la base de datos de prueba y se recargarán los privilegios de las tablas para que los cambios tomen efecto.

Se utilizará el cliente de bases de datos para conectarnos con el servidor MariaDB, creamos la base de datos para Moodle (llamada arrodledb), un usuario (arrodle) con su contraseña y se le dan los privilegios necesarios a ese usuario en la base de datos. Una vez creada la base de datos se le indicará al servidor de bases de datos que se recarguen los privilegios mediante el comando FLUSH PRIVILEGES para aplicar los cambios y se saldrá del cliente:

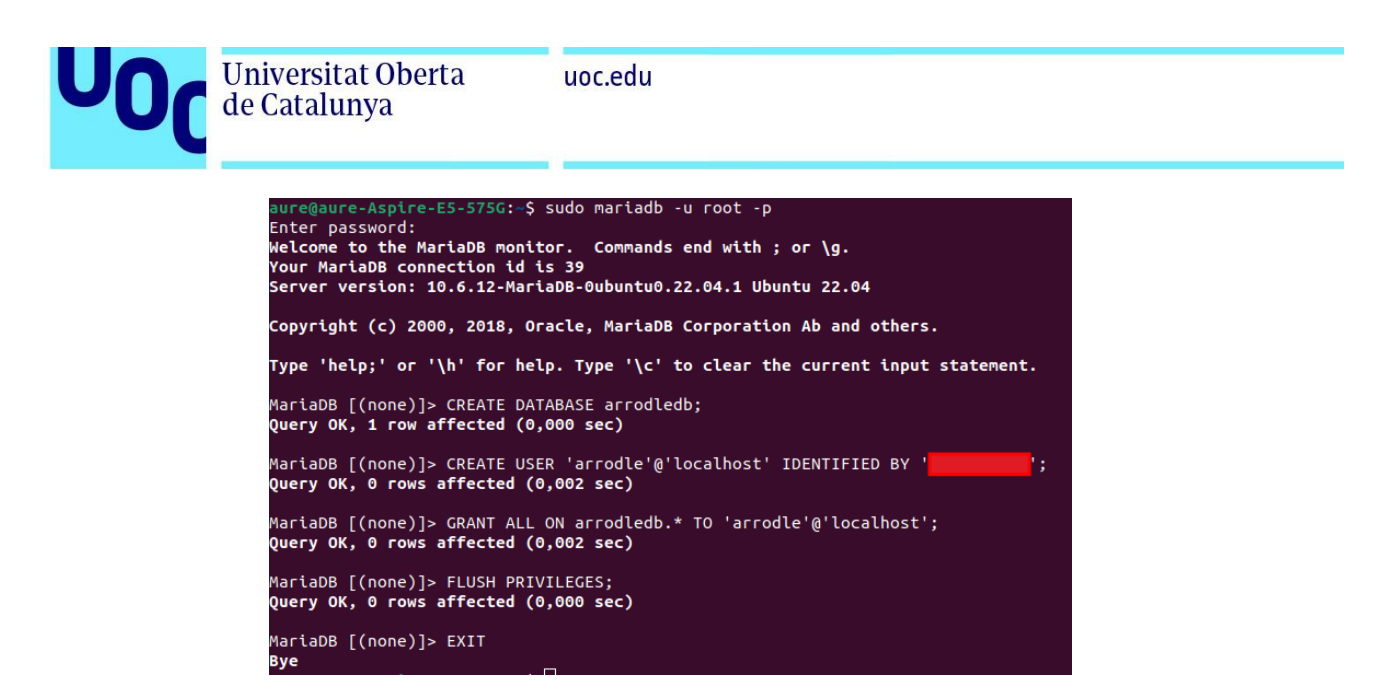

Figura 20: Creación BBDD

Se utiliza el comando del sistema *systemctl* para ejecutar MariaDB al inicio, iniciarlo y comprobar su estado de ejecución:

| aure@aure-Aspire-E5-575G:~\$ sudo systemctl enable mariadb                            |
|---------------------------------------------------------------------------------------|
| [sudo] contraseña para aure:                                                          |
| Synchronizing state of mariadb.service with SysV service script with /lib/systemd/sys |
| temd-sysv-install.                                                                    |
| Executing: /lib/systemd/systemd-sysv-install enable mariadb                           |
| aure@aure-Aspire-E5-575G:~\$ sudo systemctl start mariadb                             |
| aure@aure-Aspire-E5-575G:~\$ sudo systemctl status mariadb                            |
| $\bullet$ mariadb.service - MariaDB 10.6.12 database server                           |
| Loaded: loaded (/lib/systemd/system/mariadb.service; enabled; vendor preset: en>      |
| Active: active (running) since Tue 2023-04-18 20:16:15 CEST; 36min ago                |
| Docs: man:mariadd(d(8))                                                               |
| https://mariadb.com/kb/en/library/systemd/                                            |
| Main PID: 149877 (mariadbd)                                                           |
| Status: "Taking your SQL requests now"<br>Tasks: 8 (limit: 9288)                      |
| Memory: 61.9M                                                                         |
| <b>CPU: 765ms</b>                                                                     |
| CGroup: /system.slice/mariadb.service                                                 |
| └149877 /usr/sbin/mariadbd                                                            |
|                                                                                       |
| abr 18 20:16:15 aure-Aspire-E5-575G mariadbd[149877]: 2023-04-18 20:16:15 0 [Warning> |
| abr 18 20:16:15 aure-Aspire-E5-575G mariadbd[149877]: 2023-04-18 20:16:15 0 [Note] S  |
| abr 18 20:16:15 aure-Aspire-E5-575G mariadbd[149877]: 2023-04-18 20:16:15 0 [Note] I> |
| abr 18 20:16:15 aure-Aspire-E5-575G mariadbd[149877]: 2023-04-18 20:16:15 0 [Note] /> |
| abr 18 20:16:15 aure-Aspire-E5-575G mariadbd[149877]: Version: '10.6.12-MariaDB-0ubu> |
| abr 18 20:16:15 aure-Aspire-E5-575G systemd[1]: Started MariaDB 10.6.12 database ser> |

Figura 21: Activación servicio MariaDB

### 3.2.2 Instalación LMS Moodle

Antes de instalar el LMS Moodle se instalarán algunas utilidades necesarias para algunas funciones extendidas de Moodle, como puede ser Graphviz [131] (programa open source para visualización de gráficos y diagramas). GNU aspell [132] (para correción ortográfica), Ghostscript [133] (intérprete para Postcript y archivos PDF) y Clamav [134] (para detección de troyanos, virus y malware):

Figura 22: Instalación herramientas auxiliares Moodle

Se instalará la última versión estable de Moodle (4.1.2+) [135] descargándolo directamente del repositorio del servidor Github de Moodle (versión *MOODLE\_401\_STABLE*), por lo que en

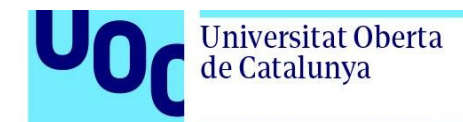

primer lugar se instalará git [136] (sistema de control de versiones y gestión de los cambios en desarrollos de software en un repositorio de código) desde los repositorios de Ubuntu con *apt*:

| aure@aure-Aspire-E5-575G:/var/www/html\$ sudo apt install git<br>Leyendo lista de paquetes Hecho            |
|----------------------------------------------------------------------------------------------------|
| Creando árbol de dependencias Hecho                                                                         |
| Leyendo la información de estado Hecho                                                                      |
| Se instalarán los siguientes paguetes adicionales:<br>git-man liberror-perl                                 |
| Paquetes sugeridos:                                                                                         |
| git-daemon-run   git-daemon-sysvinit git-doc git-email git-gui gitk gitweb<br>git-cvs git-mediawiki git-svn |
| Se instalarán los siguientes paguetes NUEVOS:<br>git git-man liberror-perl                                  |
| 0 actualizados, 3 nuevos se instalarán, 0 para eliminar y 0 no actualizados.                                |
| Se necesita descargar 4.121 kB de archivos.                                                                 |
| Se utilizarán 20,9 MB de espacio de disco adicional después de esta operación.<br>;Desea continuar? [S/n]   |
|                                                                                                    |

Figura 23: Instalación Git

Con el uso del comando *git clone -b "RAMA" "REPOSITORIO" "CARPETA DE DESTINO"* se clonará el repositorio de la rama del software a utilizar en la carpeta moodle dentro del directorio raíz del servidor web (*/var/www/html*):

| aure@aure-Aspire-E5-575G:/var/www/html\$ sudo git clone -b MOODLE 401 STABLE git://git<br>.moodle.org/moodle.git moodle |
|----------------------------------------------------------------------------------------------------|
| Clonando en 'moodle'                                                                                                    |
| remote: Enumerating objects: 1374096, done.                                                                             |
| remote: Counting objects: 100% (12442/12442), done.                                                                     |
| remote: Compressing objects: 100% (6304/6304), done.                                                                    |
| remote: Total 1374096 (delta 6477), reused 10093 (delta 5738), pack-reused 1361654                                      |
| Recibiendo objetos: 100% (1374096/1374096), 469.84 MiB   747.00 KiB/s, listo.                                           |
| Resolviendo deltas: 100% (1027358/1027358), listo.                                                                      |
| Actualizando archivos: 100% (25162/25162), listo.                                                                       |

Figura 24: Clonado repositorio Moodle

Se cambia la propiedad del directorio de Moodle al usuario que ejecuta el servidor web (*www-data*) para que tenga acceso a los archivos, se crea un directorio para los datos de Moodle (archivos de usuario, archivos de curso, cachés...) fuera de la carpeta pública del servidor web (en este caso */var/moodledata*) para que no sea accesible directamente desde Internet y se cambia su dueño al usuario que ejecuta el servidor web (*www-data*) mediante el comando *chown -R* :

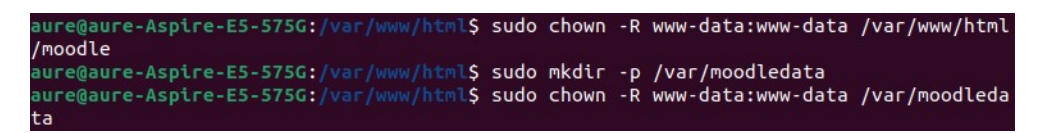

Figura 25: Cambio dueño directorios

A continuación se crea un fichero básico de "Server Block" o bloque de servidor de Nginx [137] (fichero de configuración del servidor web separado para cada sitio alojado, similar a los host virtuales de Apache) que contiene las directivas de configuración necesarias para especificar cómo se debe procesar una solicitud entrante y cómo se debe responder. En este caso se creará

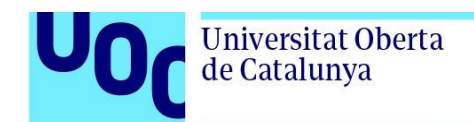

uno para habilitar la utilización de Moodle en el servidor web creando el fichero mediante el editor vim en */etc/nginx/sites-available/arrodle.es* con el siguiente contenido:

server listen 80; root /var/www/html/moodle; index index.php; server\_name localhost; client\_max\_body\_size\_200M; autoindex off; location / {<br>try\_files \$uri \$uri/ /index.php; location /dataroot/ { internal; alias /var/moodledata/; -3 location ~ [^/].php(/|\$) {<br>include snippets/fastcgi-php.conf; fastcgi\_pass unix:/run/php/php8.1-fpm.sock; fastcgi\_param SCRIPT\_FILENAME \$document\_root\$fastcgi\_script\_name; include fastcgi\_params; include /etc/nginx/mime.types; 3

#### Figura 26: Server Block Nginx

 En este fichero se detalla el nombre del servidor (en el servidor de desarrollo local es *localhost*) y el puerto a utilizar por el servidor en escucha (HTTP 80), la raíz de nuestro Moodle y el directorio de datos de Moodle, la página utilizada como *index* y otras directivas como las del procesador PHP (en este caso php-fpm conectado mediante un socket unix), directivas para permitir la subida de ficheros grandes (client max body size) [138] o para redireccionar al índice en caso de no existir la página solicitada. Esta configuración es temporal debido a que se utilizará en el servidor de desarrollo pero se actualizará en el fichero del servidor de producción para cambios en la configuración como pueden ser cambiar el nombre del servidor al definitivo [\(arrodle.es](https://arrodle.es/)) o aceptar conexiones seguras mediante HTTPS.

Una vez realizado el fichero del bloque de servidor se procederá a activarlo para su funcionamiento. El proceso para activar el sitio web se realiza mediante un enlace simbólico entre el fichero de "Server Block" del servicio web situado en */etc/nginx/sites-available* y el directorio de sitios activados */etc/nginx/sites-enabled*. En este caso primero se eliminará el enlace simbólico de la página por defecto del servidor para desactivarla y se creará un enlace simbólico mediante el comando *ln -s* [\[ 139\]](#page-116-13) entre el fichero de configuración *arrodle.es* situado en el directorio de sitios disponibles y el directorio de sitios web activados:

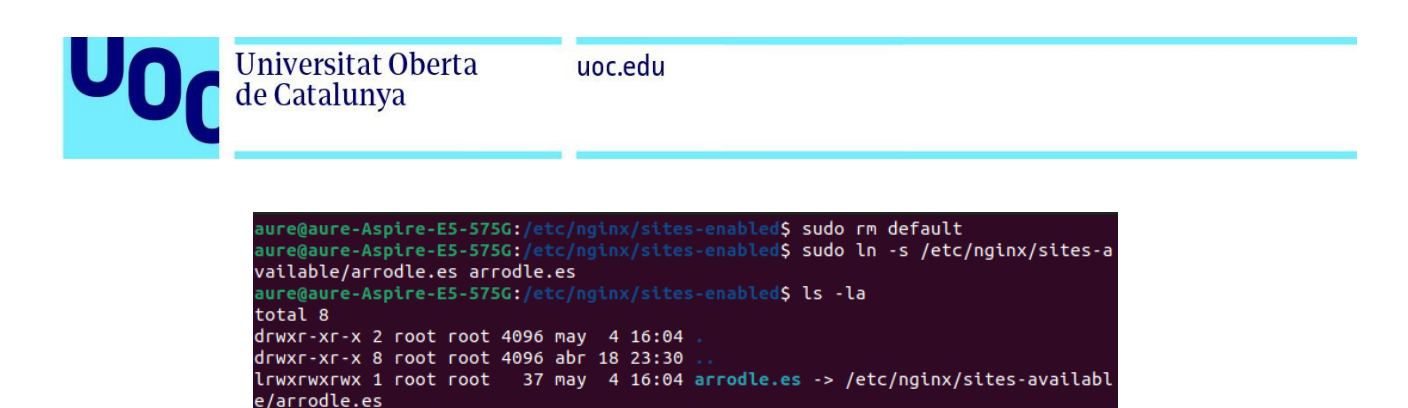

Figura 27: Activación sitio Nginx

Se comprueba que la configuración es correcta mediante el comando *nginx -t* (que verifica que la sintaxis de los archivos de configuración sea correcta para evitar posibles errores en la configuración) y se reinicia el servicio web para aplicar los cambios:

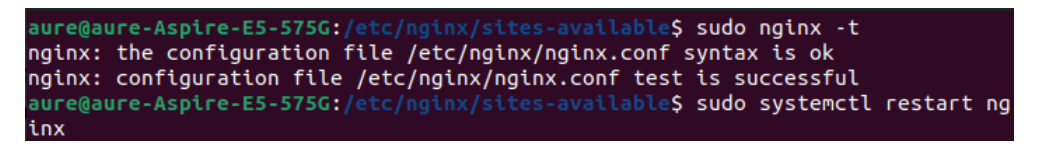

Figura 28: Comprobación sintaxis configuración Nginx y reinicio

Mediante un navegador se confirma la activación del sitio web y se comprueba que se puede iniciar la instalación de Moodle a través de su asistente. En primer lugar se configura el idioma, en este caso Español:

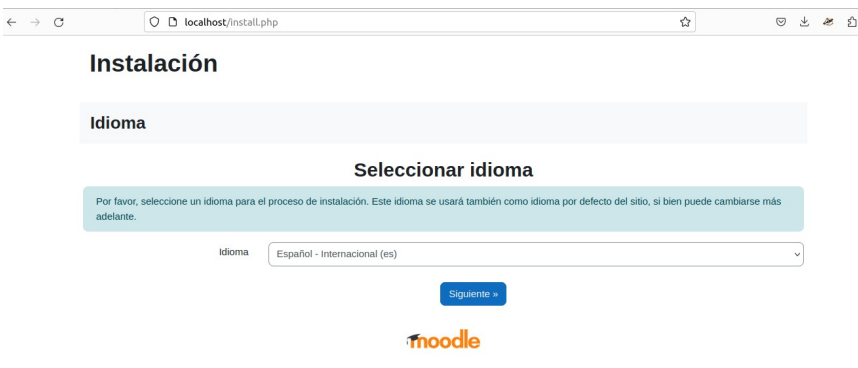

Figura 29: Selección idioma Moodle

 Se pulsa el botón de siguiente llegando a una página de configuración de las rutas del directorio de Moodle y del directorio de los datos de Moodle. Se cubren los datos con las rutas utilizadas en el proyecto:

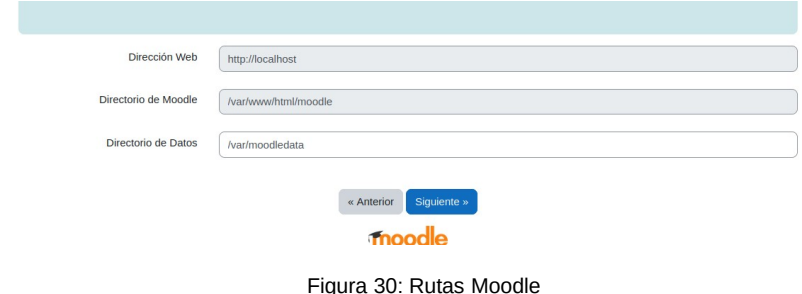

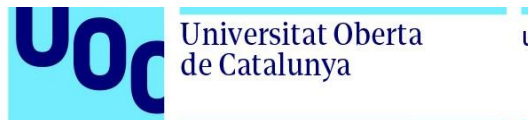

uoc.edu

En las siguientes páginas se cubre la información relativa a la base de datos, el controlador de bases de datos a utilizar (MariaDB en este caso) y la información relevante como la dirección del servidor de base de datos o el nombre,usuario y contraseña:

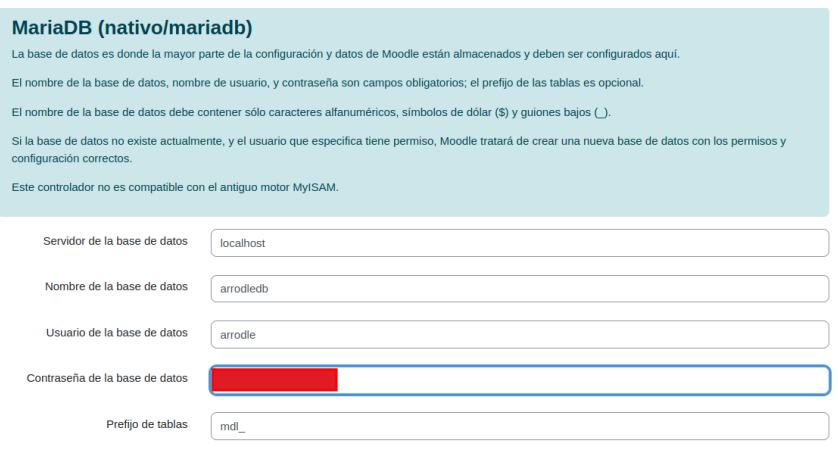

Figura 31: Configuración BBDD Moodle

Se aceptan los términos y condiciones de Moodle para continuar con la instalación:

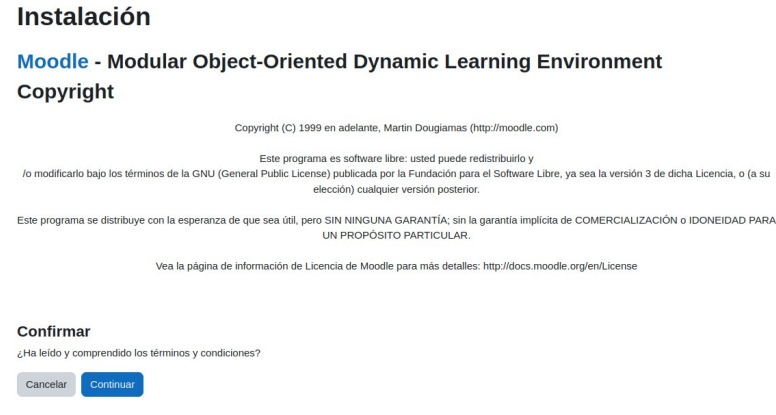

Figura 32: Términos y condiciones Moodle

A continuación se comprobarán los requisitos para la instalación de Moodle:

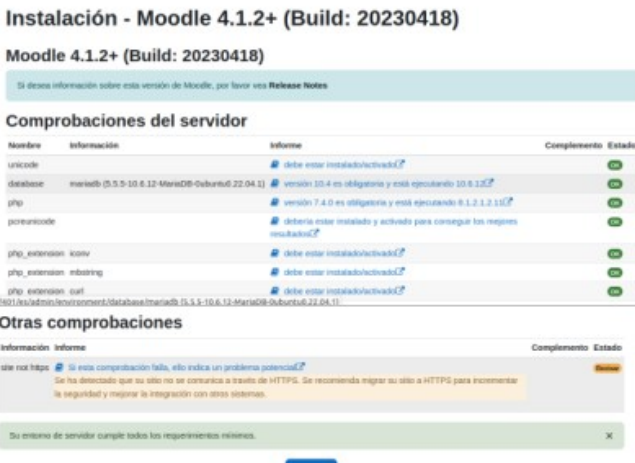

Figura 33: Comprobaciones instalación Moodle

Se puede ver que el servidor cumple todos los requerimientos mínimos para la instalación de Moodle aunque salta un aviso ya que no se están utilizando conexiones seguras HTTPS en el servidor de desarrollo ya que se activarán en el servidor de producción.

Se pulsa en continuar y se procede a la instalación de los distintos elementos de Moodle:

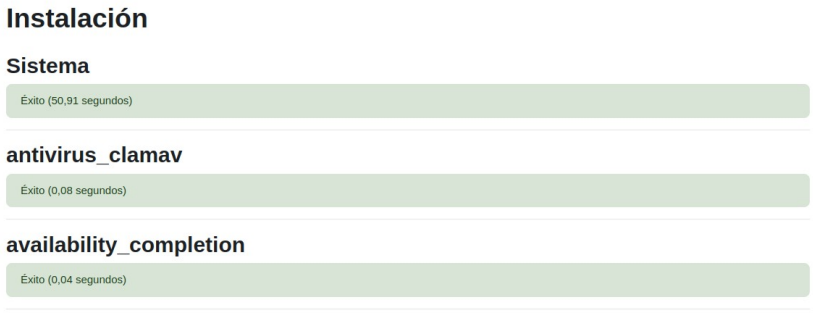

Figura 34: Instalación Moodle

Una vez instalados los elementos necesarios se configurará la cuenta del administrador principal de la plataforma:

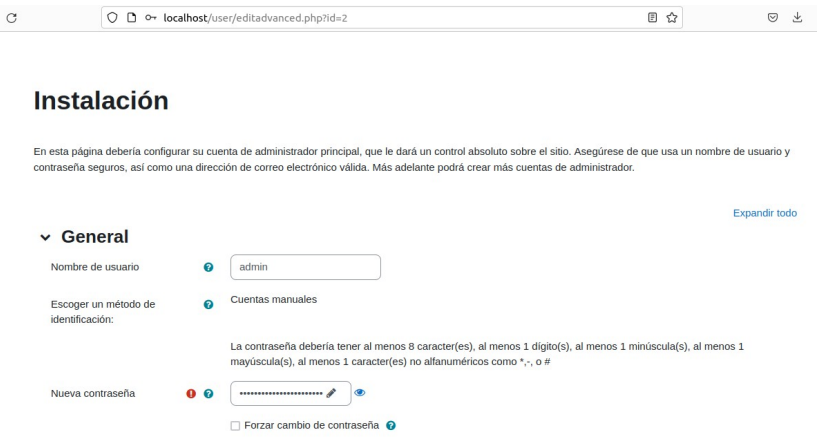

Figura 35: Configuración cuenta administrador Moodle

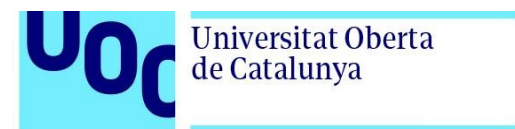

Y finalmente los ajustes de la página principal como nombre completo del sitio, nombre corto del sitio y resumen de la página principal:

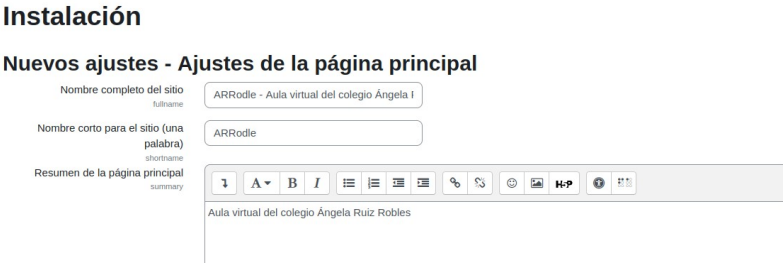

Figura 36: Ajustes página principal Moodle

Una vez completada la instalación ya se puede acceder a la plataforma Moodle con la cuenta de administrador del sitio:

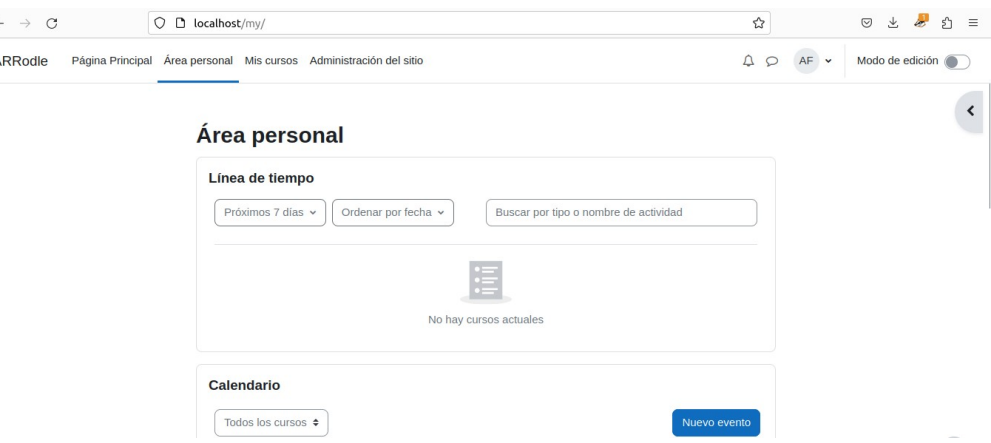

Figura 37: Primer login administrador Moodle

# 3.2.3 Configuración inicial LMS Moodle

Después de realizar la instalación del LMS Moodle se procederá a realizar una configuración básica inicial de la plataforma adaptada a nuestras necesidades, la mayor parte de las configuraciones de la plataforma se podrán modificar ingresando en la plataforma con la cuenta de administrador desde el menú *Administración del sitio*, dividiéndose en diferentes categorías (General, Usuarios, Cursos… ) dependiendo de las configuraciones a realizar.

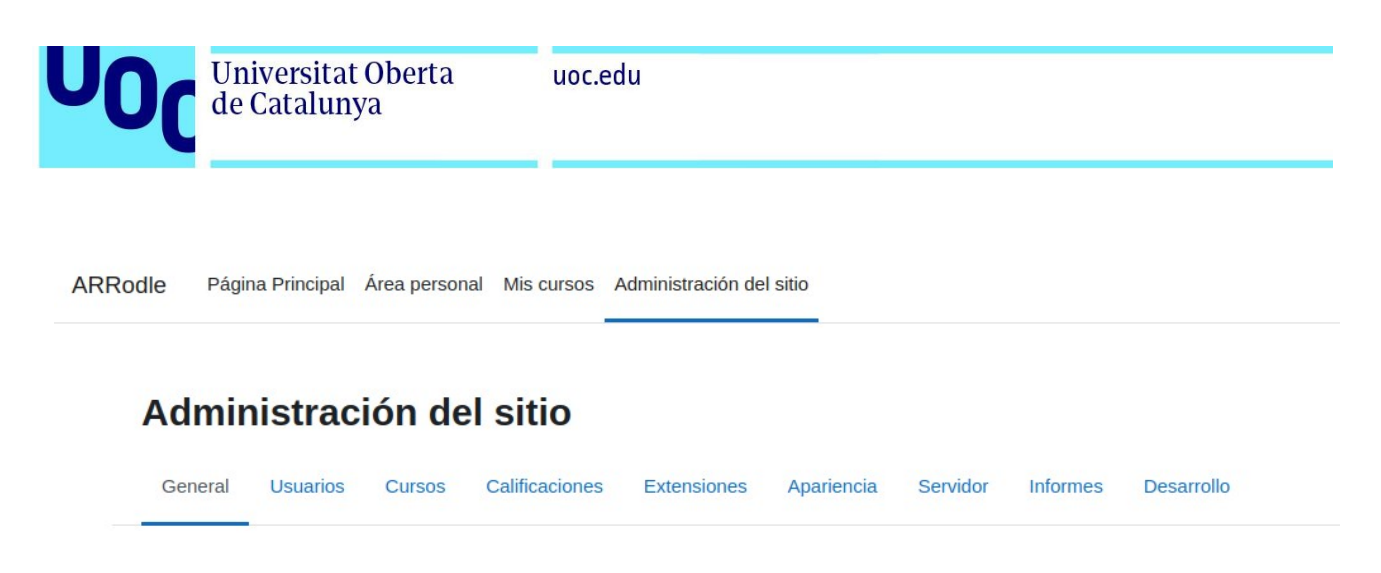

Figura 38: Menú administración Moodle

Se configura un proceso "cron"  $[140]$  desde una terminal del sistema que ejecute tareas programadas en segundo plano cada minuto tal como se recomienda en los manuales de la propia plataforma Moodle [\[ 141\]](#page-116-15). Este proceso es necesario para la correcta ejecución de Moodle para tareas como mandar correos, actualizar reportes, publicación de mensajes en foros o completado de actividades entre otros trabajos.

Se utilizará el comando *crontab* para crear la tarea programada para el usuario que ejecuta el servidor web (*www-data*), se selecciona el editor a utilizar (en este caso *vim*) y se introduce la tarea programada, ejecutándose mediante el intérprete de comandos de PHP en consola (*php-cli*) el proceso cron de Moodle, redireccionando su salida al dispositivo */dev/null* para no recibir notificaciones de su ejecución cada minuto:

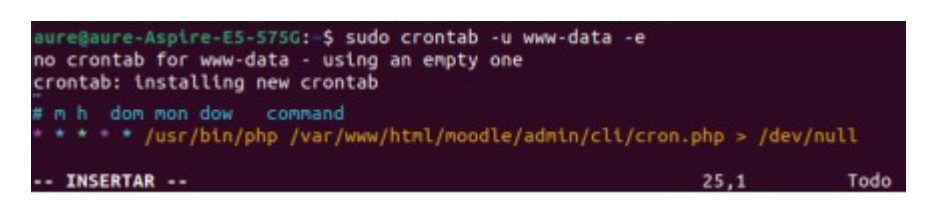

Figura 39: Creación tarea cron

Se guardan los cambios en el editor vim y se comprueba en la plataforma Moodle su correcto funcionamiento, ingresando a la plataforma desde la cuenta de administrador y navegando a través de los menús *Administración del sitio > Servidor > Tareas > Logs de tareas,* comprobando que se está ejecutando correctamente el proceso cron:

| Universitat Oberta<br>de Catalunya                                                                                                    | uoc.edu                |                |                    |                 |                         |            |                                  |                  |                          |
|----------------------------------------------------------------------------------------------------|------------------------|----------------|--------------------|-----------------|-------------------------|------------|----------------------------------|------------------|--------------------------|
| Página Principal Área personal Mis cursos Administración del sitio<br>ARRodle                                                                                    |                        |                |                    |                 |                         |            | $AF \sim$<br>$\triangle$ $\circ$ |                  | Modo de edición          |
| Tareas / Logs de tareas<br>ARRodle - Aula virtual del colegio Ángela Ruiz Robles<br>Calificaciones<br>General<br>Usuarios<br><b>Cursos</b><br><b>Extensiones</b> | Apariencia<br>Servidor | Informes       | Desarrollo         |                 |                         |            | Buscar                           |                  | $\mathsf q$              |
| <b>Nombre</b>                                                                                                    | <b>Tipo</b>            | <b>Usuario</b> | Hora de comienzo   | <b>Duración</b> | Nombre del host         | <b>PID</b> | <b>Base</b> de<br>datos          | <b>Resultado</b> | $T$ Filtros              |
| Procesamiento en segundo plano para la asignación programada<br>workshopallocation_scheduled\task\cron_task                                                      | Programado             |                | 20/04/23, 15:48:02 | 0 segundos      | aure-Aspire-<br>E5-575G | 240540     | 1 lecturas<br>0 escrituras       | Éxito            | 森                        |
| Limpiar eventos del monitor de eventos<br>\tool_monitor\task\clean_events                                                                                        | Programado             |                | 20/04/23, 15:48:02 | 0 segundos      | aure-Aspire-<br>E5-575G | 240540     | 0 lecturas<br>0 escrituras       | Exito            | ٠<br>$\sim$              |
| Recogida de correos electrónicos entrantes<br>\tool_messageinbound\task\pickup_task                                                                              | Programado             |                | 20/04/23, 15:48:02 | 0 segundos      | aure-Aspire-<br>E5-575G | 240540     | 0 lecturas<br>0 escrituras       | Éxito            | <b>O</b><br>$\checkmark$ |
| Asignación de talleres a través del cron<br>\mod_workshop\task\legacy_workshop_allocation_cron                                                                   | Programado             |                | 20/04/23, 15:48:02 | 0 segundos      | aure-Aspire-<br>E5-575G | 240540     | 0 lecturas<br>0 escrituras       | Exito            | ۰                        |

Figura 40: Comprobación funcionamiento tarea cron Moodle

A continuación se configurarán las rutas del sistema para distintas aplicaciones externas que utiliza Moodle a través de los menús de *Administración del sitio > Servidor > Rutas del sistema* y se introducirán las rutas necesarias para *du* (disk usage - estimación de uso de disco, aumenta la rapidez mostrando directorios con muchos archivos) con ruta */usr/bin/du*, el corrector ortográfico *aspell* con ruta */usr/bin/aspell*, la ruta a *dot* de las utilidades Graphviz para la generación de gráficos con ruta */usr/bin/dot* y la ruta de Ghostscript para el proceso de archivos Postscript y pdf ubicada en */usr/bin/gs.* 

Una vez introducidas las rutas necesarias se guardarán los cambios aplicados.

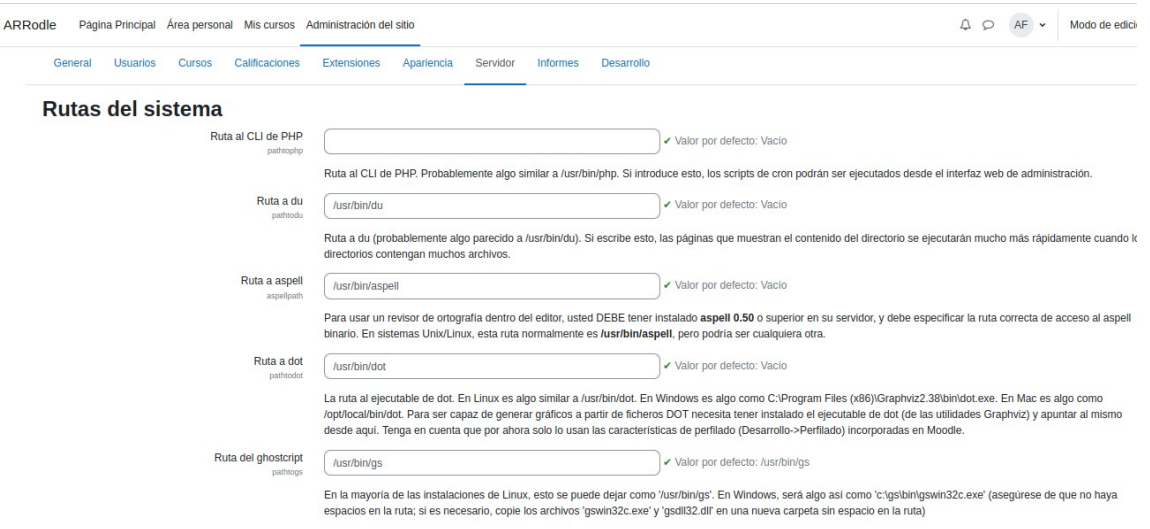

Figura 41: Configuración rutas sistema

Para mejorar la navegación por los cursos se utilizará el nombre completo de los cursos en los elementos de navegación en lugar de los nombres y se cambiará también la página de inicio para los usuarios a *Mis Cursos* para que accedan directamente a los cursos en los que están matriculados al iniciar sesión. Estas configuraciones se pueden modificar en *Administración del sitio > Apariencia> Navegación.*

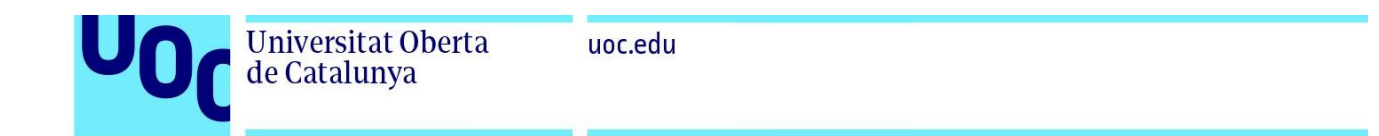

Otras configuraciones que se realizarán debido al carácter privado de la plataforma para su uso exclusivo por el profesorado, el alumnado y otros usuarios autorizados por el centro sería forzar a los usuarios a iniciar sesión para realizar cualquier acción en el sitio web, deshabilitando la página principal y los listados de cursos a visitantes sin identificar (*forcelogin*) y desactivar el indexado por motores de búsqueda (*allowindexing*). Estas configuraciones se pueden encontrar en *Administración del sitio > General > Seguridad > Políticas de seguridad del sitio.*

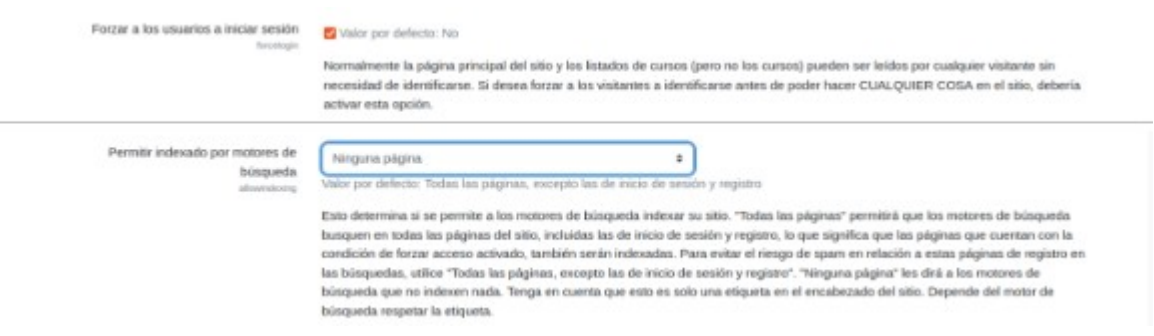

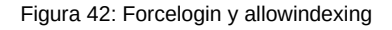

En esta misma sección configuración de *Políticas de Seguridad del sitio* desactivaremos la opción de recordar nombre de usuario para anular la utilización de la cookie [\[ 142\]](#page-116-18) MOODLEID. Moodle utiliza por defecto dos cookies: MoodleSession (utilizada para mantener la sesión del usuario mientras navega por Moodle, técnica de tipo sesión y necesaria para el correcto funcionamiento de la página) y MOODLEID (para recordar el nombre de usuario en el navegador, de tipo permanente). La cookie MOODLEID no es estrictamente necesaria y se decide prescindir de su uso por si la plataforma se utiliza en ordenadores compartidos como aulas de informática (así el nuevo usuario no ve el nombre de usuario que inició sesión anteriormente en ese ordenador) y en caso de querer utilizar esa función se puede hacer fácilmente recordando el usuario o la contraseña en el propio navegador web de los usuarios sin necesidad de instalar cookies.

Desactivando esta cookie también se respetan las directrices de la guía sobre el uso de las cookies [143] de la Agencia Española de Protección de Datos sobre cómo cumplir las obligaciones previstas en el apartado segundo del artículo 22 de la Ley 34/2002, de 11 de julio, de servicios de la sociedad de la información y de comercio electrónico (LSSI), en relación con el Reglamento (UE) 2016/679 del Parlamento Europeo y del Consejo, de 27 de abril de 2016, General de Protección de Datos (RGPD) y la Ley Orgánica 3/2018, de 5 de diciembre, de Protección de Datos y garantía de los derechos digitales (LOPDGDD). En estas normativas se excluyen de la necesidad de consentimiento las cookies técnicas propias de sesión (como la utilizada MoodleSession) por lo que quedan fuera de la aplicación del artículo 22.2 de la LSSI con lo que no

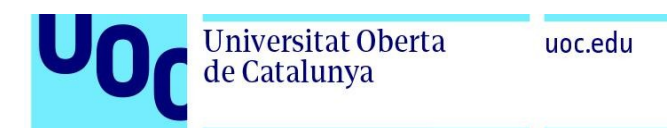

es necesario consentimiento para su utilización (aunque se informará a través de una página de política de cookies). Esta medida también se ha tomado debido a la necesidad de verificar el consentimiento de uso de las cookies en menores de 14 años (como a los que va dirigido este proyecto) por parte de los padres o tutores legales, con lo que se atiende especialmente al principio de minimización de datos, en este proyecto se utilizarán únicamente las cookies técnicas necesarias para un buen funcionamiento de la plataforma y se primará el uso de contenido autoalojado frente al embebido (como actividades externas a la plataforma o vídeos de Youtube por ejemplo) para prevenir que no se instalen cookies extra no solicitadas ni consentidas en el navegador de los usuarios.

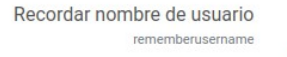

**No** Valor por defecto: opcional Activar si desea almacenar las cookies permanentes con nombres de usuario durante el inicio de sesión. Las cookies permanentes se deben tratar como un asunto de privacidad si se utilizan sin consentimiento.

Figura 43: Desactivación cookie MOODLEID

Finalmente también se deshabilitará el botón de entrada para invitados en la página de acceso, configurable desde *Administración del sitio > Extensiones > Autenticación > Gestionar la autenticación*:

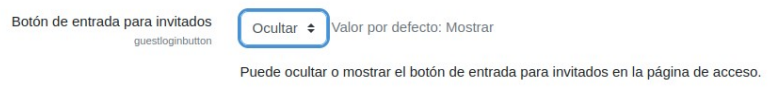

Figura 44: Ocultar entrada invitados

 Se guardan los cambios y se ve el resultado abriendo la página principal del sitio web, donde se muestra que se ha deshabilitado el acceso para invitados.

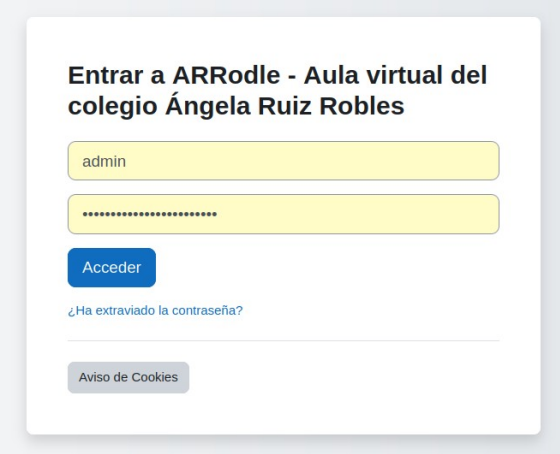

Figura 45: Pantalla login sin invitado

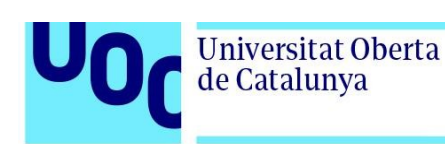

### 3.2.4 Instalación y configuración extensiones

Se procederá a instalar y configurar las diferentes extensiones a utilizar enumeradas en el apartado [2.8.2](#page-33-0) del estado del arte necesarias para extender la funcionalidad de la plataforma así como algunas ya incorporadas al núcleo de Moodle.

-ClamAV: esta extensión se utiliza para escanear los documentos subidos a la plataforma para prevenir troyanos, malware y virus. Se encuentra incorporada a Moodle y para habilitarla se realizará desde *Administración del sitio> Extensiones> Plugins de Antivirus> Administrar plugins de antivirus*. Una vez habilitada se activará la carpeta de cuarentena (situando los archivos detectados como virus en la carpeta */var/moodledata/antivirus\_quarantine*) y se accederá a la configuración de la extensión para incluir la ruta del sistema de la aplicación de escaneo de ClamAV (en este caso */usr/bin/clamscan*).

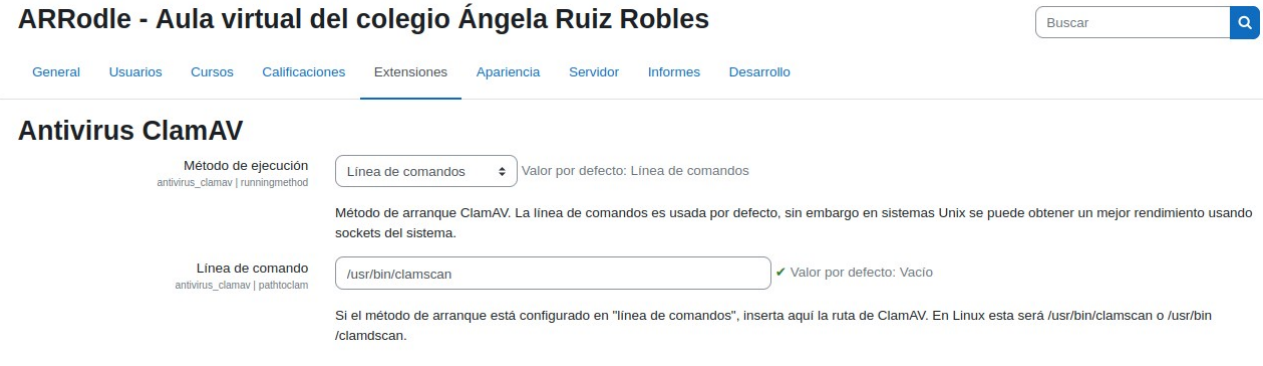

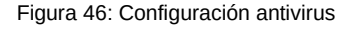

 - BigBlueButton: en la versión utilizada de Moodle se encuentra disponible la extensión BigBlueButton (BBB) [\[ 144\]](#page-116-21) para la realización de videoconferencias por lo que procederemos a activarla desde el menú de administración del sitio.

Se utilizará para pruebas el servidor de videoconferencias gratuito proporcionado por Blindside Networks [145] con alojamiento en Europa para cumplir con la RGPD [146]. Este servicio gratuito tiene algunas limitaciones como limitación de duración de la sesión de videoconferencia de 60 minutos (suficiente para una clase), un número máximo de usuarios concurrentes de 25, expiración de las grabaciones en 7 días y posibilidad de ver las cámaras de los estudiantes (espectadores) únicamente por el moderador. Si se necesitara una instancia del servidor de videoconferencia con más requerimientos se podría implementar un servidor propio de BBB o contratar uno de terceros.

BBB viene incorporado con Moodle pero se encuentra deshabilitado por defecto, para habilitarlo se hará como administrador desde *Administración del sitio > Plugins > Módulos de*

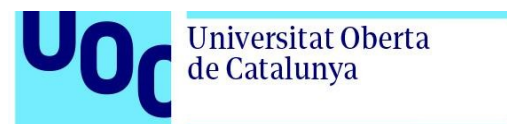

uoc.edu

*Actividad > Gestionar actividades.* Para habilitarlo habrá que entrar en la configuración del módulo BBB y aceptar los términos y condiciones del servicio.

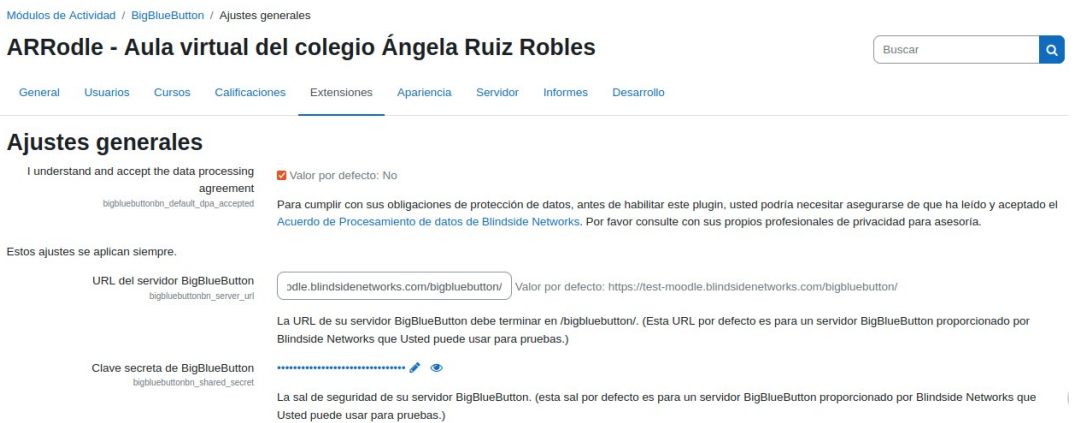

Figura 47: Configuración BigBlueButton

 Una vez activada la extensión se podrá mostrar el módulo de actividad BigBlueButton y estará disponible para su uso por los docentes y el alumnado.

Para la instalación de plugins o complementos de terceros se utilizará el directorio de extensiones de Moodle [147] y accesible desde la propia plataforma con una cuenta de usuario moodle.org desde *Administración del sitio > Extensiones > Instalar Complementos*. Desde esta página de instalación de complementos nos da la opción de usar el directorio de extensiones de Moodle o instalar las diferentes extensiones mediante la subida de ficheros comprimidos .ZIP.

Se mostrará el proceso de instalación desde el directorio de extensiones a modo de ejemplo con el primer complemento externo instalado, en este caso la extensión Game.

-Juego (Game): en primer lugar se instalará la extensión Game que permite realizar actividades y juegos como ahorcado, crucigramas o serpientes y escaleras. Se accede al repositorio con una cuenta de moodle.org y se busca la extensión a instalar.

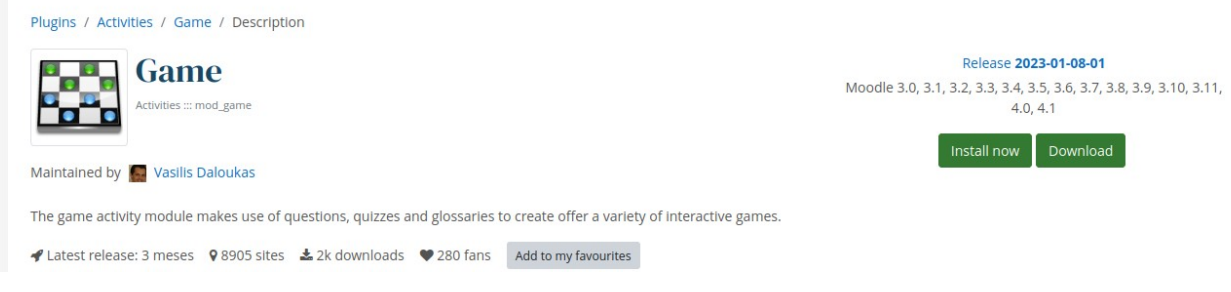

Figura 48: Moodle plugins: Game

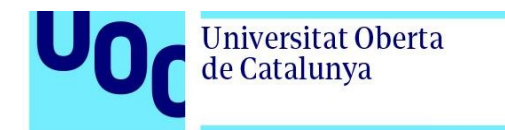

Una vez elegida la extensión se selecciona la versión adecuada para nuestra versión de Moodle y se procede a su instalación (pulsando *Install Now*). Se pedirá confirmación en la plataforma local para la instalación de un módulo externo.

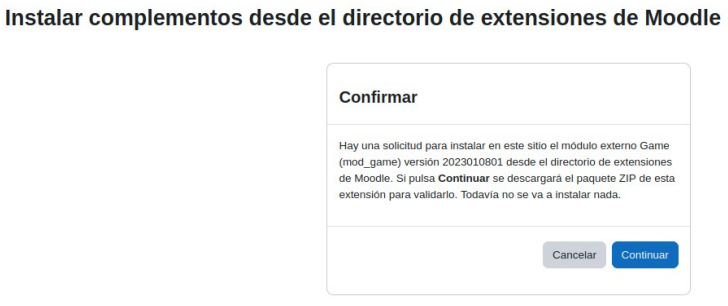

Figura 49: Confirmación instalación complementos

Confirmada la solicitud para la instalación del complemento se realiza la descarga y la validación del complemento:

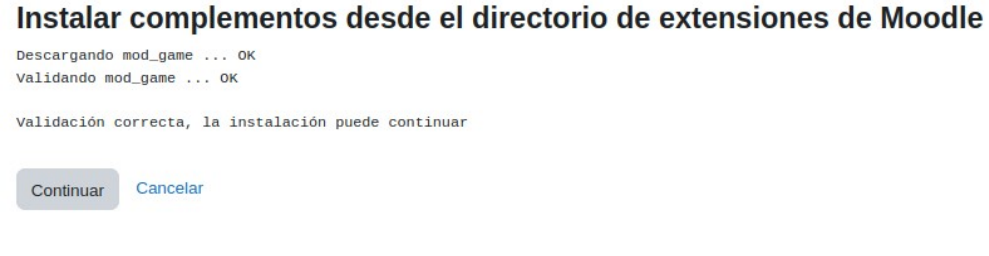

Figura 50: Descarga y validación complemento

Al ser correcta la validación pulsando en continuar se muestra la pantalla de instalación y actualización de la base de datos de Moodle con la nueva extensión:

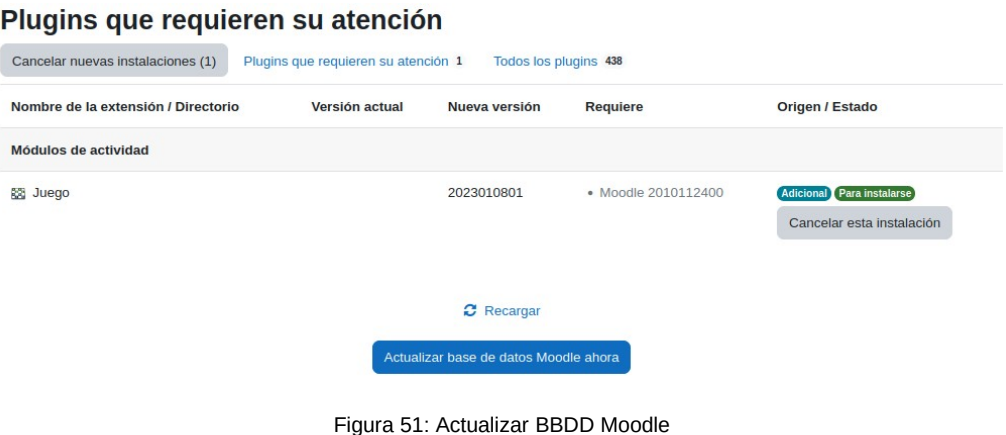

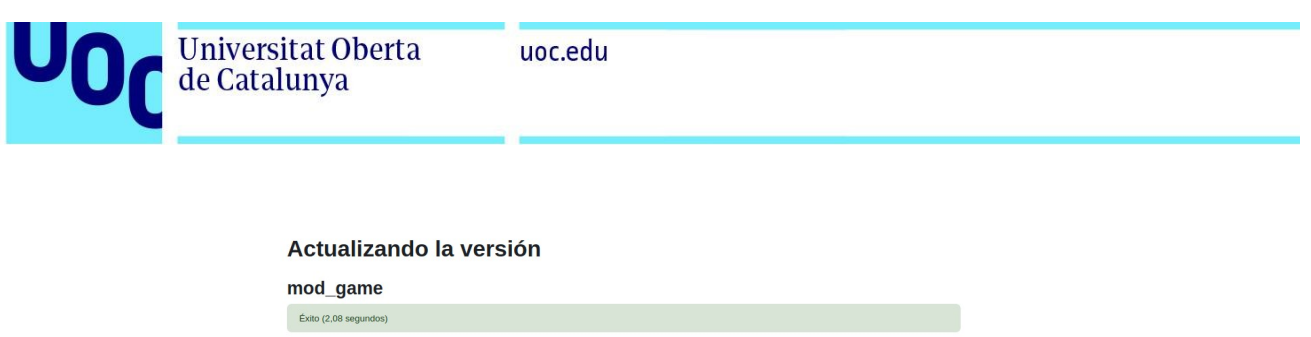

Figura 52: Actualización versión complemento

Continuar

Una vez actualizada la base de datos se muestra un mensaje de éxito con la instalación de mod game y las opciones de configuración del complemento (que también estarán disponibles en *Administración del sitio > Extensiones*), en este caso únicamente activar y desactivar los diferentes juegos disponibles, en otras extensiones puede haber diferentes configuraciones que aplicar.

 Se utilizará el mismo proceso anterior para instalar los plugins o extensiones de terceros a utilizar:

-Formato de curso Grid: Se instala el formato de curso Grid para mostrar los capítulos de los cursos en formato rejilla, más visual y como demostración de otros formatos de curso diferentes a los propios de Moodle.

-Custom certificates: Permite la creación de certificados o diplomas personalizados.

-Group choice (Selección de grupo): Permite al estudiantado agruparse por ellos mismos en diferentes grupos para realizar actividades colaborativas.

-Experience Points (XP): Se incluirán en la instalación los complementos Level UP XP – Gamification (en la traducción española ¡Sube de Nivel! para ganar puntos y niveles según el completado de actividades) y Level Up XP Availability (Disponibilidad Nivel - para restringir el acceso a contenidos del curso dependiendo del nivel adquirido en la herramienta de gamificación).

Aparte de las relatadas en el estado del arte se instalarán las siquientes extensiones:

-Geogebra [\[148\]](#page-116-24): Software libre de matemáticas que nos permite realizar actividades interactivas sobre geometría, cálculo, álgebra o estadística. Aunque las actividades Geogebra se pueden embeber en cualquier otra actividad de Moodle se ha incluido la instalación de la extensión ya que nos habilita un nuevo tipo de actividad (Geogebra) que tiene mejor integración con las calificaciones del curso que el uso de contenidos embebidos.

-Static pages [\[149\]](#page-116-23): permite la creación de páginas HTML estáticas que existen fuera de los cursos de Moodle.

uoc.edu

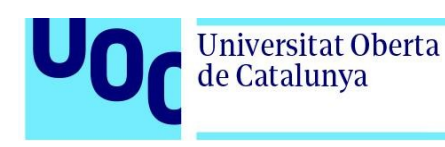

# 3.3 Diseño gráfico y personalización del interface de la plataforma

# 3.3.1 Logotipos

Para este proyecto se han creado dos logotipos para la plataforma ARRodle (una versión con texto y otra únicamente el emblema), relacionando la identidad visual con el propósito de la plataforma, utilizando iconografía como un alumno de perfil leyendo un libro y utilizando una tipografía informal y atractiva para las edades a las que va dirigida la plataforma. Estos logotipos se utilizarán en distintos lugares de la plataforma como la barra de navegación, el pie de página, la pantalla de acceso o los iconos usados por el navegador.

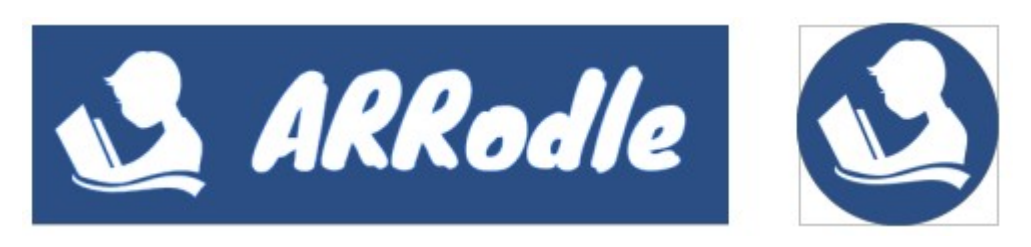

Figura 53: Logotipo y emblema

# 3.3.2 Selección, configuración y modificación del tema visual

# 3.3.2.1 Instalación de tema visual

De entre todas las opciones disponibles para este proyecto se ha escogido el tema gratuito Boost Magnific [150] creado por Eduardo Kraus y distribuido a través del repositorio de extensiones de Moodle. Se trata de una modificación o tema hijo del tema por defecto (tema Boost) de las versiones recientes de Moodle. Se ha elegido para su uso en este proyecto por su sencillez, por los cambios visuales básicos que tiene en su interface y por algunas configuraciones extra como por ejemplo la inclusión de un pie de página pero sin modificar demasiado la funcionalidad o apariencia del tema padre Boost del que deriva.

Para su instalación se seguirá el mismo proceso relatado para la instalación de los plugins o extensiones, se accederá al repositorio de extensiones de Moodle, se buscará el tema elegido y se instalará en la plataforma local actualizando la base de datos de Moodle. Una vez instalado se accederá al selector de temas de la plataforma a través de *Administración del sitio > Apariencia > Temas > Selector de temas.*

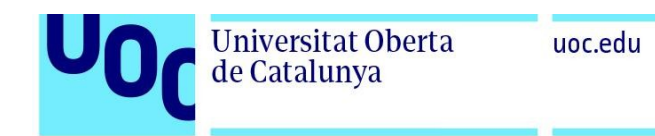

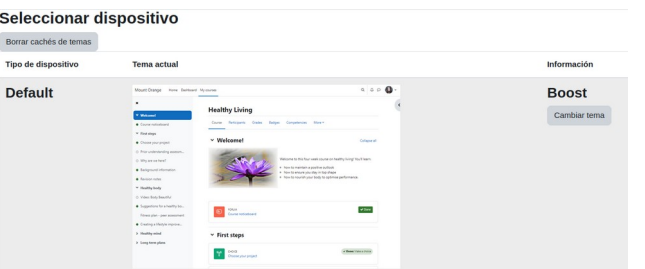

#### Figura 54: Selector temas Moodle

Se pulsa en cambiar tema, se selecciona el nuevo tema instalado Boost Magnific y se guardan los cambios.

### 3.3.2.2 Modificación de la configuración del tema

 Ya que se modificará el diseño del tema se tendrá que activar el *Modo de diseño de temas* en *Administración del sitio> Apariencia> Ajustes de temas*. Se activa el modo de diseño de temas y se guardan los cambios.

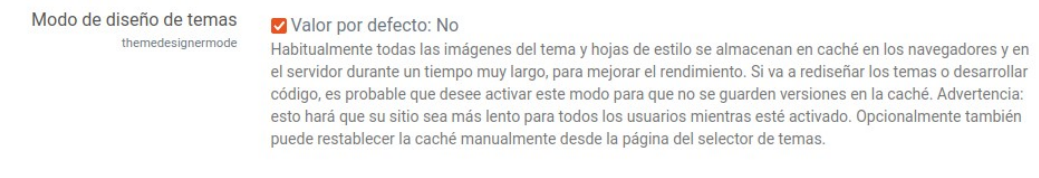

Figura 55: Activación modo diseño de temas

Este modo hace que las imágenes del tema y las hojas de estilo no se guarden en caché para poder ver las modificaciones aplicadas rápidamente a costa de que el sitio sea más lento para los usuarios por lo que no es adecuado para servidores en producción.

 Una vez activado el tema y el modo de diseño de temas se procede a su configuración en *Administración del sitio> Apariencia> Temas> Boost Magnific*

En primer lugar se sube el logotipo y el icono de la pestaña del navegador en la pestaña *Logotipos* de la configuración del tema y se guardan los cambios.

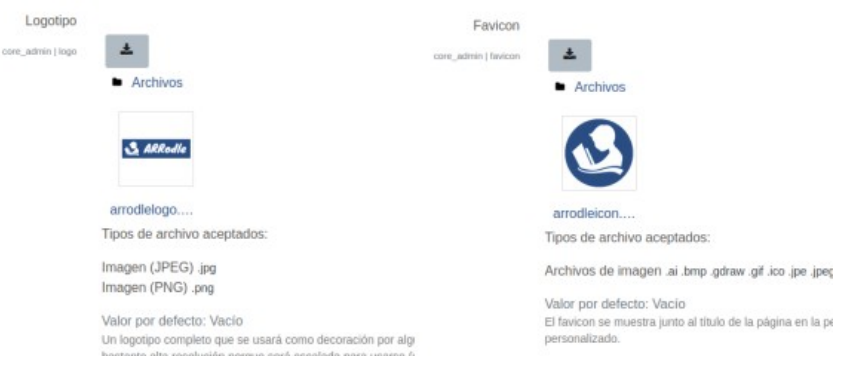

Figura 56: Configuración logotipo y Favicon

A continuación se accede a la pestaña *Temas* y se seleccionan las imágenes de la barra de navegación y del pie de página, en este caso unas transparencias con elementos como calculadoras, símbolos de electrónica o química, adecuadas para el fin de la plataforma.

También se escogerá el fuente o tipo de letra a utilizar, en este caso la fuente Roboto [151] desarrollada por Google para el SO Android distribuida con licencia abierta Apache. Se ha escogido por su disponibilidad en diferentes navegadores y porque destaca por su buena legibilidad al ser sans-serif y aplicar formas de letras redondeadas y formas caligráficas fuertes que la hacen muy legible en pantalla y en papel. Debido a sus características es adecuada para personas con problemas en la lectura como puede ser la dislexia o deficiencias visuales [152].

Se eligen los colores a utilizar en los diferentes elementos de la plataforma, en este caso se eligieron colores en gamas de azules en consonancia con la imagen visual de los logotipos e identidad visual, para favorecer la concentración del alumnado en el contenido de los cursos, no sobrecargar de colores la plataforma y por ser más accesible para personas con trastornos de visión. Se ha escogido el color con código hexadecimal #2B4E84 como color de fondo para la barra de navegación, el pie de página y como color secundario de la plataforma. Como color primario se ha elegido el color #1D365E mientras que para los botones se ha optado por un tono más oscuro como #183054.

Se utiliza el servicio de chequeo de contraste de WebAIM [153] para comprobar que los colores utilizados cumplen las normas WCAG 2.1 (Web Content Accesibility Guidelines – Guías de Accesibilidad para Contenido Web) en cuanto al contraste mínimo entre el texto y el fondo [154]).

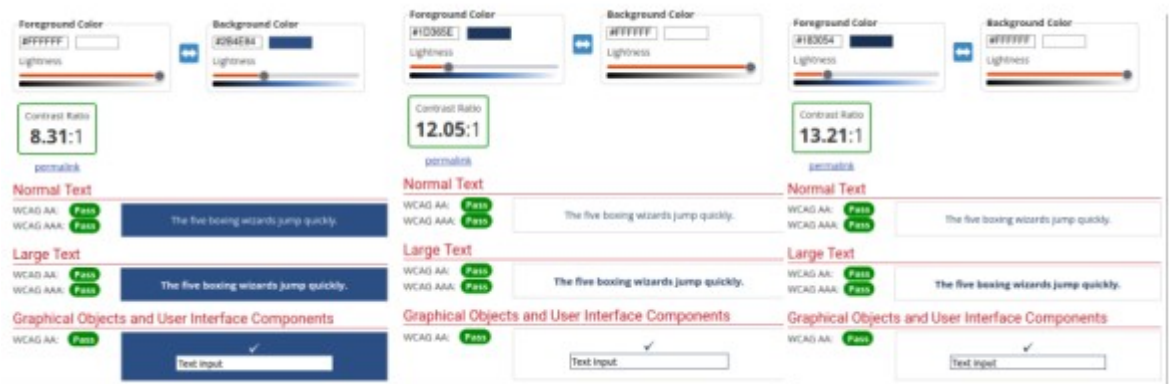

#### Figura 57: WCAG Contrast Checker

Se comprueban las posibles combinaciones de colores y se puede ver que cumplen las especificaciones WCAG 2.1 para accesibilidad en su grado AA y AAA tanto para texto normal como grande, objetos gráficos y componentes de la interfaz de usuario, estipuladas en un

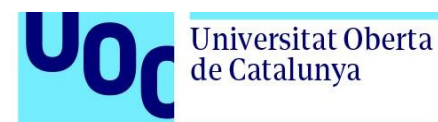

contraste 7:1 en texto normal y 4.5:1 en texto grande en nivel AAA y con resultados en la combinación de colores utilizada de 8.31:1, 12,05:1 y 13,21:1.

### 3.3.2.3 Modificación de hojas de estilo CSS y plantillas Mustache

Se realizarán modificaciones en las hojas de estilo CSS [\[ 155\]](#page-117-4) (que permiten describir la presentación de los documentos web y modificar los estilos) para incluir nuevas características visuales y modificar algunos elementos del tema. Si bien Moodle acepta el uso de SCSS (Sassy Cascading Style Sheets) que ofrece ventajas como el uso de variables o anidamientos [\[ 156\]](#page-117-3) utilizaremos hojas de estilo CSS debido a su agilidad y su facilidad de depuración.

También se realizará una pequeña modificación de muestra en una plantilla Mustache [\[ 157\]](#page-117-2) en la pantalla de login para adecuarla a la imagen visual de la plataforma, cambiando el texto del contenedor de login e incluyendo el emblema de la plataforma en lugar del logotipo completo.

Para cambiar esta plantilla Mustache se editará el fichero *login.mustache* del tema Boost Magnific y se incluirá el emblema *arrodleicon.png* y el texto "*Aula virtual del colegio Ángela Ruiz Robles*" al contenedor de login (*login-container*).

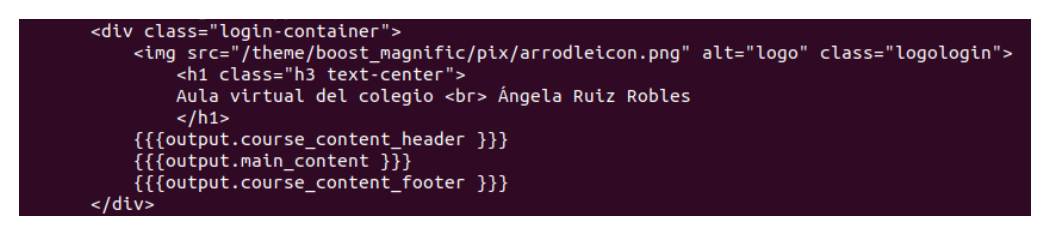

Figura 58: Modificación plantilla Mustache

Para identificar los elementos a modificar en CSS se utiliza el inspector de código incorporado al navegador web Firefox en la suite de herramientas DevTools [\[ 158\]](#page-117-1) que permite examinar el código web de la página, los estilos, utilizar una consola web para mostrar mensajes de log, monitor de red y de carga de las páginas, comprobación de la web en diferentes resoluciones de pantalla o dispositivos, inspección de accesibilidad o uso de almacenamiento local y cookies instaladas entre otras opciones.

Para inicializar el inspector basta con pulsar el botón derecho en cualquier web y pulsar la opción *Inspeccionar* con lo que se abren las herramientas DevTools.

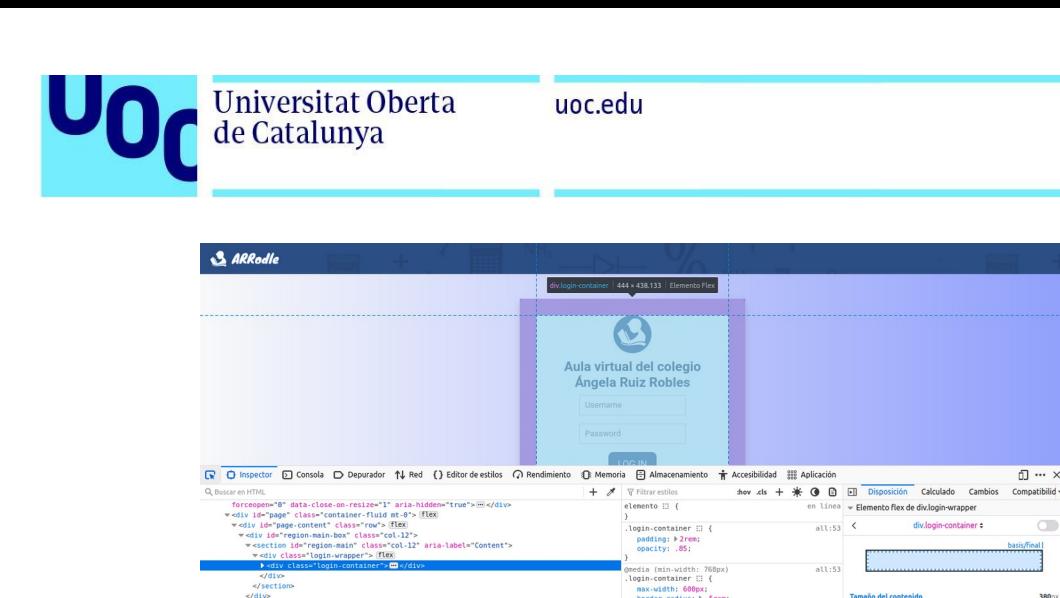

Figura 59: Inspector de código

Se usarán selectores CSS [159][160] (patrones para seleccionar los elementos a los que se les quiere aplicar estilos) para modificar algunos elementos de la página, como la inclusión de iconos en las barras de navegación y ocultación del enlace a la página principal al encontrarse duplicado el enlace en el logotipo de la barra, cambios visuales en la página de login (cambios en el contenedor de login, elección del color del degradado de fondo…), cambios en el pie de página (cambios de márgenes y tamaños de texto) y limitar el ancho predeterminado de texto de la página para mejorar la accesibilidad (ya que este tema utilizaba demasiado ancho de página para el contenido y resultaba en líneas muy largas en dispositivos con alta resolución para una correcta legibilidad) así como un pequeño bug encontrado en el tema en algunos elementos que no mostraban color claro en la fuente cuando el fondo era oscuro y perjudicaba el contraste.

Este código CSS se incluirá en la configuración del tema en *Administración del sitio> Apariencia> Temas> Boost Magnific> CSS,* se puede consultar el código utilizado en el [Anexo I](#page-119-0) de esta memoria.

A continuación se mostrará un antes y un después de algunos de los elementos modificados:

- Pantalla del contenedor de acceso (login):

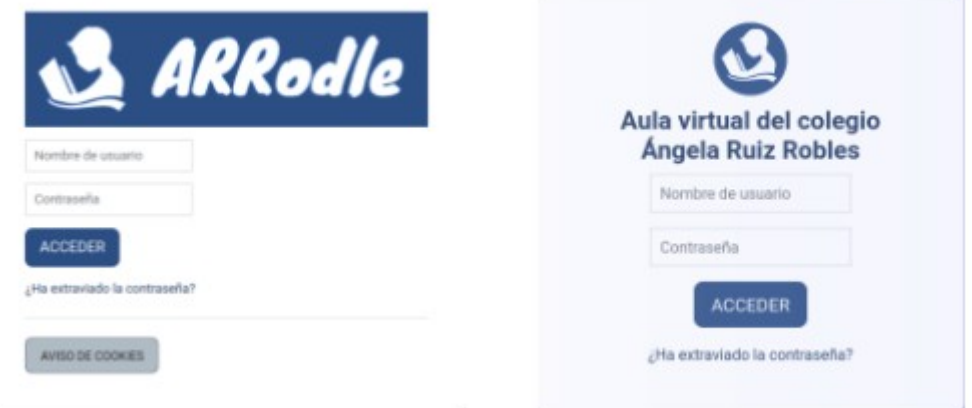

Figura 60: Antes y después login

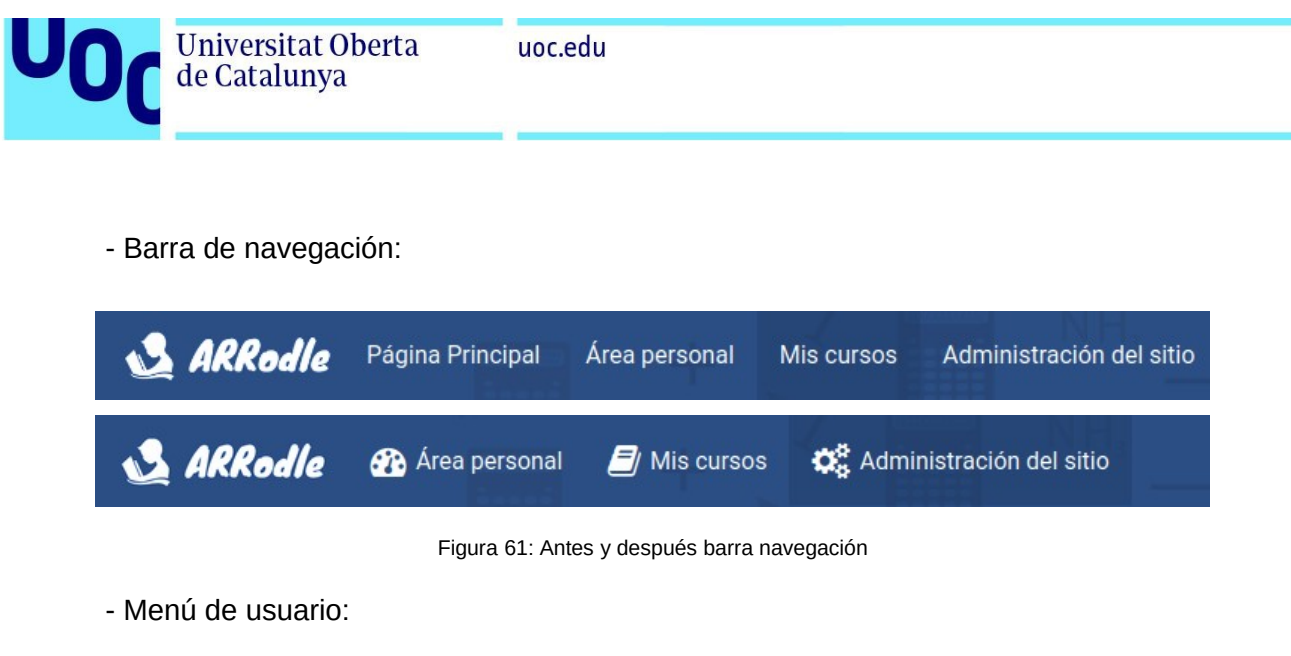

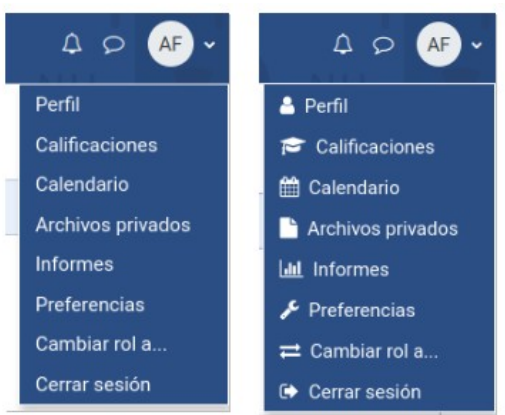

Figura 62: Antes y después menú usuario

- Limitación ancho de pantalla del contenido para mejorar la legibilidad:

| & Mindle Patterson Interior Motion anothermore.                     | <b>GO O-MANIMA</b>             | Addalle filminus Bitches Committee                                                                   | <b>GOO-BANNADO</b> |
|---------------------------------------------------------------------|--------------------------------|----------------------------------------------------------------------------------------------------|--------------------|
| Area personal<br>Lines De Terrao<br>PROMISSION - 12 SEEMENTS EN - 1 | Sumer and that a compliance    | Área personal<br>Linux De Thomps<br>PERSONAL CARD + 1 SECOND PROTECTS +<br>Burnsteward Board Hambury |                    |
| The low activitation sport expelient accelerate                     |                                | No hay meteor and older                                                                              |                    |
| <b>Saleston</b>                                                     |                                | <b>Colomburg</b>                                                                                     |                    |
| $\lambda$ and the second $\Psi$<br>Men's Sel<br>8.461<br>meyo 2020  | <b>MAYO DVINTO</b><br>3,600 to | Total to seem #<br><b>MENDENT</b>                                                                    |                    |

Figura 63: Antes y después ancho de pantalla

- Arreglo pequeño fallo o bug visual encontrado en elemento seleccionable:

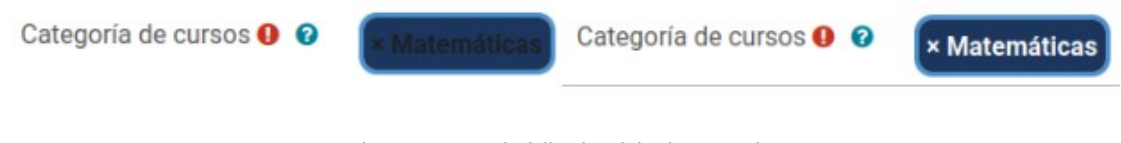

Figura 64: Arreglo fallo visual .badge-container

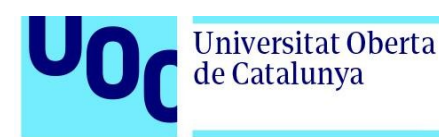

# 3.4 Configuración de páginas estáticas

Debido a la naturaleza dinámica de Moodle no se incluye de serie en la plataforma la utilización de páginas estáticas HTML por lo que se utilizará el plugin o extensión *Páginas estáticas* ya instalado con anterioridad para incluir en el pie de página (footer) varias páginas como Aviso Legal, Políticas de Privacidad, Políticas de Cookies y Políticas de Accesibilidad.

Estas páginas deben ser consideradas y tratadas como una muestra y deberán ser inspeccionadas y modificadas por un equipo legal para su conformidad completa con las normativas en el caso de su utilización real.

Al instalar la extensión páginas estáticas se añade a las opciones de configuración de la plataforma un apartado para su configuración en *Administración del sitio> General> Páginas estáticas*. Estas nuevas opciones de configuración nos permiten añadir documentos .html, configurar aspectos sobre su visualización y obtener las direcciones URL para su inclusión como hipervínculos en otros lugares de la plataforma.

En primer lugar se crean con el editor de código Brackets [\[ 161\]](#page-117-7) las diferentes páginas HTML a utilizar (*avisolegal.html*, *privacidad.html*, *cookies.html* y *accesibilidad.html*) y se incluye el contenido de texto de ejemplo en una estructura HTML básica.

Una vez realizados los ficheros HTML se procederá a su inclusión en la plataforma en *Administración del sitio> General> Páginas estáticas> Documentos*.

Se agregan los elementos subiendo los archivos de las páginas HTML desde el sistema de archivos a la plataforma Moodle y se guardan los cambios.

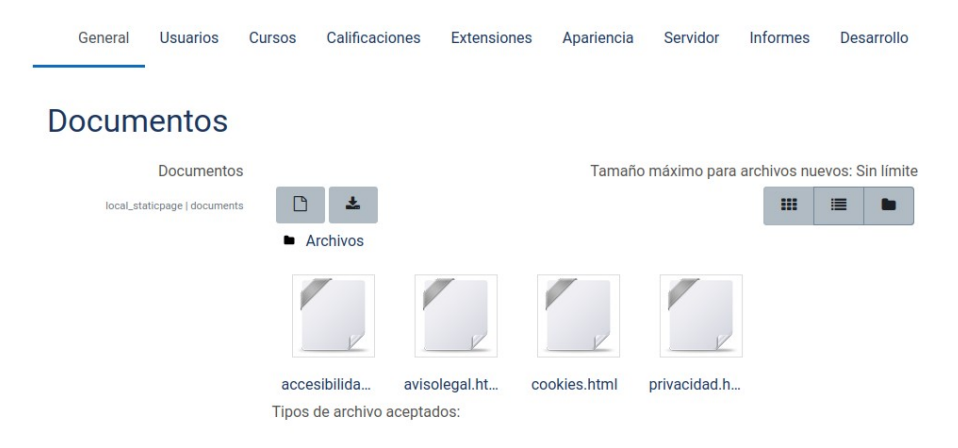

#### Figura 65: Añadir páginas estáticas

Una vez con los archivos incluidos en la configuración de la extensión *Páginas estáticas* se accederá a *Administración del sitio> General> Páginas estáticas> Lista de páginas estáticas* para obtener las direcciones URL con las que poder crear hipervínculos en otros lugares de la plataforma.

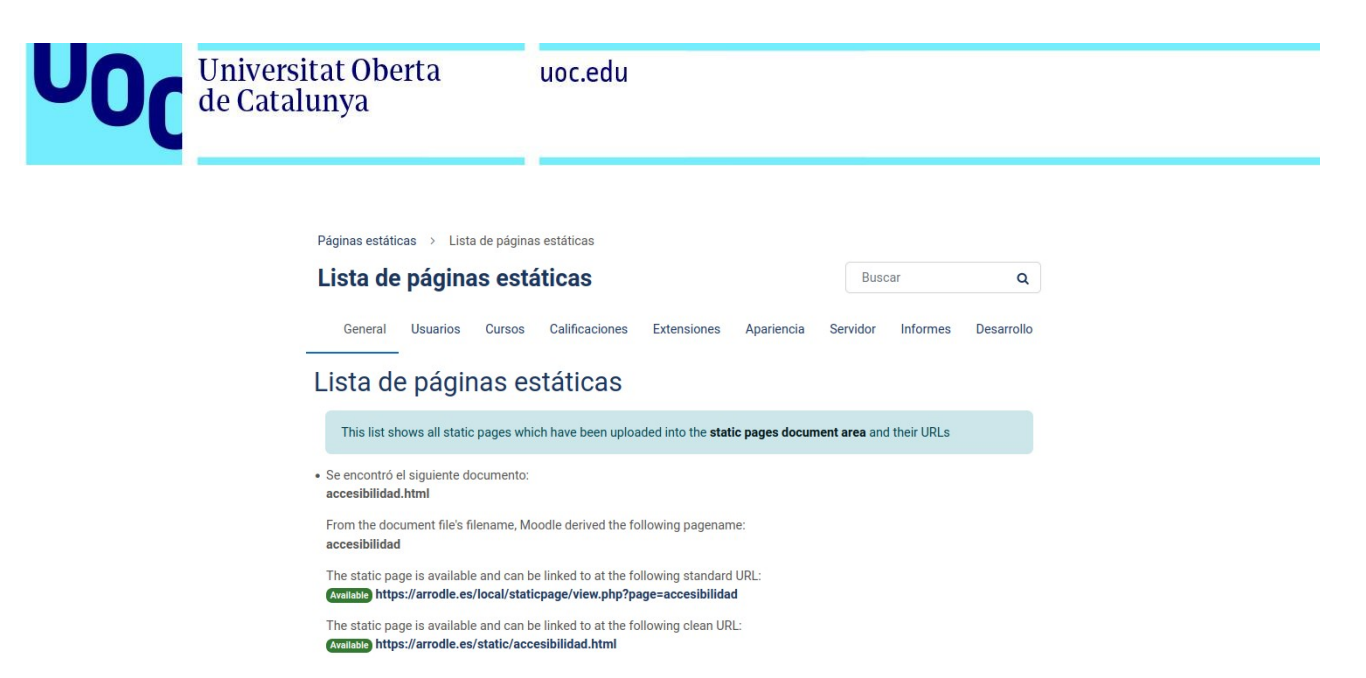

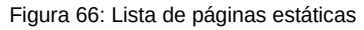

Se incluirán estas URL de páginas informativas en el pie de página para su acceso rápido desde cualquier lugar de la plataforma a través de la configuración del tema, accediendo a *Administración del sitio> Apariencia> Temas> Boost Magnific> Bloque del pie de página> Bloque de enlaces* e incluyendo las direcciones obtenidas en el listado de páginas estáticas del plugin.

| Título del bloque de enlaces<br>theme_boost_magnific   footer_links_title      | Políticas                           | Valor por defecto: Enlaces de pie de página                                                                                                    |
|--------------------------------------------------------------------------------|-------------------------------------|----------------------------------------------------------------------------------------------------|
| Enlaces de bloque de pie de<br>página 2<br>theme_boost_magnific   footer_links |                                     | Aviso Legal https://arrodle.es/local/staticpage/view.php?page=avisolegal<br>Privacidad https://arrodle.es/local/staticpage/view.php?page=privacidad<br>Cookies https://arrodle.es/local/staticpage/view.php?page=cookies<br>Accesibilidad https://arrodle.es/local/staticpage/view.php?page=accesibilidad |
|                                                                                | Valor por defecto: Vacío            | Puede configurar enlaces de bloque de pie de página aquí para que se muestren por temas.                                                                                                    |
|                                                                                | por barras verticales. Por ejemplo: | Cada línea consta de algún texto de menú o clave de idioma o texto, una URL de enlace (opcional), separados                                                                                                    |

Figura 67: Enlaces de pie de página

Se puede ver que estas páginas se han añadido al pie de página y que se puede acceder a ellas desde cualquier lugar de la plataforma.

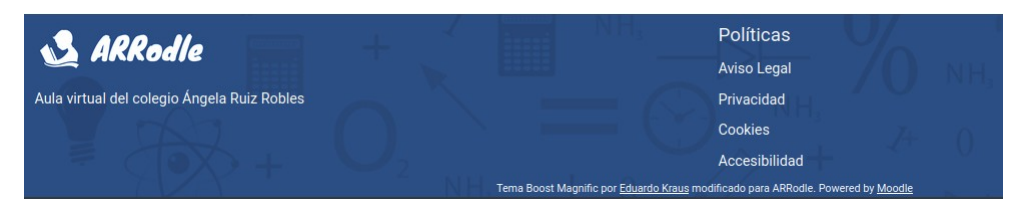

Figura 68: Pie de página

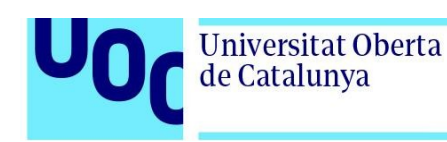

# 3.5 Consideraciones de accesibilidad

La correcta accesibilidad de una plataforma web es un proceso muy complejo en el que hay que evaluar la accesibilidad desde un inicio y durante el proceso de desarrollo para identificar los problemas de accesibilidad que puedan aparecer.

En muchas páginas web se ofrecen opciones de accesibilidad en la propia página como posibilidad de aumentar el tamaño de letra u opciones de alto contraste pero esto va en contra del diseño universal al que nos adscribimos en este proyecto en el que se propone que el diseño de productos y entornos puedan ser utilizados, en la medida de lo posible, por todas las personas sin necesidad de realizar adaptaciones. El uso de opciones de accesibilidad en páginas aisladas es raramente una buena solución y se encuentran desaconsejadas [\[ 162\]](#page-117-14) por asociaciones como WebAim [163] (Web Accesibility In Mind – Institute for Disability Research, Policy and Practice) al duplicar funciones que puede realizar el sistema operativo o el navegador web de forma nativa y en todas las páginas visitadas, no únicamente en la que se aplica la opción de accesibilidad.

Las funciones de accesibilidad pueden ser activadas en el sistema operativo (como por ejemplo activando un modo de alto contraste o una fuente de mayor tamaño) [164] y que los diferentes navegadores asuman esa configuración del sistema o utilizando las funciones del propio navegador (como usando la combinación de teclas Ctrl"+"+ para aumentar el zoom del texto) o activar otras opciones de accesibilidad en el propio navegador (como se puede realizar en Firefox [165] o en Chrome [166]) como establecer tamaños mínimos de fuente, tipos de fuente, sobreescribir colores en las páginas web o activar compatibilidad mejorada con tecnologías asistivas como pueden ser lectores de pantalla.

Debido a la naturaleza del proyecto (colegio con parte de financiación pública) el desarrollo ha de comprometerse a hacer accesibles el sitio web, de conformidad con el Real Decreto 1112/2018, de 7 de septiembre, sobre accesibilidad de los sitios web y aplicaciones para dispositivos móviles del sector público  $[167]$  y de la Directiva UE 2016/2102 del Parlamento Europeo y del Consejo, de 26 de octubre, sobre la accesibilidad de los sitios web y aplicaciones para dispositivos móviles de los organismos del sector público [\[168\],](#page-117-8) por lo que se estaría obligado a realizar auditorías de accesibilidad de la plataforma de forma periódica y habilitar a los usuarios un mecanismo de comunicación para presentar sugerencias, quejas o informar de incumplimientos en materia de accesibilidad (como está indicado en la página de políticas de accesibilidad).

En este apartado no se pretende hacer una auditoría de accesibilidad completa ya que habría que auditar el contenido completo de la plataforma (incluidos cursos que aún no se encuentran online) por lo que se necesitarían expertos en accesibilidad o una auditoría externa realizada por terceros.

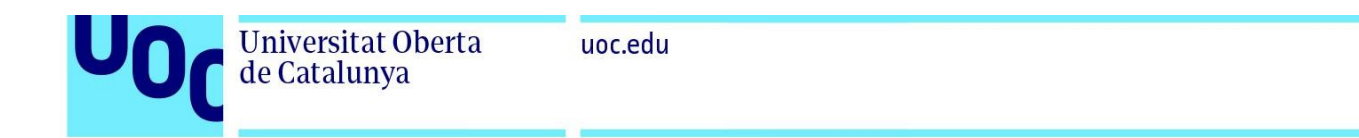

Para examinar el contenido de los cursos se podrían utilizar herramientas como el Kit de accesibilidad de Moodle de Brickfield [169] que realiza evaluaciones sobre la accesibilidad del contenido del curso e identificar los problemas de accesibilidad más frecuentes, siguiendo las directrices del estándar ATAG (Authoring Tools Accessibility Guidelines) [170].

Aparte de las consideraciones de contraste y de tipos de letra realizadas en apartados anteriores se hará un examen superficial de algunas de las páginas de la plataforma con el programa WAVE de WebAIM [\[ 171\]](#page-117-16) para ver su grado de accesibilidad y poder detectar fallos que se deberían solventar de cara a cumplir las normativas y las guías de accesibilidad como WCAG 2.1.

-Página de inicio: No se aprecian errores de accesibilidad en WAVE.

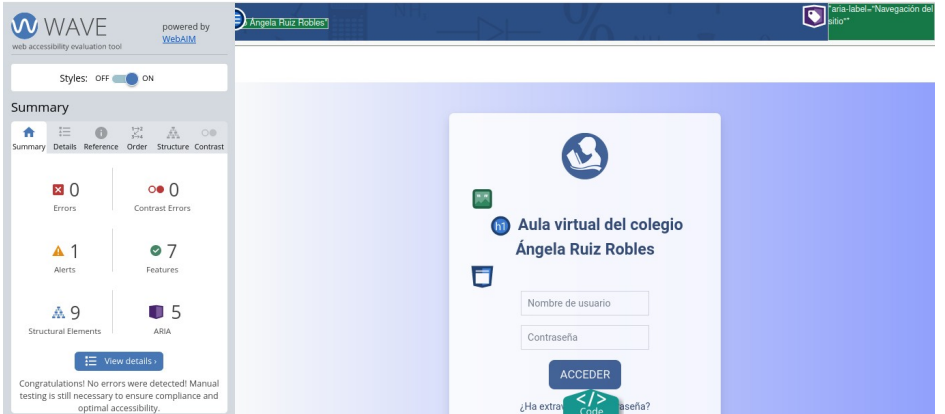

Figura 69: WAVE página acceso

-Página estática (Política de cookies): WAVE nos notifica un error en un atributo ARIA [\[ 172\]](#page-117-15) que no contiene elementos en el menú. Se trata de un elemento no visible, debería de tener atributos *menuItem* en los elementos del menú para ser conforme con WCAG 2.1 pero comprobamos manualmente que es accesible mediante el teclado.

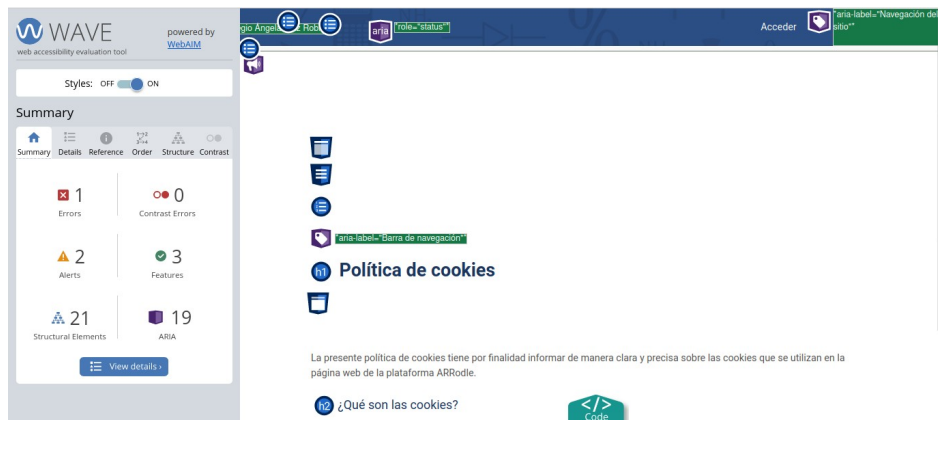

Figura 70: WAVE página estática

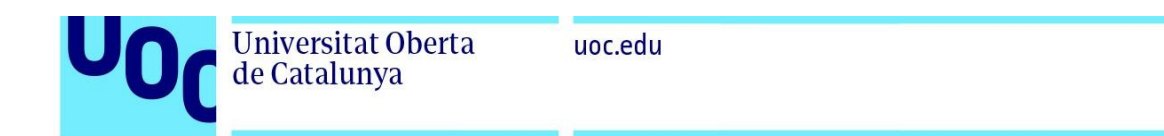

-Página mis cursos: Se aprecian cuatro errores en WAVE, uno de los errores viene al igual que en la página anterior por los atributos ARIA de un menú (aunque es correctamente accesible mediante teclado) y otros tres por enlaces vacíos en el apartado de mensajería de la plataforma. Asociados a esos enlaces vacíos aparecen tres errores de contraste provocados por el uso de una fuente demasiado clara en esos mismos enlaces. Se trata de elementos no visibles con atributo CSS *display:none* o *visibility:hidden* hasta el momento de entrar en esa opción de mensajería pero se debería aumentar su contraste para cumplir con las guías WCAG 2.1.

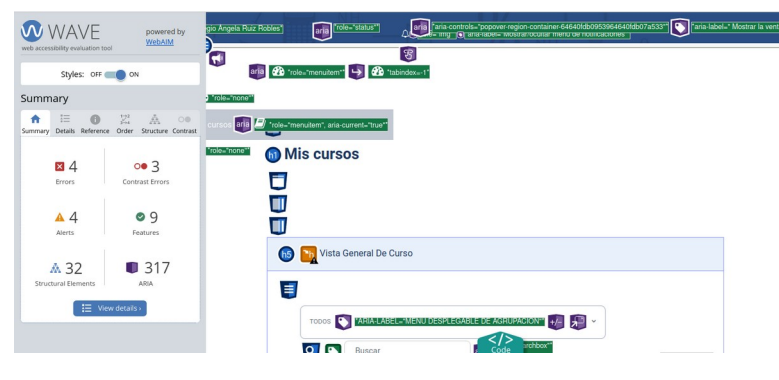

Figura 71: WAVE página mis cursos

# **4. Implementación y demostración**

En esta parte del proyecto se realizará una migración a un servidor VPS (Servidor privado virtual) [173] para alojar la plataforma de producción simulando el servidor propio del centro y se realizarán cursos de prueba para demostrar algunas de las actividades que se pueden ofertar en el LMS, se explicará el interface al que tienen acceso los participantes de la plataforma y se realizará la matriculación de profesorado y de una clase ficticia para demostrar las diferentes opciones que nos ofrece Moodle tanto para el seguimiento de los cursos como para la evaluación.

# 4.1. Migración de la plataforma a un VPS

# 4.1.1 Contratación VPS y Dominio

Para simular el servidor usado por el colegio se ha contratado un VPS en OVH Cloud [174] con los siguientes recursos reservados:

- 2 vCore de procesador
- 4 GB de memoria RAM

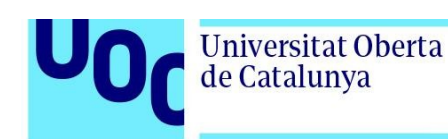

- 80 GB de almacenamiento SSD NVMe
- 500 Mbps de ancho de banda de red.

El uso de un VPS virtualizado sobre un servidor físico nos ofrece ventajas sobre un hosting compartido como la posiblidad de instalar el software que queramos (ya que tenemos nuestro propio sistema operativo) y realizar la administración (tenemos acceso root o superusuario) y configuración de acuerdo a las necesidades y requerimientos del proyecto. También nos ofrece ventajas en escalabilidad (ya que podemos sumar recursos al servidor si es necesario) y disponibilidad (ya que tenemos los recursos reservados en el servidor físico), una dirección IP única para nuestro servidor VPS y ventajas sobre el aislamiento de los datos al tener nuestro propio servidor de bases de datos no compartido. Por contra también tiene algunas desventajas como mayor dificultad en la administración y un precio un poco más elevado que los servicios de hosting compartido pero muy inferior al de los servidores dedicados al compartir varios VPS el mismo hardware físico.

Se ha considerado que los recursos ofrecidos por el VPS son suficientes para esta demostración pero en un servidor real harían falta más recursos hardware dependiendo del número de usuarios concurrentes, de los contenidos de los cursos ofrecidos y de los picos de actividad del servidor. En caso que el colegio albergara su propio servidor en su red local se reduciría la latencia y se aumentaría la transmisión de datos disponible.

También se ha contratado un dominio para identificar en Internet la plataforma, en este caso el dominio contratado es [arrodle.es.](https://arrodle.es/)

# 4.1.2 Instalación Sistema Operativo y redireccionamiento del dominio

Una vez contratado el servicio VPS se procede a instalar el sistema operativo a través del panel de administración del proveedor que nos ofrece varias imágenes de sistemas disponibles para su instalación automática, se elige y se instala Ubuntu 22.04.2 LTS en el VPS contratado, la misma versión que tenemos en el servidor de desarrollo para no tener problemas de diferentes versiones de software o incompatibilidades.

Cuando el proveedor realiza la instalación de la imagen del sistema se recibe un email con la dirección IP del servidor y los datos de acceso por SSH (Secure Shell) [175] para acceder de forma segura al servidor.

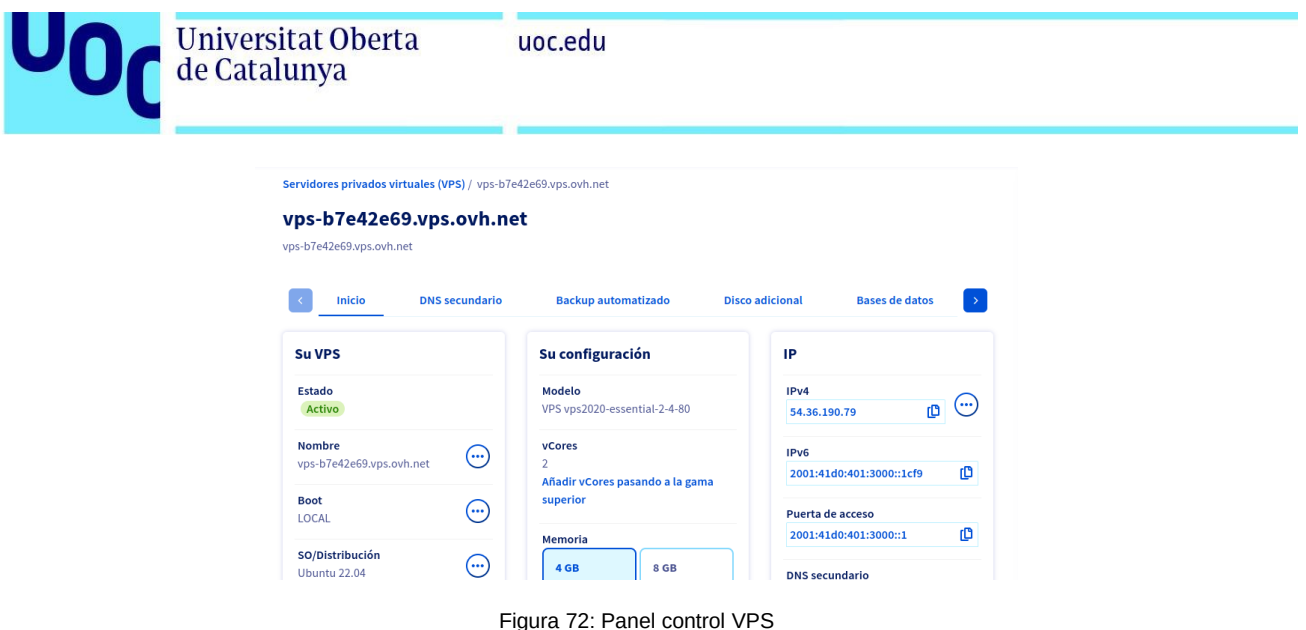

Se accede al panel de administración del dominio para redireccionar el dominio [arrodle.es](https://arrodle.es/) a la IP de nuestro VPS mediante registros A de DNS (Sistemas de nombre de dominio)[176]. Se incluyen los registros A para el dominio [arrodle.es](https://arrodle.es/) y [www.arrodle.es](http://www.arrodle.es/) a la dirección IP del VPS 54.36.190.79 y se guardan los cambios.

| arrodle.es.     | Δ            | 54.36.190.79 | (  ) |
|-----------------|--------------|--------------|------|
| www.arrodle.es. | $\mathbf{A}$ | 54.36.190.79 | ()   |

Figura 73: Registro A DNS

Se esperará a que el nuevo registro de redirección de dominio se propague a través de los servidores DNS [177] para que se pueda acceder con el nombre de dominio a nuestro servidor VPS. El proveedor del servicio reseña que este proceso puede tardar hasta 24 horas pero en nuestro caso se pudo acceder al VPS a través de [arrodle.es](https://arrodle.es/) en un tiempo de alrededor de 6 horas.

Con un terminal del sistema local se conecta al VPS a través de SSH, se aceptan las llaves SSH y se introduce la contraseña suministrada por email.

Una vez registrados en el sistema se procederá a crear un nuevo usuario con el comando *adduser* y se añadirá al grupo de usuarios con permisos sudo con el comando *usermod.*

| ubuntu@vps-b7e42e69:~\$ sudo adduser aure             |  |
|-------------------------------------------------------|--|
| Adding user `aure'                                    |  |
| Adding new group `aure' (1001)                        |  |
| Adding new user `aure' (1001) with group `aure'       |  |
| Creating home directory $\dot{}$ /home/aure' $\ldots$ |  |
| Copying files from `/etc/skel'                        |  |
| New password:                                         |  |
| Retype new password:                                  |  |
| passwd: password updated successfully                 |  |
| Changing the user information for aure                |  |
| Enter the new value, or press ENTER for the default   |  |
| Full Name []: Aurelio Fernandez                       |  |
| Room Number []:                                       |  |
| Work Phone []:                                        |  |
| Home Phone []:                                        |  |
| Other []:                                             |  |
| Is the information correct? [Y/n] Y                   |  |
| enie obus Je- bomsau obus 2-10ans-25d-soverindu       |  |

Figura 74: Nuevo usuario y sudo

También se modificará el *hostname* (nombre del dispositivo) del VPS para que sea más descriptivo y poder identificar más fácilmente las terminales activas en el servidor remoto. Se cambiará a arrodle.es mediante el comando *sudo hostnamectl set-hostname arrodle.es.* Otras configuraciones básicas para el VPS será la activación del firewall *ufw* [\[178\]](#page-118-3) y *fail2ban* [\[179\]](#page-118-2) para prevenir el ataque a fuerza bruta por SSH.

Finalmente se actualizará el software del sistema mediante los comandos *sudo apt update && sudo apt upgrade* al igual que se hizo en el servidor de desarrollo local.

### 4.1.3 Instalación pila LEMP servidor VPS

La instalación de la pila LEMP (Linux, Nginx, MariaDB y PHP) se realizará de manera análoga a la realizada en el servidor de desarrollo. Al tener ya una imagen de Ubuntu 22.04.2 LTS instalada proporcionada por el proveedor del servicio VPS se procederá a instalar y activar el servidor web Nginx, el gestor de bases de datos MariaDB y el entorno de desarrollo PHP.

También se modificarán las directivas del fichero de configuración de PHP del fichero */etc/php/8.1/fpm/php.ini* a los valores adecuados para Moodle ya mostrados en la instalación del entorno de desarrollo y se creará una base de datos nueva en el servidor remoto para albergar el respaldo de la base de datos creada en el entorno de desarrollo.

### 4.1.4 Migración del entorno local al servidor remoto

Para la migración al servidor remoto se utilizará el método recomendado por la propia documentación de Moodle [180] adaptándolo a las configuraciones de este proyecto. Esta migración involucra varios pasos:

1. Poner Moodle en modo de mantenimiento: este modo hace que no se permita la adicción de nuevos datos a la base de datos de Moodle por parte de los usuarios. Es preferible no hacer cambios como administrador antes de realizar el volcado de la base de datos ya que los administradores de la plataforma no están afectados por el modo de mantenimiento.

Se entra con la cuenta de administrador en *Administración del sitio> Servidor> Modo de mantenimiento*, se habilita el modo de mantenimiento y se guardan los cambios.

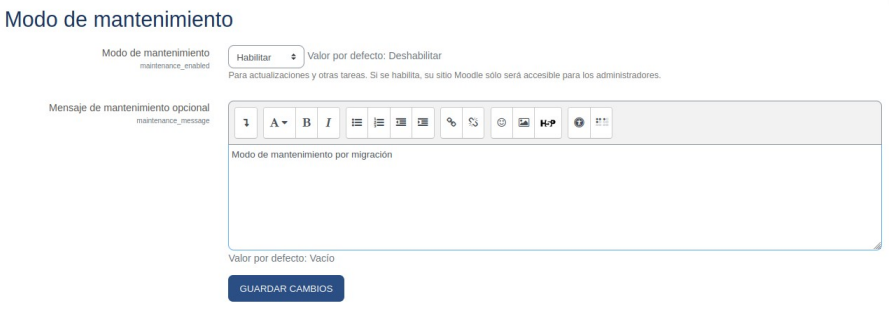

Figura 75: Habilitación modo mantenimiento Moodle

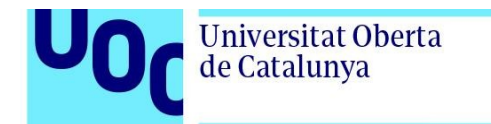

uoc.edu

Se comprueba con otro navegador que la plataforma se encuentra en modo de mantenimiento:

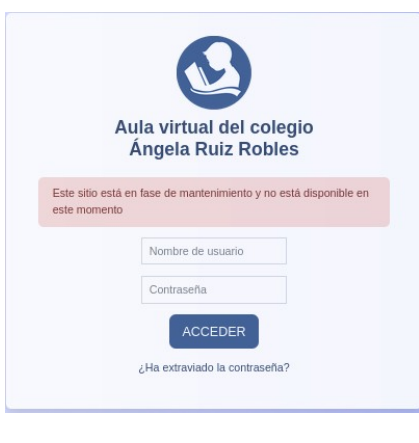

Figura 76: Comprobación modo mantenimiento

2. Se procederá a hacer una copia de la base de datos del servidor de desarrollo y se envíará al servidor remoto utilizando la utilidad *mysqldump* [181] con los modificadores *mysqldump -u root -p -Q --create-options arrodledb > arrodledb.sql para hacer un volcado de la* base de datos local *arrodledb* en el fichero *arrodledb.sql.*

Se utilizará la utilidad *rsync* [182] para enviar el fichero al servidor remoto [arrodle.es.](https://arrodle.es/) Para no activar el acceso de root o superusuario mediante SSH y rsync se utilizará en este proceso de migración el directorio del usuario *aure* (*/home/aure*) como punto de envío de los ficheros y después se moverán a sus respectivas rutas del sistema.

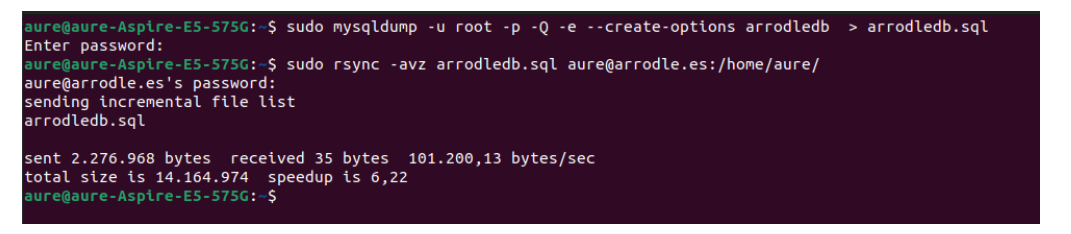

Figura 77: Volcado BBDD y envío por rsync

3. Restauración de la base de datos en el nuevo servidor: Se restaurará el fichero de base de datos *arrodledb.sql* utilizando el cliente de mariaDB y se comprueba que se han incorporado los datos a la base de datos creada en el servidor con los comandos *USE arrodledb* para seleccionar la base de datos del proyecto y *SHOW TABLES* para ver las tablas que han sido incorporadas a la base de datos:
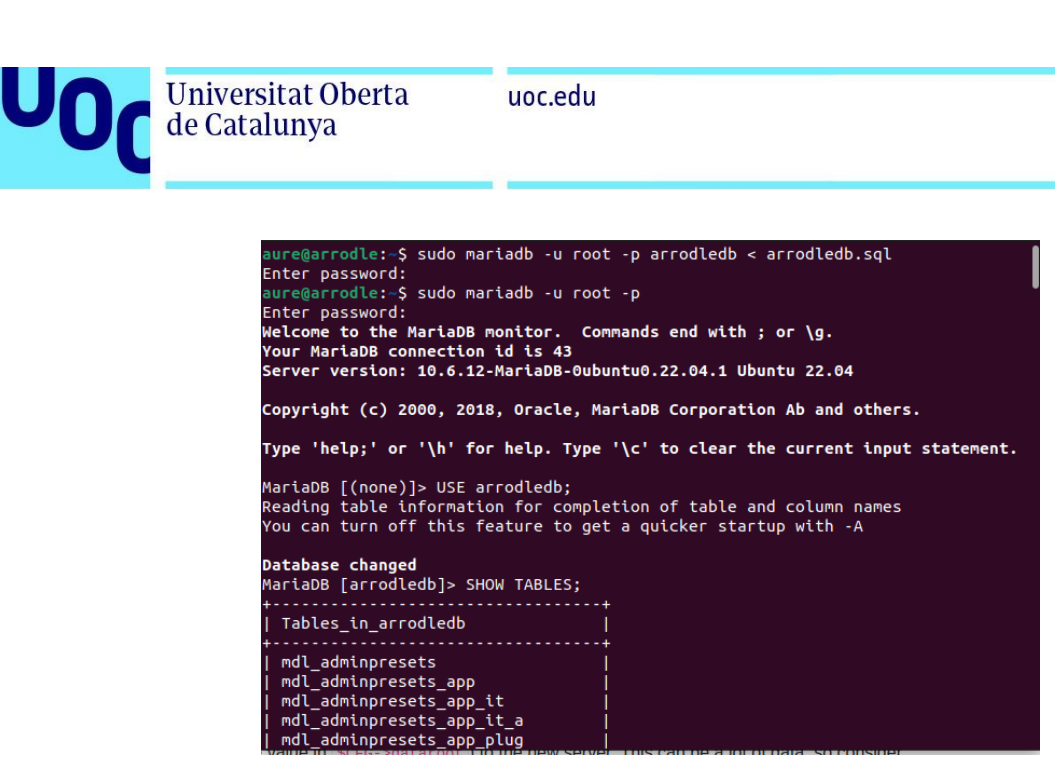

Figura 78: Importación BBDD en el servidor

 4. Copia del directorio de datos de Moodle al nuevo servidor. Se copiará los contenidos del directorio de datos de Moodle (*/var/moodledata*) al nuevo servidor. En primer lugar se hace una copia local del directorio en el home de usuario para eliminar algún subdirectorio no necesario como los ficheros temporales, los cachés o la papelera de reciclaje para ahorrar en la transmisión de los datos. Posteriormente se envía este directorio mediante *rsync* al servidor remoto, se ubica en su ruta definitiva en el servidor remoto (*/var/moodledata*) y se revisan los permisos y la propiedad del directorio al usuario que corre el servidor web (*www-data*).

| aure@aure-Aspire-E5-575G:~\$ cd /var                                                 |  |  |  |  |  |  |
|--------------------------------------------------------------------------------------|--|--|--|--|--|--|
| aure@aure-Aspire-E5-575G:/var\$ sudo cp -r moodledata ~                              |  |  |  |  |  |  |
| aure@aure-Aspire-E5-575G:/var\$ cd ~/moodledata                                      |  |  |  |  |  |  |
| aure@aure-Aspire-E5-575G:~/moodledata\$ ls                                           |  |  |  |  |  |  |
| antivirus quarantine cache filedir lang localcache models muc sessions temp trashdir |  |  |  |  |  |  |
| aure@aure-Aspire-E5-575G:~/moodledata\$ sudo rm -rf cache                            |  |  |  |  |  |  |
| aure@aure-Aspire-E5-575G:~/moodledataS sudo rm -rf localcache                        |  |  |  |  |  |  |
| aure@aure-Aspire-E5-575G:~/moodledata\$ sudo rm -rf sessions                         |  |  |  |  |  |  |
| aure@aure-Aspire-E5-575G:~/moodledata\$ sudo rm -rf temp                             |  |  |  |  |  |  |
| aure@aure-Aspire-E5-575G:~/moodledata\$ sudo rm -rf trashdir                         |  |  |  |  |  |  |
| aure@aure-Aspire-E5-575G:~/moodledata\$ cd                                           |  |  |  |  |  |  |
| aure@aure-Aspire-E5-575G:-\$ sudo rsync -az ~/moodledata aure@arrodle.es:/home/aure  |  |  |  |  |  |  |
| aure@arrodle.es's password:                                                          |  |  |  |  |  |  |
| aure@aure-Aspire-E5-575G:~\$                                                         |  |  |  |  |  |  |
|                                                                                      |  |  |  |  |  |  |

Figura 79: rsync directorio moodledata

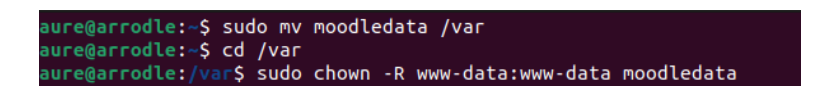

Figura 80: Cambio ruta y dueño directorio moodledata

5. Copia del código de Moodle al servidor remoto: Se utilizará *rsync* de igual forma que en el directorio anterior transferido para copiar el directorio de Moodle (/*var/www/html/moodle*) al servidor VPS remoto.

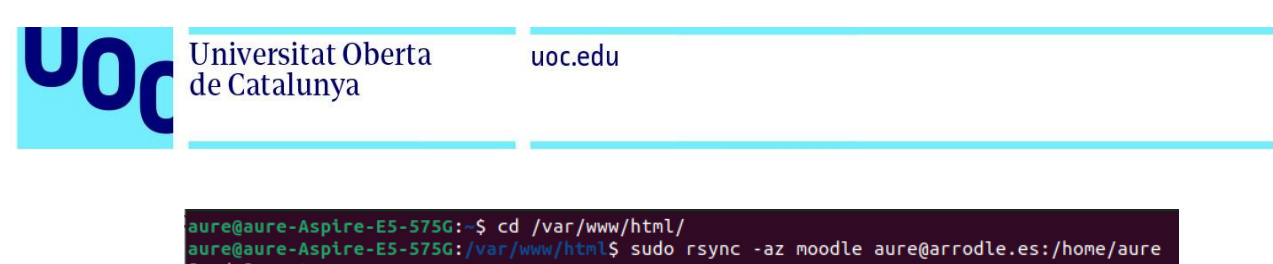

[sudo] contraseña para aure: aure@arrodle.es's password: aure@aure-Aspire-E5-575G:/var/www/html<mark>S</mark>

Figura 81: rsync directorio moodle

 En el servidor remoto se moverá a su ubicación definitiva y se cambiará la propiedad de los directorios al usuario del servidor web (*www-data*).

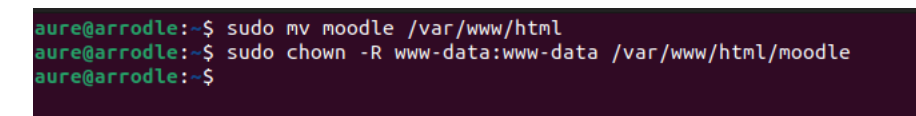

Figura 82: Cambio ruta y dueño directorio moodle

6. Actualizar *config.php*: Se editará el fichero *config.php* ubicado en */var/www/html/moodle/config.php* para actualizar la variable *\$CFG-> wwwroot = ['http://localhost'](http://localhost/);* al nuevo nombre que tiene la plataforma en el servidor remoto por lo que se edita el valor a *\$CFG-> wwwroot = ['https://arrodle.es](https://arrodle.es/)';*

7. Configuración, habilitación de HTTPS y testeo del sitio:

En primer lugar se enviará mediante *rsync* el fichero de "Server Block" o bloque de servidor del servidor Nginx de desarrollo, se edita con el nuevo nombre de dominio y se activa mediante un enlace simbólico entre */etc/nginx/sites-available/arrodle.es* y */etc/nginx/sites-enabled/arrodle.es*

Se copia mediante *rsync* el fichero de server block de Nginx al servidor remoto:

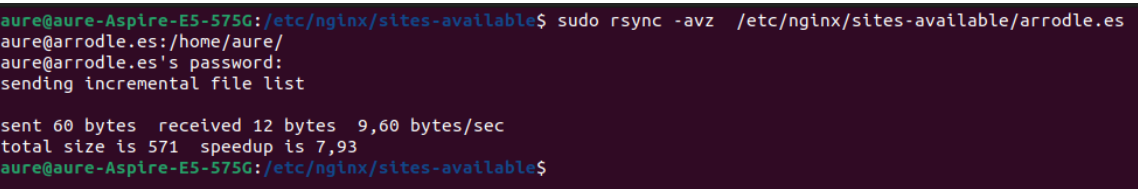

Figura 83: rsync fichero Server Block Nginx

En el servidor remoto se copia a su ubicación definitiva:

| aure@arrodle:~\$ sudo cp arrodle.es /etc/nginx/sites-available/ |  |  |  |  |  |  |  |  |
|-----------------------------------------------------------------|--|--|--|--|--|--|--|--|
| [sudo] password for aure:                                       |  |  |  |  |  |  |  |  |
| aure@arrodle:~\$ cd /etc/nginx/sites-available/                 |  |  |  |  |  |  |  |  |
| aure@arrodle:/etc/nginx/sites-available\$ ls -la                |  |  |  |  |  |  |  |  |
| total 16                                                        |  |  |  |  |  |  |  |  |
| drwxr-xr-x 2 root root 4096 May 4 18:08.                        |  |  |  |  |  |  |  |  |
| drwxr-xr-x 8 root root 4096 May 4 16:44                         |  |  |  |  |  |  |  |  |
| $-rw-r-r-1$ root root 571 May 4 18:08 arrodle.es                |  |  |  |  |  |  |  |  |
| -rw-r--r-- 1 root root 2412 Jul 27 2022 default                 |  |  |  |  |  |  |  |  |
| aure@arrodle:/etc/nginx/sites-availableS                        |  |  |  |  |  |  |  |  |
|                                                                 |  |  |  |  |  |  |  |  |

Figura 84: ruta Server Block Nginx

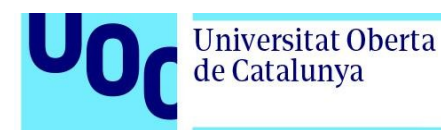

Se edita el fichero de "Server Block" para cambiar el nombre del servidor mediante la directiva *server\_name localhost* a *server\_name [arrodle.es](https://arrodle.es/)* [www.arrodle.e s](http://www.arrodle.es/) para reflejar el cambio de nombre y se guarda el documento.

Se activará HTTPS mediante el uso de la aplicación Open Source *certbot* [\[ 183\]](#page-118-2) de EFF (Electronic Frontier Foundation) [\[184\]](#page-118-1) que permite utilizar certificados temporales Let's Encrypt [185] para activar HTTPS de una forma sencilla en servidores web. En primer lugar se instalará mediante *apt* la versión de *certbot* adaptada a Nginx mediante el comando *sudo apt install python3-certbot-nginx*.

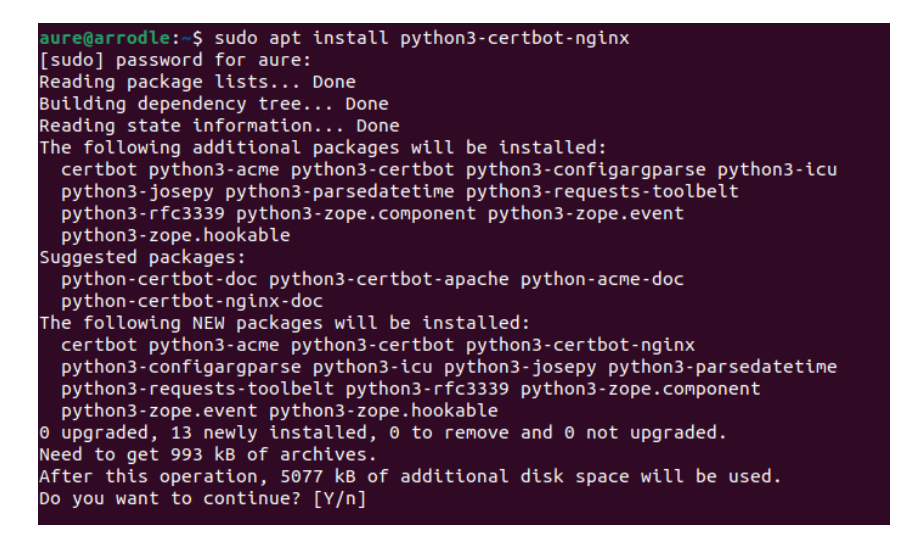

#### Figura 85: Instalación certbot Nginx

Se activa el sitio en Nginx mediante un enlace simbólico entre el fichero de bloque de servidor arrodle.es en *sites-available* y *sites-enabled* y se ejecuta la aplicación *certbot* indicando el tipo de servidor Nginx y los dominios para los que se necesita el certificado.

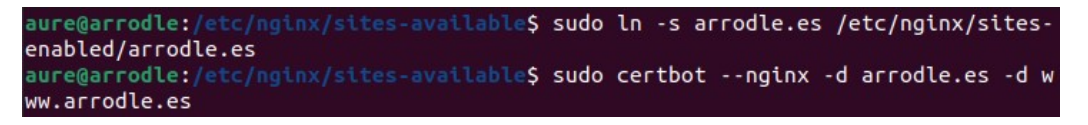

Figura 86: Activación sitio Nginx y certbot

El comando *certbot* se encarga de pedir el certificado a Let's Encrypt, instalar el certificado y la llave, crear una tarea programada para actualizar cuando sea necesario y modificar el fichero de bloque del servidor para adecuarlo al uso de HTTPS.

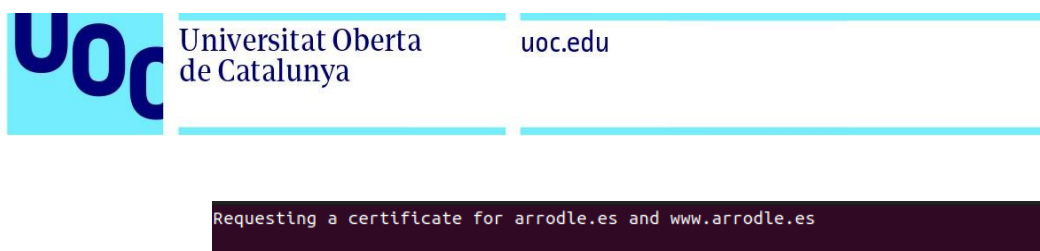

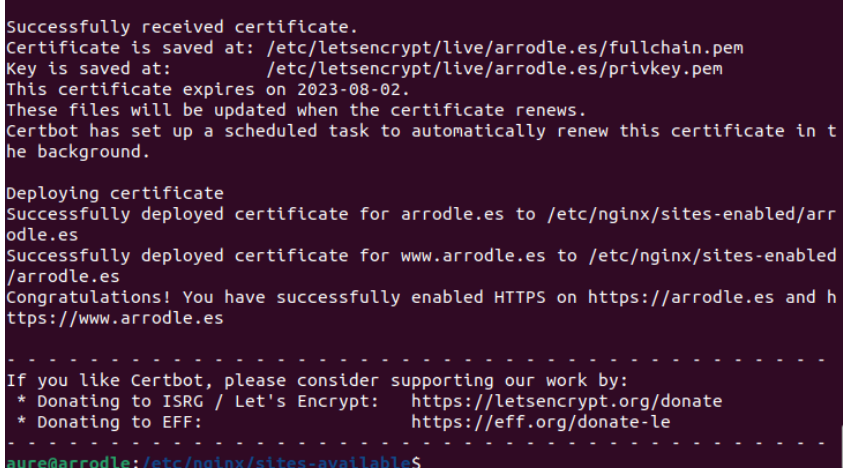

#### Figura 87: Activación HTTPS

Se abre un navegador web para comprobar que la conexión segura HTTPS está activada para el sitio web con un certificado Let's Encrypt.

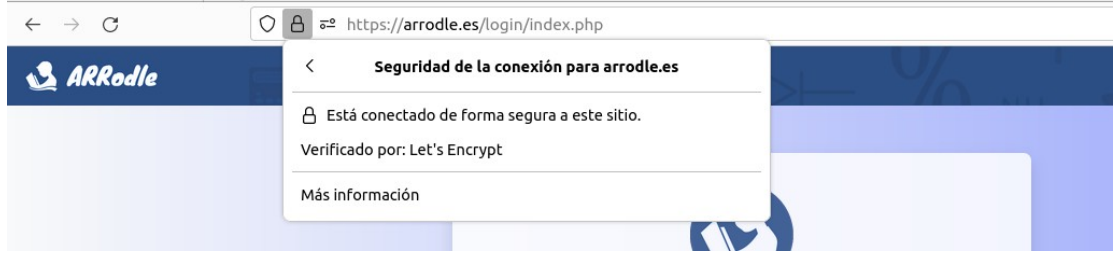

Figura 88: Muestra activación HTTPS navegador

Se creará una tarea *cron* en el servidor VPS al igual que en el servidor de desarrollo para que Moodle actualice sus datos periódicamente y se hace login en la plataforma para comprobar que la base de datos, las configuraciones y personalizaciones se han cargado correctamente.

8. Actualizar enlaces en la base de datos: Se utilizará la herramienta de búsqueda y sustitución en la base de datos para actualizar los enlaces que pudieran quedar apuntando al anterior nombre de servidor. Esta herramienta se encuentra en *{wwwroot}/admin/tool/replace/index.php* y en ella introduciremos la dirección local (*localhost*) para sustituirla por la nueva dirección (arrodle.es). Se acepta y se procederá a la sustitución de los valores en la base de datos.

 $\overline{\phantom{a}}$ 

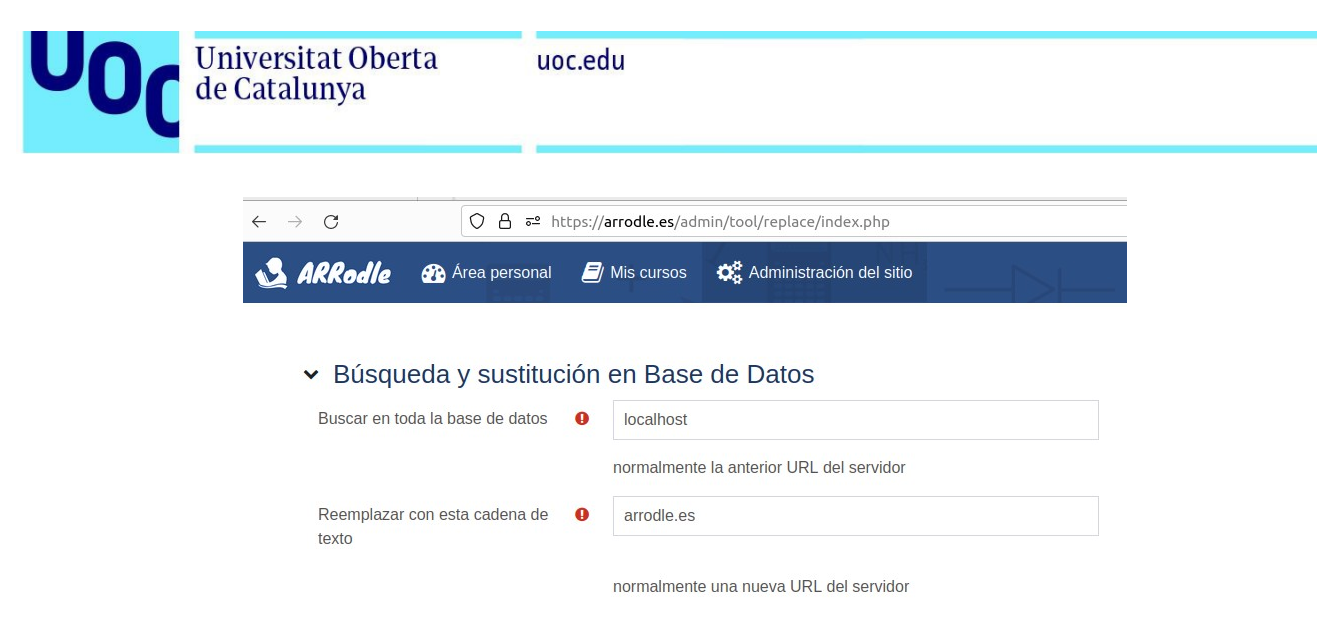

Figura 89: Búsqueda y sustitución BBDD Moodle

9. Comprobación y salida del modo de mantenimiento: Se accede a la plataforma con la cuenta de administrador y se comprueba que está todo correcto por lo que se deshabilitará el modo de mantenimiento en *Administración del sitio> Servidor> Modo de mantenimiento.*

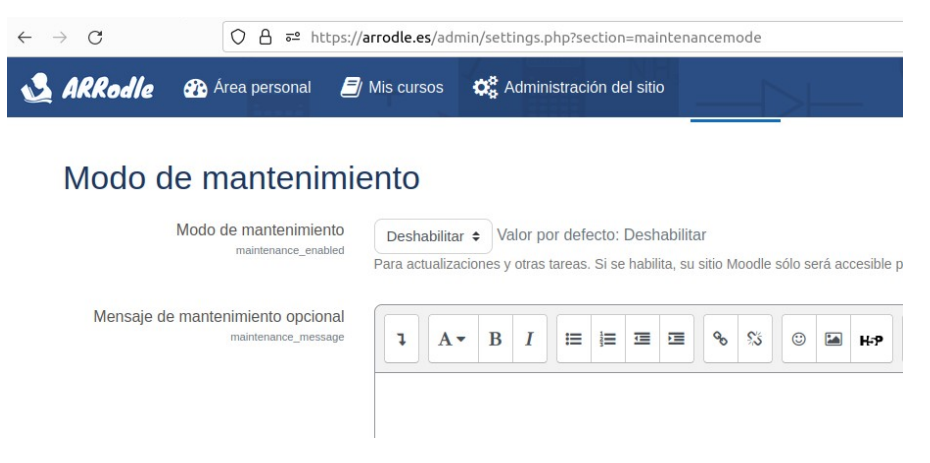

Figura 90: Desactivación modo mantenimiento Moodle

Se comprueba con otro navegador que se se ha deshabilitado el modo de mantenimiento y que la plataforma está disponible pasa su uso en el servidor remoto con el progreso de migración finalizado correctamente.

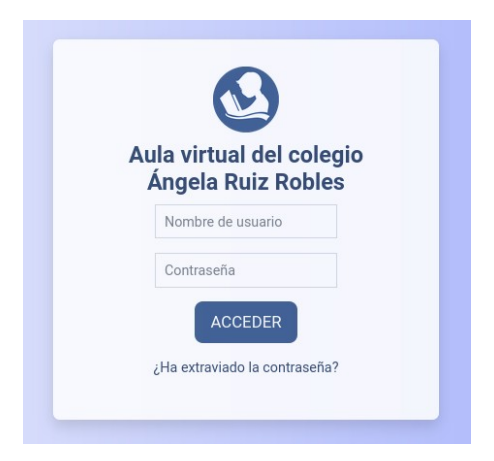

Figura 91: Pantalla login sin mantenimiento

## 4.2. Demostración plataforma Moodle

En esta sección se realizará una introducción sobre la administración, roles de usuario y cohortes y grupos de usuarios en Moodle; se crearán cursos de ejemplo y se hará una cuenta de forma manual para enrolarla con rol de profesor en los cursos creados.

Se dotará de contenido de ejemplo a los cursos con una muestra de los posibles contenidos y actividades que ofrece Moodle y alguna de sus extensiones.

Posteriormente se realizará un fichero con una clase de alumnos ficticia para importar los usuarios y matricular al alumnado en los diferentes cursos, demostrando también el funcionamiento de las cohortes y grupos.

A continuación se analizará la interfaz de usuario que utilizan los alumnos para seguir los cursos y se activará un proceso de gamificación en los cursos para hacerlos más atractivos para el alumnado.

Finalmente se explorarán las diferentes formas que tiene el profesorado para monitorizar y analizar el progreso del alumnado y evaluar el desempeño de los estudiantes.

### 4.2.1 Administración de usuarios

### 4.2.1.1 Autenticación de usuarios y gestión de cuentas

La autenticación de usuarios es el proceso mediante el cual un administrador o un usuario puede crear una cuenta para ingresar a la plataforma Moodle con un nombre de usuario y contraseña. Moodle tiene diferentes métodos de gestionar la autenticación, algunos ejemplos pueden ser:

- Cuentas manuales: cuentas creadas manualmente por un administrador.

- Sin ingreso: suspender una cuenta de un usuario en particular.

- Auto-registro basado en Email: para habilitar que los usuarios creen sus propias cuentas.

- Servidor CAS (SSO): los detalles de cuentas están localizados en un servidor CAS externo.

- Base de datos externa: los detalles de cuentas están localizados en una base de datos externa.

- Servidor LDAP: los detalles de cuentas están localizados en un servidor externo LDAP.

-Sin autenticación: para fines de pruebas o en caso de que el sitio Moodle no esté disponible en Internet.

- Shibboleth: los detalles de cuentas están localizados en un servidor externo Shibboleth.

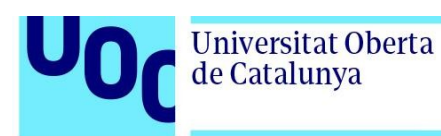

Aparte de estos métodos existen diversos plugins de autenticación en el directorio de plugins de Moodle [\[ 186\]](#page-118-3) disponibles para instalar en la plataforma.

El administrador de la plataforma puede gestionar las cuentas de usuario desde *Administración del sitio> Usuarios> Cuentas.* 

En este apartado de configuración el administrador puede examinar los usuarios del sitio, crear cuentas nuevas con los diferentes métodos de autenticación, cambiar las preferencias por defecto de los usuarios o realizar acciones de usuario masivas a usuarios o grupos de usuarios.

## 4.2.1.2 Roles de usuario

Los usuarios en Moodle pueden tener diferentes roles en la plataforma para organizar el entorno virtual de aprendizaje conforme al organigrama del centro educativo o con la estructura más adecuada al entorno que se plantee. Moodle permite que estos roles puedan ser totalmente configurados con diferentes permisos o con la creación de roles de usuario nuevos a medida. Los roles estándar incluidos en Moodle son:

- Administrador del sitio: tiene control total sobre la plataforma, puede instalar complementos, crear o eliminar usuarios, establecer la configuración y las reglas de uso de la plataforma. Al realizar la instalación de Moodle ya se ha establecido un administrador general.

- Mánager (Gestor): controla los cursos y los usuarios pero no la plataforma. Puede acceder a los cursos, modificarlos, editarlos o realizar tareas administrativas con los cursos o con los usuarios como crearlos, matricularlos en los diferentes cursos o configurar calificaciones por ejemplo. Se trata de un "administrador menor" que no puede cambiar la apariencia, las extensiones o la configuración del servidor o de seguridad pero que tiene acceso a la mayor parte de las herramientas de usuarios, cursos, calificaciones o reportes.

- Creador de curso : se trata de un tipo de perfil que puede crear nuevos cursos, suele estar asociado a profesores titulares, jefes de departamento o coordinadores de programa.

- Profesor (maestro): puede gestionar, añadir o cambiar contenidos en los cursos y calificar a los estudiantes. Por defecto puede asignar a otros usuarios el rol de profesor no editor y el rol de estudiante.

- Profesor no-editor (maestro sin permiso de edición): puede calificar dentro de los cursos, pero no puede editarlos. Típicamente este rol se le daría a un ayudante del profesor por ejemplo.

- Estudiante: puede acceder y participar en los cursos.

- Invitado: puede ver cursos, pero no participa. En esta plataforma se ha desactivado el acceso a invitados en la configuración inicial.

- Usuario autenticado (usuario identificado): el rol que tienen todos los usuarios que ingresaron al sitio con una cuenta de usuario y contraseña.

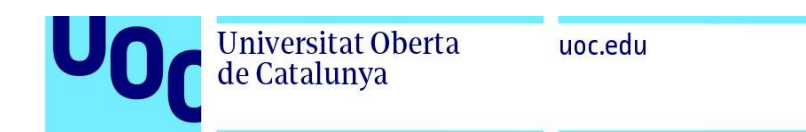

- Rol de usuario autentificado en la portada: un rol de usuario que ingresó al sitio, pero solamente para la portada del sitio.

El administrador de la plataforma puede gestionar los diferentes roles desde *Administración del sitio> Usuarios> Permisos> Definir roles.* 

Desde esta página de configuración puede modificar los permisos de los roles existentes o añadir funciones personalizadas a los roles. Desde la pestaña Gestionar Roles puede cambiar las configuraciones de los roles predefinidos o crear nuevos roles basándose en los arquetipos de rol básicos.

|                        | Aula virtual del colegio Ángela Ruiz Robles                                                                  | <b>Buscar</b>        | Q             |
|------------------------|----------------------------------------------------------------------------------------------------|----------------------|---------------|
| General<br>Usuarios    | Calificaciones<br>Extensiones<br>Apariencia<br>Cursos                                                        | Servidor<br>Informes | Desarrollo    |
| <b>Gestionar roles</b> | Permitir asignar roles<br>Permitir sobrescribir roles<br>Permitir cambios de rol                             | Permitir al rol ver  |               |
| Rol                    | <b>Descripción</b>                                                                                           | Nombre corto         | <b>Editar</b> |
| Gestor                 | Los gestores pueden acceder a los cursos y modificarlos, pero por<br>lo general no participan en los cursos. | manager              | û             |
|                        |                                                                                                    |                      |               |
| Creador de curso       | Los creadores de cursos pueden crear nuevos cursos.                                                          | coursecreator        |               |

Figura 92: Gestionar roles Moodle

Así, se podrían crear otros roles en la plataforma como Padres (para permitir a los padres ver ciertas informaciones sobre sus hijos/tutoreados), Moderador de foro, Editor del calendario, Oficial de privacidad o muchos otros. En la página de documentación de Moodle [187] se pueden ver ejemplos creativos del uso de roles y de permisos en diferentes circunstancias.

#### 4.2.1.3 Cohortes, grupos y agrupamientos de usuarios

Las cohortes y los grupos son diferentes formas de agrupar usuarios para ejecutar determinadas acciones con ellos.

Una cohorte es un grupo de usuarios que funciona en toda la plataforma o en una categoría de cursos. Permite que se puedan matricular de forma fácil a todos sus miembros en diferentes cursos. Para administrar las cohortes un usuario administrador o con los permisos adecuados tiene que acceder a *Administración del sitio > Usuarios > Cuentas > Cohortes.* Las cohortes son útiles por ejemplo para dividir a los alumnos por su año de promoción para crear grupos de matriculación (Ej: "Sexto A").

**Universitat Oberta** de Catalunya

Los grupos son uniones de estudiantes que a diferencia de las cohortes que funcionan en toda la plataforma están restringidos a determinados cursos o actividades. El uso de grupos puede ser útil para diferenciar clases que utilicen el mismo curso, realizar actividades colaborativas en grupos o restringir actividades o visibilidad de actividades a determinados grupos de estudiantes atendiendo a la diversidad y a las necesidades específicas de apoyo educativo del alumnado dividiendo por grupos actividades de ampliación o refuerzo.

Por otra parte, el agrupamiento es una colección de grupos. El uso de agrupamientos permite dirigir tareas a varios grupos en un curso de manera que puedan trabajar juntos en las tareas pero sin que sean vistos por los otros grupos, permitiendo seleccionar diferentes conjuntos de grupos para cada actividad.

#### 4.2.2 Creación de cursos de ejemplo

En este apartado se crearán dos cursos de ejemplo para demostrar los diferentes formatos de cursos de Moodle y las diferentes actividades que se pueden realizar. Se crearán categorías para los cursos, los cursos de ejemplo (Lengua 6º Primaria y Matemáticas 6º Primaria) y se inscribirá un profesor para editar el contenido de los cursos.

### 4.2.2.1 Categorías de cursos

Las categorías permiten agrupar los cursos por rama de conocimiento o por departamento de la organización.

Según la ley española en educación primaria la ordenación de las asignaturas se organiza en diferentes áreas (Real Decreto 157/2022; en su artículo 8 [2]):

- Conocimiento del Medio Natural, Social y Cultural, que se podrá desdoblar en Ciencias de la Naturaleza y Ciencias Sociales.

- Educación Artística, que se podrá desdoblar en Educación Plástica y Visual, por una parte, y Música y Danza, por otra.

- Educación Física.

- Lengua Castellana y Literatura y, si la hubiere, Lengua Cooficial y Literatura.

- Lengua Extranjera.
- Matemáticas.

Debido a que para los cursos de ejemplo de esta plataforma se usarán las asignaturas de Lengua Castellana 6º y Matemáticas 6º se incluirán las categorías a las que pertenecen en el sitio (denominadas áreas en la normativa española), accediendo como administrador a *Administración del sitio> Cursos > Cursos> Administrar cursos y categorías*

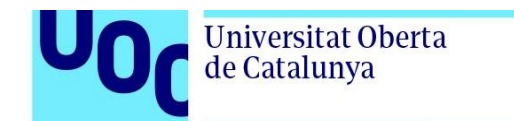

#### Administrar categorías de cursos

 $\mathbf{I}$ 

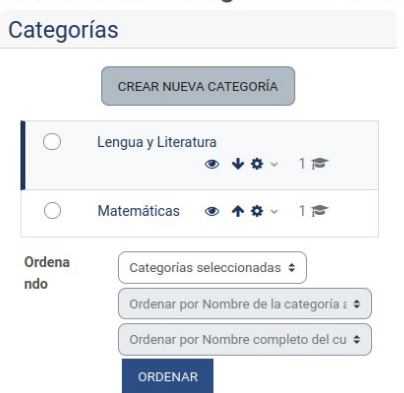

Figura 93: Administración categorías de cursos

### 4.2.2.3 Creación de cursos

En este proyecto se crearán dos cursos de ejemplo, uno perteneciente al área de Lengua Castellana y Literatura (Lengua Castellana 6º) y otro del área de Matemáticas (Matemáticas 6º).

Como ejemplo se mostrará la creación del curso Lengua Castellana 6º.

Se accederá como administrador (en este caso) o con rol Gestor o Creador de Cursos a la página de configuración *Administración del sitio> Cursos> Cursos> Crear un nuevo curso*

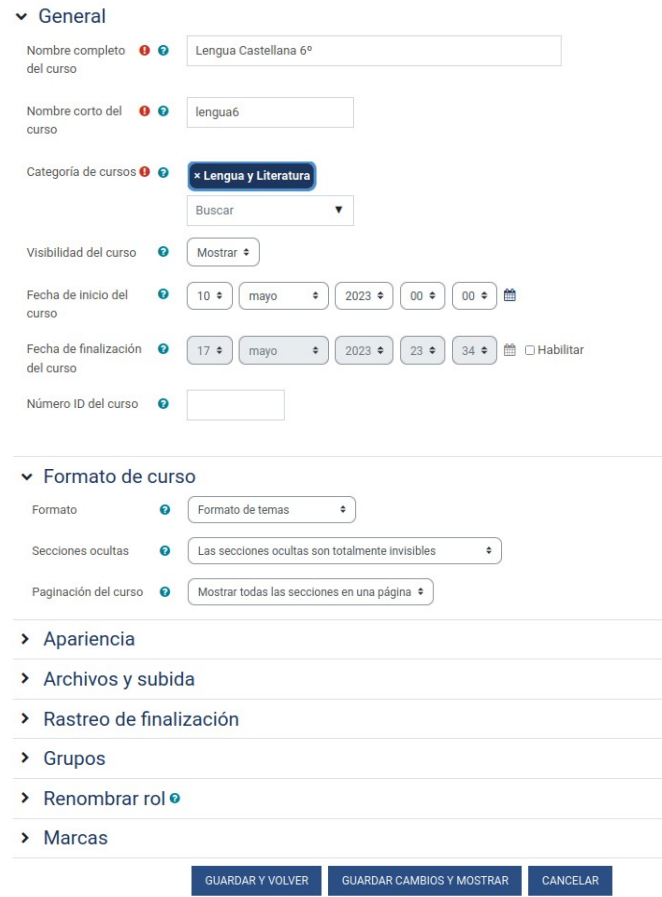

Figura 94: Creación nuevo curso

En la pestaña General se puede configurar el nombre completo del curso, su nombre corto, la categoría a la que pertenece (Lengua y Literatura), su visibilidad, sus fechas de inicio y fin y su número identificativo.

En descripción se puede hacer un pequeño resumen del curso y subir una imagen que será usada en la portada del sitio y en la pestaña de navegación Mis cursos.

En la pestaña Formato de Curso se puede elegir entre diferentes formatos para el curso, Moodle incorpora diferentes formatos de cursos como pueden ser:

- Formato semanal (organizado según el trabajo semanal)

- Formato de temas (organizado en torno a secciones o temas)
- Formato social (organizado alrededor de un foro)
- Formato de actividad única (con una única actividad)

Asimismo también se pueden incorporar formatos de cursos de terceros, en este proyecto se ha instalado el formato rejilla o Grid (muestra los temas en diferentes casillas con porcentaje de finalización de las actividades) para mostrar como ejemplo un formato de curso desarrollado por terceros e incluido en la plataforma como extensión o plugin.

El curso de Lengua Castellana 6º se hará en formato de Temas.

En las demás pestañas se pueden configurar diferentes elementos del curso como Apariencia (Forzar idioma, Mostrar libro de calificaciones, Informes y fechas de actividad...), en Archivos y Subida delimitar el tamaño de los archivos a utilizar, Rastreo de finalización (Habilitar seguimiento o mostrar condiciones de finalización), configurar modos de Grupos, Renombrar roles de usuario y administrar Marcas (etiquetas para el contenido del sitio).

Se realizará de forma análoga el curso de Matemáticas de 6º pero cambiando el formato del curso a formato Grid o rejilla.

### 4.2.2.4 Ejemplo de creación de usuario con rol profesor e inscripción en cursos

En este apartado se creará como ejemplo un usuario de forma manual con rol profesor y se inscribirá en los cursos para poder editarlos e incluir contenido, simulando que es el profesor tutor de los alumnos y que es profesor de ambos cursos.

Este ejemplo servirá para mostrar como se realiza un nuevo usuario y una matriculación manual, una vez que estén los cursos creados con contenido añadido se creará un fichero CSV con los diferentes alumnos para importar masivamente al alumnado a los cursos creados, demostrando en la práctica el uso de cohortes, grupos y matriculación masiva.

Se creará con perfil administrador un nuevo usuario en *Administración del sitio> Usuarios> Cuentas> Crear un nuevo usuario.*

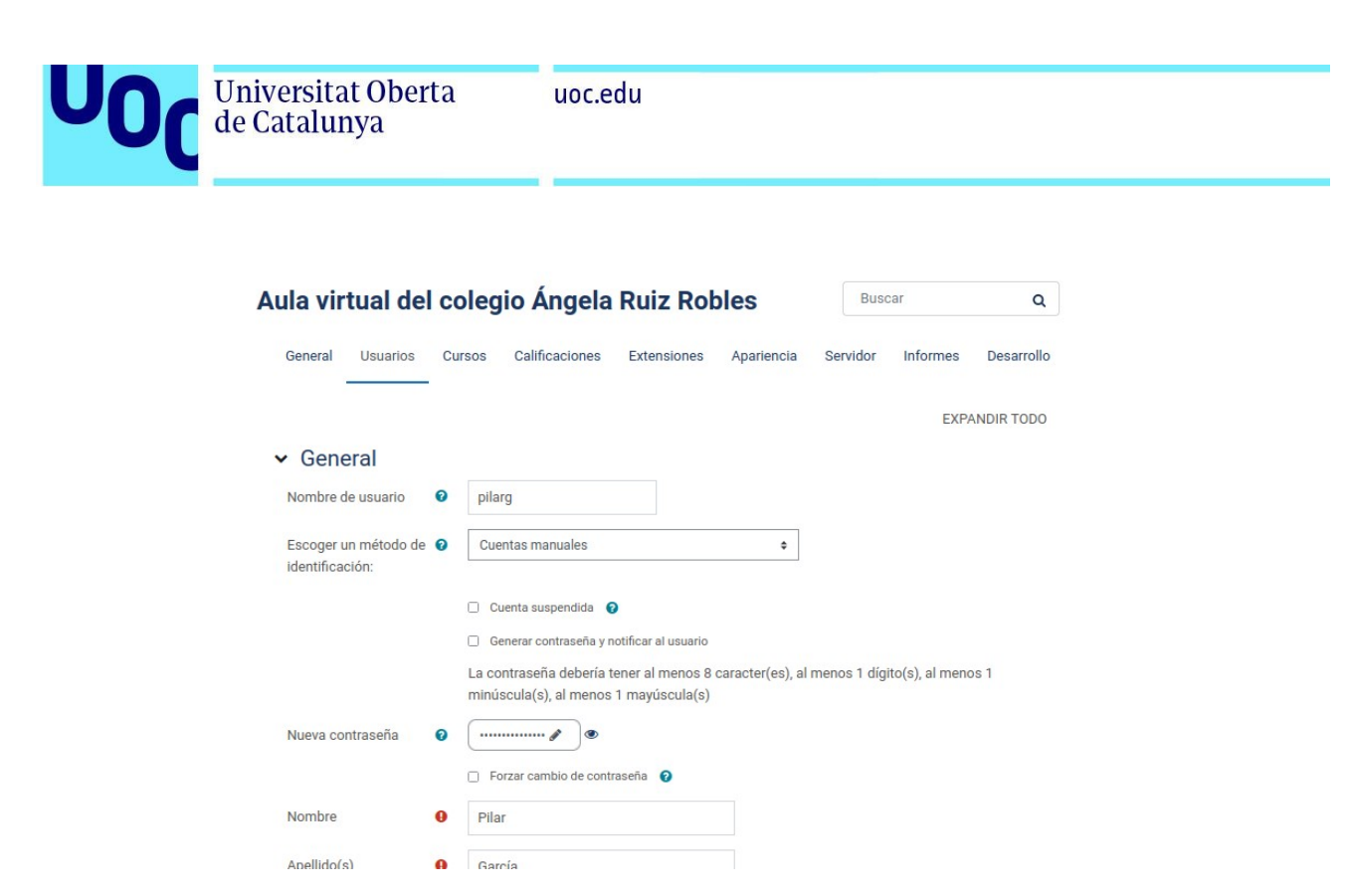

Figura 95: Creación usuario de forma manual Moodle

 Se cumplimentarán los datos como nombre de usuario (pilarg), el método de identificación (en este caso manual), la contraseña y demás datos como nombre, apellidos o correo electrónico. Se podrían también realizar más configuraciones de usuario como zona horaria, idioma preferido, descripción, subir una imagen del usuario o añadir nombres adicionales o intereses para completar el perfil.

Una vez rellenados los datos se pulsa en *Crear Usuario* para añadir el usuario a la plataforma.

Se inscribirá al usuario Pilar García (pilarg) con rol de Profesor en estos dos cursos, accediendo en la información del curso a *Participantes > Matricular usuarios*.

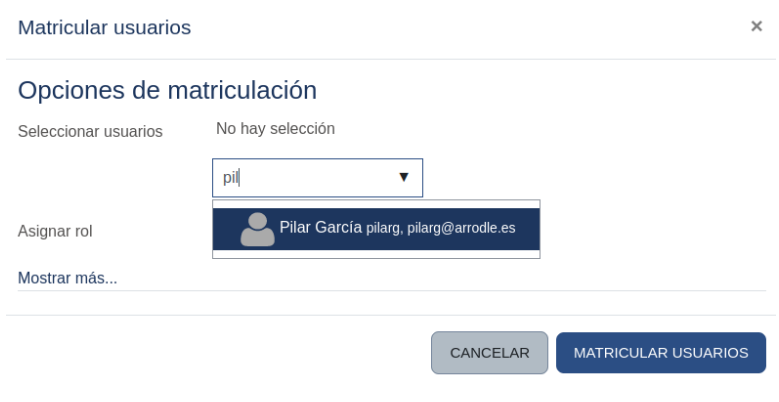

Figura 96: Matriculación manual usuario Moodle

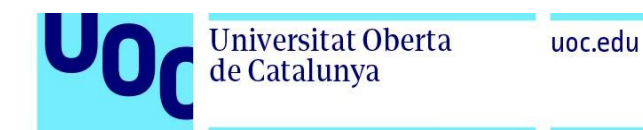

Se muestran los participantes del curso y se ve al usuario pilarg con rol de profesor en el curso:

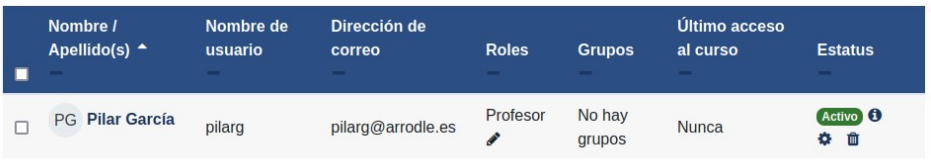

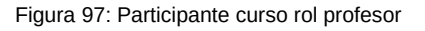

## 4.2.3 Creación de contenido y actividades

En este apartado se incorporará a los cursos diferentes tipos de contenido y actividades para mostrar su funcionamiento.

### 4.2.3.1 Modo edición

Para modificar el contenido de los cursos se tendrá que activar el modo edición con una cuenta de administrador, gestor, profesor (como en este caso) o que tenga los permisos necesarios para poder editar el curso. Este modo se activa en un deslizador en la barra de navegación de la plataforma en la esquina superior derecha de la pantalla.

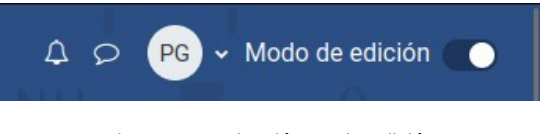

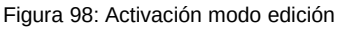

Una vez activado el modo de edición se puede modificar el contenido del curso, añadir actividades, recursos o temas y reordenarlos mediante drag&drop (arrastrar y soltar). Esto hace que la edición de los cursos sea sencilla y cómoda, pudiendo cambiar los contenidos o el orden de presentación de forma eficaz.

### 4.2.3.2 Tipos de actividades y recursos

En Moodle existen multitud de tipos de actividades y recursos propios (incorporadas a Moodle) y de terceros (por medio de extensiones o plugins). Una vez activado el modo de edición en un curso se puede acceder al selector de actividades o recursos pulsando en el botón Añadir una actividad o recurso.

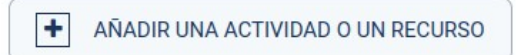

Figura 99: Añadir actividad o recurso

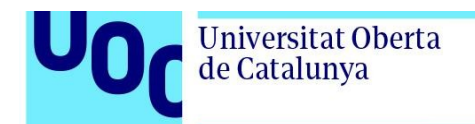

#### Con lo que aparece en pantalla el selector de actividades:

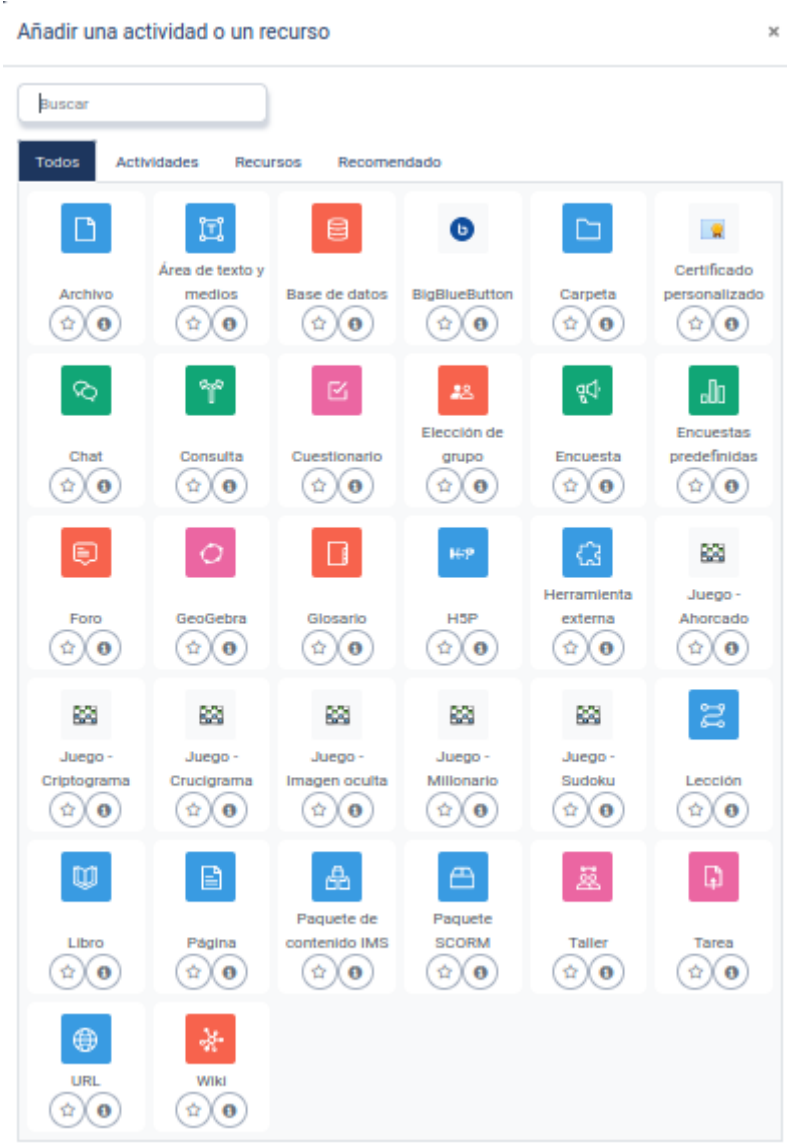

Figura 100: Selector de actividades

Moodle utiliza un código de colores para los iconos de las actividades o recursos incorporados dependiendo de su función en el curso, por ejemplo el color verde es para actividades de comunicación (chat, consulta o encuestas por ejemplo), el color rosa es para evaluación (cuestionario, tarea…), el color azul es para contenido (libro, lección, paquete scorm, archivo…) y el color rojo es para tareas colaborativas (wiki, foro, bases de datos…). Las actividades de terceros no tienen por qué seguir este código de colores como podemos ver en la imagen del selector de actividades (como juegos o certificado personalizado).

A continuación se enumerarán los diferentes recursos de contenido mostrados en el selector:

Universitat Oberta de Catalunya

- Archivo: una imagen, un documento PDF, una hoja de cálculo, un archivo de sonido o un archivo de video que el alumnado puede consultar.

- Carpeta: ayudan a organizar los ficheros.

 - Área de texto y medios: panel que puede contener un texto, una imagen, un vídeo o una actividad para separar recursos y actividades en un tema o una lección aunque también puede contener descripciones largas o instrucciones para las actividades.

 - Libro: Recursos de páginas múltiples con aspecto similar a un libro. Los maestros pueden exportar sus Libros como paquete IMS CP para su uso offline u en otros dispositivos.

- Página: el alumno ve una página navegable y simple que el profesor puede crear con un editor html incorporado.

- Paquete de contenido IMS: añade material en formato IMS.

- URL: Dirección web que puede enviar al alumnado a cualquier página de Internet a través del navegador.

En cuanto a actividades podemos encontrar las siguientes:

- Tareas: permite al profesorado calificar y hacer comentarios sobre archivos subidos y tareas creadas en línea y fuera de línea.

- BigBlueButton: Permite sesiones de videoconferencias dentro de Moodle.

- Chat: permite a los participantes tener una discusión sincrónica en tiempo real

- Consulta: Un profesor hace una pregunta y especifica una variedad de respuestas de opción múltiple.

- Base de Datos: permite a los participantes crear, mantener y buscar dentro de un banco de entradas de registros de forma colaborativa.

- Foro: Permite a los participantes tener discusiones asincrónicas sobre diferentes temas.

- Glosario: Permite a los participantes crear y mantener una lista de definiciones a semejanza de un diccionario de manera colaborativa.

- Cuestionario: permite al profesorado diseñar y efectuar exámenes, que pueden ser calificados automáticamente, se puede dar retroalimentación o mostrar las respuestas correctas. Permite muchos tipos de pregunta como verdadero/falso, numérica, respuesta corta, opción múltiple, relacionar columnas… así como tipos de preguntas de terceros proporcionadas a través de plugins.

- Encuesta: permite que un profesor pueda crear una encuesta personalizada para obtener la opinión de los participantes utilizando una variedad de tipos de pregunta, como opción múltiple, sí/no o texto.

Universitat Oberta de Catalunya

- Encuesta predefinida: sirve para recolectar datos de los estudiantes, ayudar a los maestros a conocer sus alumnos y reflexionar sobre su enseñanza.

- Wiki: página web colaborativa en donde cualquiera puede añadir o editar.

- Taller: Habilita la evaluación por pares.

- Herramienta externa (LTI): permite al estudiantado interactuar con recursos educativos y actividades alojadas en otros sitios de internet. Una herramienta externa podría proporcionar acceso a un nuevo tipo de actividad o de materiales educativos de una editorial. Para crear una actividad de herramienta externa se requiere un provedor que soporte LTI (Learning Tools Interoperability = Interoperatividad de Herramientas de Aprendizaje). Aunque se encuentre categorizada como recurso también puede ser considerada una actividad.

- Lección: permite al profesorado presentar contenidos y/ o actividades prácticas de forma interesante y flexible. Un profesor puede utilizar la lección para crear un conjunto lineal de páginas de contenido o actividades educativas que ofrezcan al alumno varios itinerarios u opciones. En el selector de actividades se encuentra categorizada como recurso (color azul) pero también puede contener actividades.

- Paquete SCORM: permite añadir contenido y actividades en formato SCORM.

- H5P: Permite que el contenido H5P creado en el Banco de contenido, en h5p.com o con la aplicación Lumi sea añadido a un curso como una actividad. Aunque en el selector de actividades está marcado como un recurso (en color azul) puede contener recursos de contenido o actividades multimedia e interactivas.

Al incorporar extensiones o plugins a la plataforma se han añadido nuevos tipos de actividades como:

- Juegos: Permite incluir juegos como el ahorcado, criptograma, crucigrama, imagen oculta, millonario o sudoku con preguntas del banco de preguntas o con las definiciones de un glosario por ejemplo.

- Certificado personalizado: permite crear certificados o diplomas personalizados al completar un curso, una actividad o un conjunto de actividades.

- Geogebra: permite incluir actividades interactivas sobre matemáticas.

- Elección de grupo: permite que el profesor proponga dos o más grupos en el curso para que los estudiantes se automatriculen en alguno de ellos para realizar actividades colaborativas.

Al añadir cualquiera de estas actividades se podrá modificar en la actividad sus propias configuraciones así como configuraciones comunes como la descripción de la actividad, la disponibilidad en fechas para su realización, el tipo de evaluación que se realizará, las restricciones de acceso a la actividad (deben finalizar antes otra actividad u obtener una **Universitat Oberta** 

de Catalunya

calificación determinada en una actividad anterior, por fecha, por nivel en gamificación o por una combinación de restricciones), la forma de finalización de la actividad (sin finalización, marcado manual como finalizada o cuando se cumplan determinadas condiciones como puede ser calificación o aportaciones), administración de marcas o etiquetas o competencias que se adquieren al realizar la actividad.

#### 4.2.3.2 Incorporación de contenido a los cursos

 Se han creado dos cursos de ejemplo para mostrar las diferentes actividades que se pueden realizar en la plataforma, el curso de Lengua Castellana 6º y Matemáticas 6º. Como demostración de contenido se ha integrado el primer tema de cada asignatura en el curso.

Existen múltiples repositorios de recursos educativos en abierto (REA) con licencias abiertas o de dominio público. Un buen ejemplo puede ser Procomún<https://procomun.intef.es/> (de Intef y el Ministerio de Educación).

Para el contenido del curso de Lengua se ha reutilizado contenido ofrecido por <https://alexandria.xtec.cat/>del departamento de educación de la Generalitat de Catalunya, distribuido con licencia Creative Commons CC-BY-SA, creado por Rebeca Arque Aragues (aunque con imágenes CC-BY-ND por lo que no se modificarán) y adaptado curricularmente a este curso, para demostrar las capacidades de reutilización de cursos y recursos educativos abiertos (REA).

Se descarga una copia del curso de la web Alexandria y lo importamos en nuestro Moodle en el curso existente de Lengua Castellana. Se accede a restaurar curso en *Administración> Cursos> Restaurar Curso* y se selecciona el archivo del curso descargado con anterioridad, siguiendo el asistente de importación para incorporar los contenidos del curso.

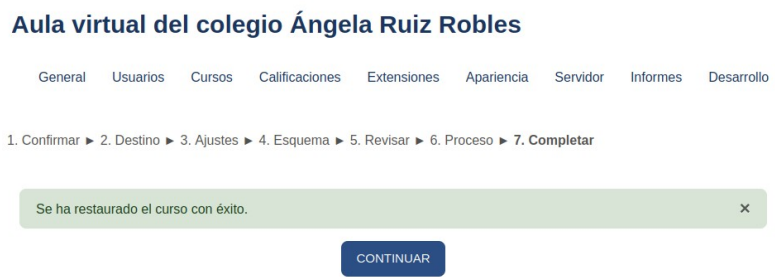

#### Figura 101: Restauración curso

Una vez restaurado se escogen los recursos del Tema 1 del curso como demostración práctica en este proyecto y se incluyen ejercicios como nuevo contenido H5P o un Juego del Ahorcado realizado en base a un glosario hecho por los alumnos.

En cuanto al curso de Matemáticas 6º parte del contenido es propio aunque también se incorporaron actividades de tipo Geogebra creadas por Javier Cayetano Rodríguez y distribuidas con licencia Creative Commons CC-BY-SA a través de la página web [https://geogebra.org](https://geogebra.org/) y una actividad tipo SCORM realizada por Rebeca Lafuente Sánchez para el Centro Aragonés de Tecnologías para la Educación y distribuido también con licencia Creative Commons CC-BY-SA.

#### 4.2.3.3 Actividades incluidas en los cursos de ejemplo

Se han incluido una gran variedad de actividades (propias de Moodle y de terceros) en los cursos de ejemplo a modo representativo de las actividades posibles:

- Área de texto y medios: se ha incluido este tipo de recurso para mostrar las imágenes de bienvenida en los dos cursos y para mostrar un vídeo interactivo H5P (La diversidad de las lenguas) en el curso de Lengua Castellana.

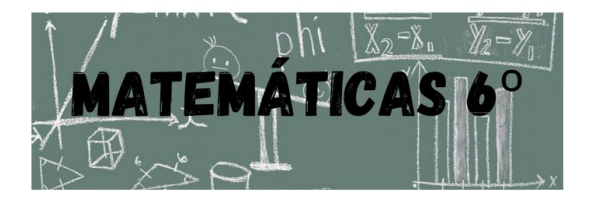

Figura 102: Ejemplo recurso área de texto y medios

- Libro: se incorpora un recurso de tipo Libro en el curso de Lengua Castellana con nombre Unidad 1 sobre el texto narrativo, palabras polisémicas y homófonas, la oración y los signos de puntuación.

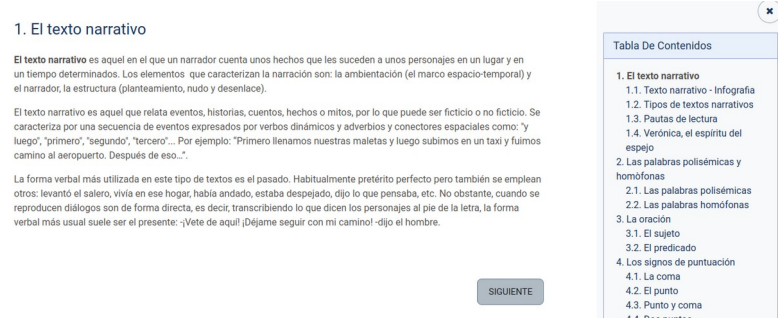

Figura 103: Ejemplo recurso libro

- Página: se incorporaron varios recursos de tipo página a los cursos de ejemplo, como páginas de introducción en ambos cursos y contenido de ejemplo en el curso de Matemáticas en formato página sobre los números naturales.

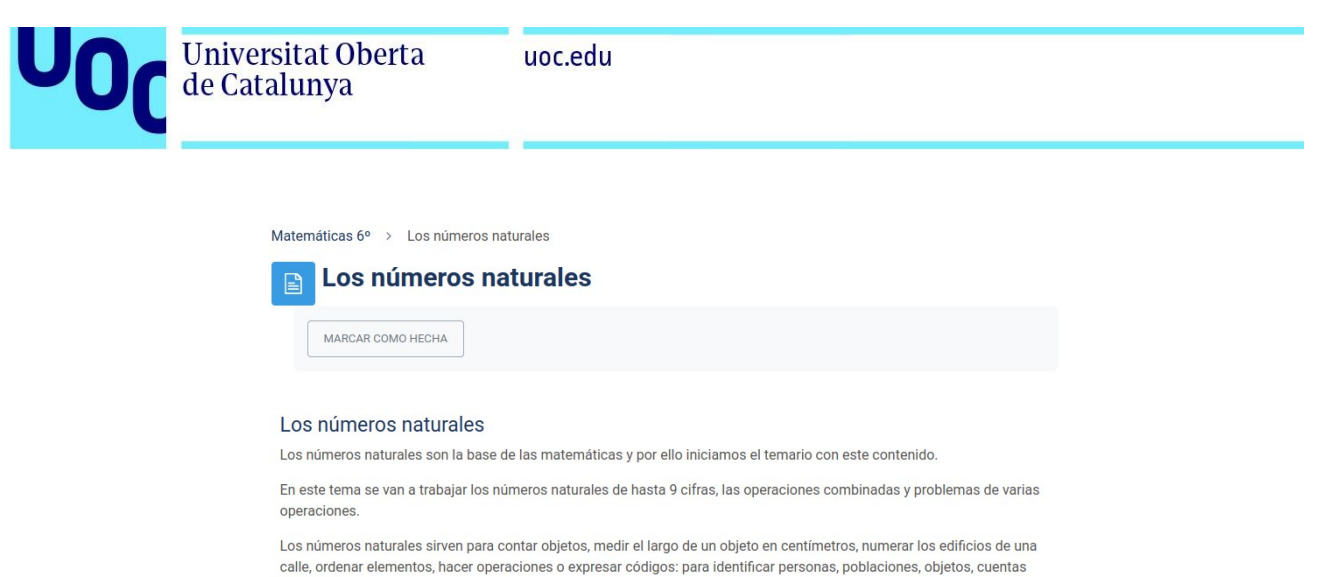

bancarias..

Figura 104: Ejemplo recurso página

- Paquete SCORM: se incluye un paquete de contenido SCORM en el curso de Matemáticas que los alumnos deben consultar para realizar una tarea sobre población de distintos lugares investigando en el INE (Instituto Nacional de Estadística).

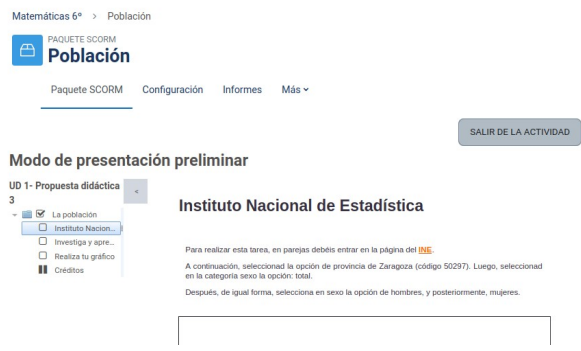

Figura 105: Ejemplo paquete SCORM

-Tareas: se incluyen en los cursos varias actividades del tipo tarea como un relato narrativo, un análisis de un texto en el curso de Lengua Castellana o una tarea de investigación en el INE (Instituto Nacional de Estadística) en el curso de Matemáticas.

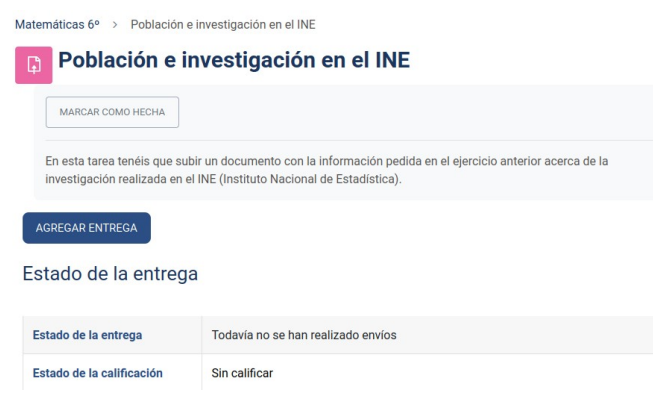

Figura 106: Ejemplo actividad Tarea

-BigBlueButton: se agrega una actividad BigBlueButton a cada curso como sala de videoconferencia de la clase.

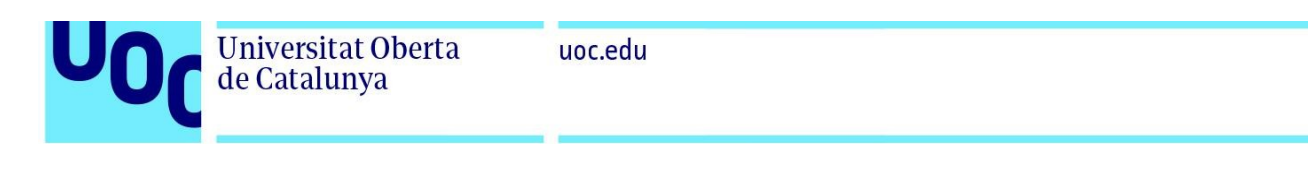

Matemáticas 6° > Sala de videoconferencias de Matemáticas de 6°

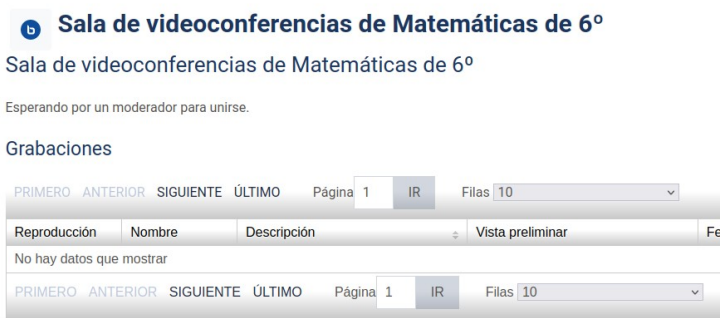

Figura 107: Ejemplo actividad BigBlueButton

- Base de Datos: se ha añadido un tipo de actividad base de datos al curso de Matemáticas sobre la importancia de los números naturales en la vida real.

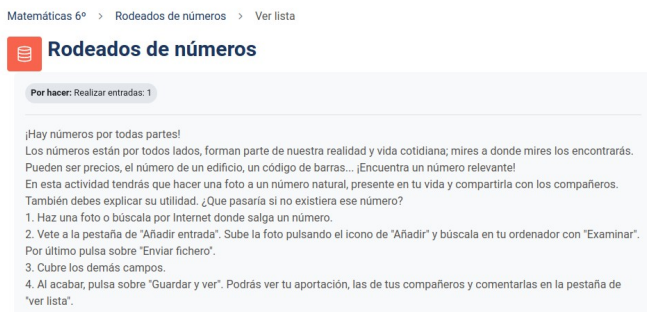

#### Figura 108: Ejemplo actividad BBDD

- Foro: se han incorporado varios foros a los cursos, uno sobre avisos y noticias, un foro general de dudas y otro de consultas individuales.

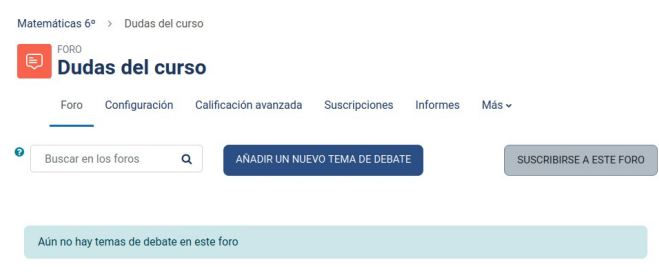

Figura 109: Ejemplo actividad Foro

- Glosario: se incluye una actividad tipo glosario en el curso de Lengua Castellana en el que los alumnos deben buscar las palabras que no conocen de un texto, buscarlas en un diccionario u online e incorporarlas a un glosario colaborativo.

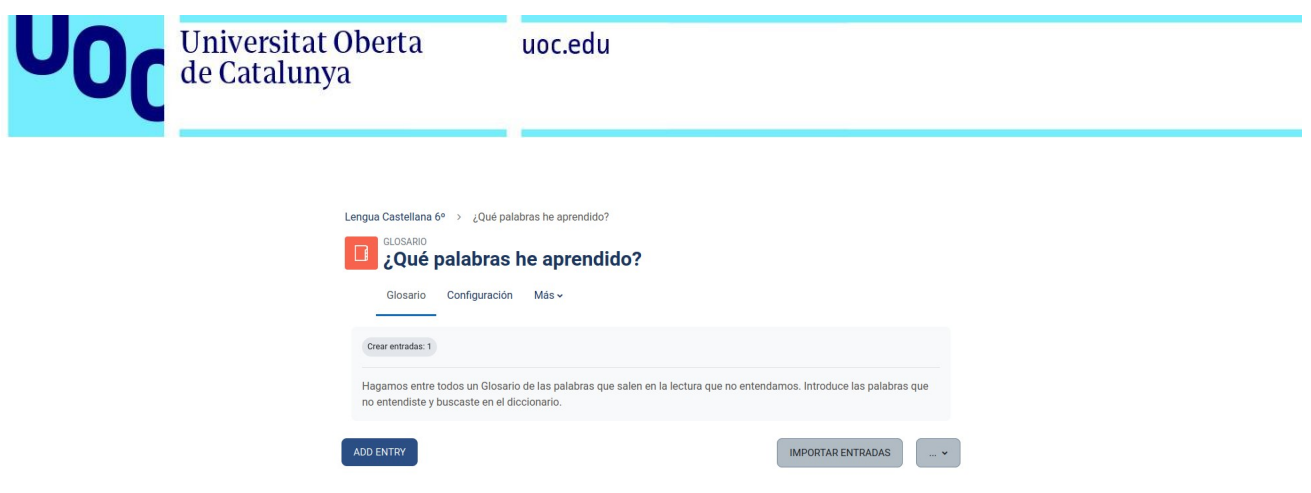

Figura 110: Ejemplo actividad Glosario

-Cuestionario: se incorporan a los cursos de ejemplo dos cuestionarios, uno en cada curso, para mostrar algunos de los tipos de preguntas que hay disponibles en Moodle. En el curso de Lengua Castellana sobre palabras polisémicas y en el de Matemáticas sobre operaciones con números naturales, demostrando los diferentes tipos de preguntas como verdadero/falso, opción múltiple...

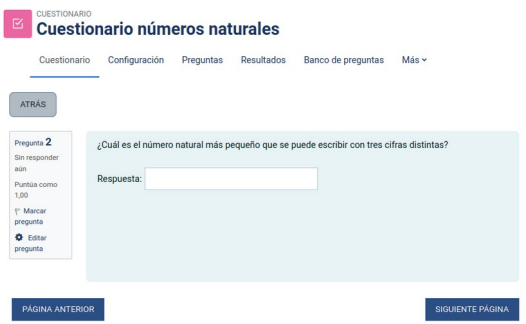

Figura 111: Ejemplo actividad Cuestionario

- Wiki: en el curso de ejemplo de Lengua Castellana hay una actividad tipo Wiki en la que los usuarios tienen que realizar un documento colaborativo sobre la diversidad de lenguas.

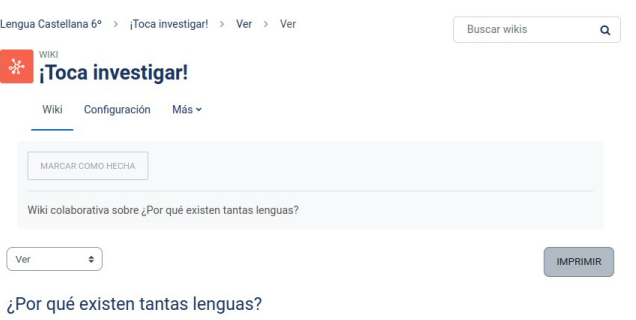

Figura 112: Ejemplo actividad Wiki

- H5P: Se incorporan a los cursos diversos tipos de actividades interactivas H5P como un vídeo interactivo con preguntas y textos, imágenes interactivas con puntos de acceso a texto o preguntas, actividades de arrastrar y soltar, completar los huecos o ejercicios de dictado con audio por ejemplo.

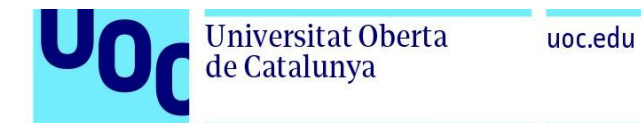

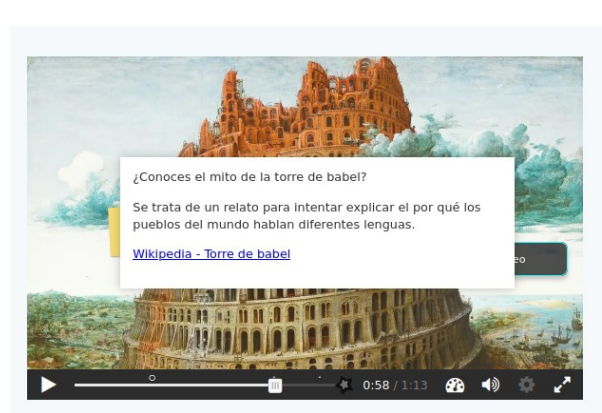

Figura 113: Ejemplo actividad H5P

Como ejemplo de tipos de actividades de terceros (no incorporadas a Moodle) podemos destacar:

- Juegos: se incluye como ejemplo un juego tipo Ahorcado realizado en base a las palabras que añada el alumnado al Glosario colaborativo de Lengua Castellana.

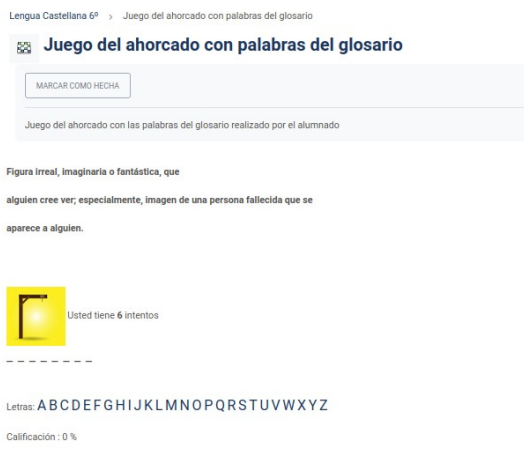

Figura 114: Ejemplo actividad juego del ahorcado

- Geogebra: se incluyen varias actividades Geogebra en el curso de Matemáticas sobre representación de números naturales en una recta numérica, problemas y operaciones combinadas.

| Introduce tus respuestas            |     |              |
|-------------------------------------|-----|--------------|
| $(11-6)\cdot 11-19$<br>$[1]$        | $=$ |              |
| $(6 + 7) \cdot 10 + 4$<br>$[2]$     | $=$ |              |
| $5-(5-5)+7$<br>$[3]$                | $=$ |              |
| $(9+2)\cdot 5-8$<br>[4]             | $=$ |              |
| $11 \cdot (12 - 3) + 5$<br>[5]      | $=$ |              |
| $11 - (11 - 7) - 1$<br>[6]          | $=$ |              |
| $5 + 11 + 11 - 4$<br>[7]            | $=$ |              |
| $8 \cdot (11 - 8) + 12$<br>[8]      | $=$ |              |
| $(10 - 9) \cdot 7 - 6$<br>[9]       | $=$ |              |
| $11 + 9 + 5 + 6$<br>[10]            | $=$ |              |
| Ver resultados<br>¡Mejor hago otro! |     |              |
|                                     |     | Código: 3752 |

Figura 115: Ejemplo actividad Geogebra

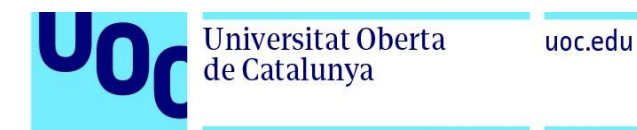

- Elección de grupo: se incluye en el curso de Lengua una actividad de elección de grupo para realizar chistes de palabras polisémicas entre grupos de estudiantes.

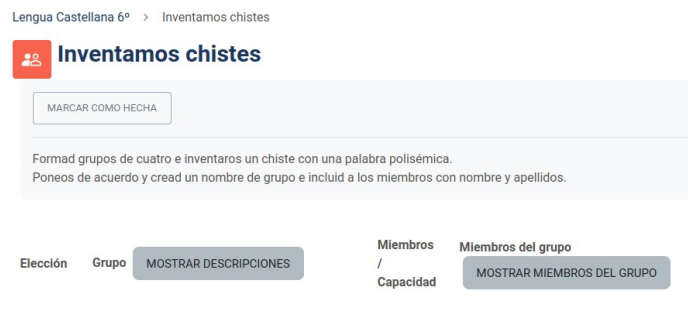

Figura 116: Ejemplo actividad selección de grupo

-Certificado personalizado: a modo de ejemplo se ha configurado un diploma que se podrá obtener aprobando el examen del primer tema del curso de Matemáticas. Se trata de una regla de obtención sencilla (ya que únicamente hay que aprobar un examen, no completar un curso o una serie de actividades) pero se realiza a modo de demostración de la generación de certificados personalizados. Una vez aprobado el examen se recibe el siguiente certificado:

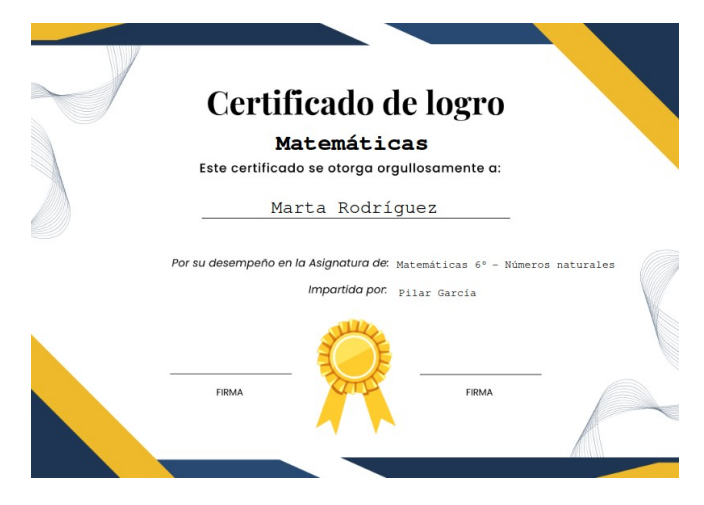

Figura 117: Ejemplo certificado personalizado

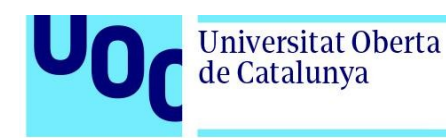

#### 4.2.4 Importación alumnado mediante CSV

Una vez creado el contenido de los cursos se procede a crear los diferentes usuarios para los alumnos y matricularlos en los cursos de ejemplo. En este caso se simulará una clase de 15 alumnos (Clase de 6º A de Primaria).

Se crea un fichero CSV (valores separados por comas) con el formato indicado en el archivo de texto de ejemplo que se puede encontrar en *Administración del sitio> Usuarios> Subir usuarios> example.csv* para crear los usuarios de los estudiantes, enrolarlos en la cohorte de su clase (sextoA), distribuirlos en diferentes grupos según nivel (para hacer un ejemplo de adaptación de contenidos, actividades de refuerzo o ampliación, en esta ocasión en el curso de Lengua Castellana) y matricularlos en los cursos de ejemplo (lengua6 y mates6 ).

| aure@aure-Aspire-E5-575G:~\$ cat alumnos.csv                                                              |
|----------------------------------------------------------------------------------------------------|
| username.password.firstname.lastname.email.role1.role2.course1.course2.group1.cohort1                     |
| cperez.V8r6T4x2Z.Carlos.Pérez.cperez@arrodle.es.student.student.lengua6.mates6.grupoA.sextoA              |
| agarcia,K9b3N7m6T,Ana,García,agarcia@arrodle.es,student,student,lengua6,mates6,grupoA,sextoA              |
| dhernandez,X7f4S6m2J,Diego,Hernández,dhernandez@arrodle.es,student,student,lengua6,mates6,grupoA,sextoA   |
| mrodriquez,L3p6D7x5F,Marta,Rodríquez,mrodriquez@arrodle.es,student,student,lenqua6,mates6,qrupoB,sextoA   |
| jmartin,Z2t6N8d3K,Javier,Martín,jmartin@arrodle.es,student,student,lengua6,mates6,qrupoB,sextoA           |
| jruiz,U5x7C2b8P,Julia,Ruiz,jruiz@arrodle.es,student,student,lengua6,mates6,grupoA,sextoA                  |
| ssanchez,F6k7B3p8L,Sofía,Sánchez,ssanchez@arrodle.es,student,student,lengua6,mates6,grupoB,sextoA         |
| pgonzalez,T7x2J3v6F,Pablo,González,pgonzalez@arrodle.es,student,student,lengua6,mates6,grupoA,sextoA      |
| afernandez.03m6L8v2B.Adriana,Fernández,afernandez@arrodle.es,student,student,lengua6,mates6,grupoA,sextoA |
| mlopez,N4d6T8k2S,María,López,mlopez@arrodle.es,student,student,lengua6,mates6,qrupoA,sextoA               |
| aromero,E2j8K7d5Z,Álvaro,Romero,aromero@arrodle.es,student,student,lengua6,mates6,qrupoA,sextoA           |
| ljimenez,Y4c7M6f8H,Lucía,Jiménez,ljimenez@arrodle.es,student,student,lengua6,mates6,qrupoB,sextoA         |
| idiaz, A3j7H8p5B, Iván, Díaz, idiaz@arrodle.es, student, student, lengua6, mates6, grupoA, sextoA         |
| smendez.G6h5S4d7K.Sara.Méndez.smendez@arrodle.es.student.student.lengua6.mates6.grupoB.sextoA             |
| jsanz,L2r6T7b9X,Jorge,Sanz,jsanz@arrodle.es,student,student,lengua6,mates6,grupoA,sextoA                  |
| $a$ ure $a$ aure-Asnire-E5-5756 $:$                                                                       |

Figura 118: CSV importación masiva alumnos

Para realizar la importación del fichero CSV con los datos de los alumnos se ha de acceder a la página de configuración en *Administración del sitio> Usuarios> Cuentas> Subir usuarios* e incluir el fichero creado, seleccionando como separador el carácter "," o coma.

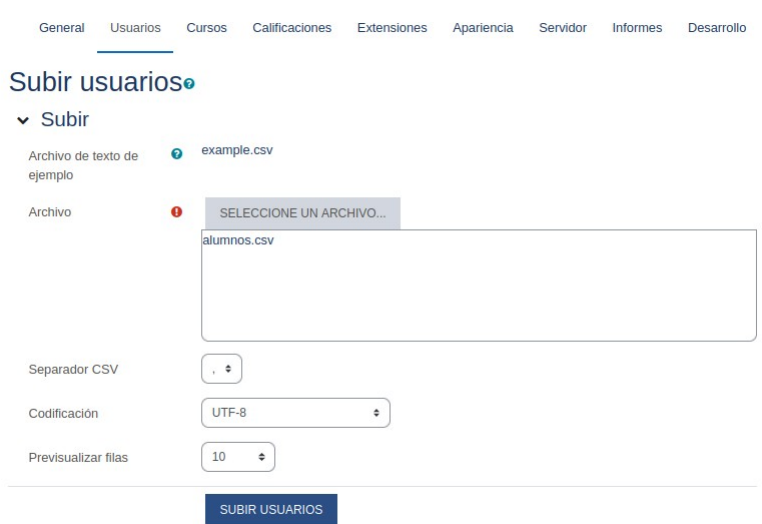

Figura 119: Subir usuarios CSV

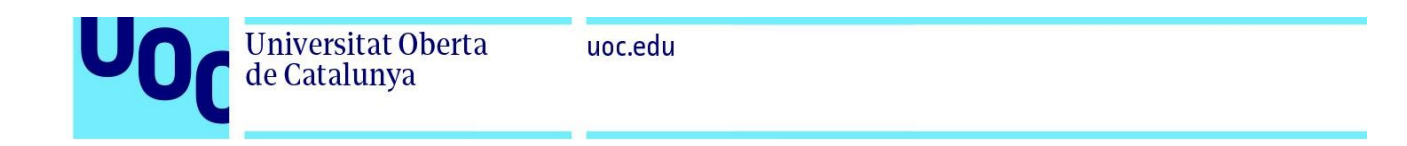

Se pulsa en *Subir usuarios* y se presenta una previsualización de la operación. Se acepta y se procede a la importación masiva de usuarios a la plataforma. El resultado nos indica que se han creado 15 usuarios en la cohorte de su clase sextoA (Alumnos de sexto A), se han matriculado en los dos cursos de ejemplo y se han dividido en dos grupos (grupoA y grupoB) en la clase de Lengua Castellana. Para comprobar que se han añadido a la cohorte se puede consultar en *Administración> Usuarios> Cuentas> Cohortes.*

| General<br><b>Usuarios</b>                                                                       | <b>Cursos</b>    | Calificaciones     | Extensiones | Apariencia           | Servidor      | Informes           | Desarrollo     |  |  |
|--------------------------------------------------------------------------------------------------|------------------|--------------------|-------------|----------------------|---------------|--------------------|----------------|--|--|
| Cohortes del sistema                                                                             |                  |                    |             |                      |               |                    |                |  |  |
| Cohortes del sistema<br><b>Todas las cohortes</b><br>Añadir nueva cohorte<br>Actualizar cohortes |                  |                    |             |                      |               |                    |                |  |  |
|                                                                                                  |                  |                    |             |                      |               | T                  | <b>FILTROS</b> |  |  |
| Nombre $\triangle$                                                                               | ID de la cohorte | <b>Descripción</b> |             | Tamaño de la cohorte | <b>Origen</b> |                    |                |  |  |
| Alumnos de sexto A ♪                                                                             | sextoA           |                    | 15          |                      |               | Creada manualmente | $\bullet$      |  |  |
|                                                                                                  |                  |                    |             |                      |               |                    |                |  |  |

Figura 120: Cohortes del sistema

Se comprueba que se han matriculado en el curso de Lengua Castellana con rol de estudiante y distribuidos en grupos accediendo desde dentro del curso a *Participantes*:

| ■ | Nombre /<br>Apellido(s) ^         | Nombre de<br>usuario | Dirección de correo   | <b>Roles</b>           | <b>Grupos</b> | Último acceso<br>al curso | <b>Estatus</b>                      |
|---|-----------------------------------|----------------------|-----------------------|------------------------|---------------|---------------------------|-------------------------------------|
| п | AF Adriana<br><b>Fernández</b>    | afernandez           | afernandez@arrodle.es | Estudiante<br>i        | grupoA<br>i   | <b>Nunca</b>              | $\theta$<br><b>Activo</b><br>面<br>o |
|   | <b>AG</b> Ana García              | agarcia              | agarcia@arrodle.es    | Estudiante<br>Í        | grupoA<br>€   | <b>Nunca</b>              | Activo <sup>(1)</sup><br>面<br>o     |
| п | PG Pablo<br>González              | pgonzalez            | pgonzalez@arrodle.es  | <b>Fstudiante</b><br>P | grupoA<br>₽   | <b>Nunca</b>              | Activo <sup>1</sup><br>面<br>o       |
| ш | DH Diego<br><b>Hernández</b>      | dhernandez           | dhernandez@arrodle.es | Estudiante<br>Í        | grupoA<br>€   | <b>Nunca</b>              | Activo <sup>1</sup> (i)<br>面<br>o.  |
| п | LJ Lucía<br>Jiménez               | liimenez             | ljimenez@arrodle.es   | Estudiante<br>i        | grupoB<br>i   | <b>Nunca</b>              | Activo <sub>(1)</sub><br>而<br>o     |
|   | ML María López                    | mlopez               | mlopez@arrodle.es     | Estudiante<br>i        | grupoA<br>i   | <b>Nunca</b>              | Activo <sub>(1)</sub><br>俞<br>o     |
|   | <b>JM</b> Javier<br><b>Martín</b> | <i>imartin</i>       | jmartin@arrodle.es    | Estudiante<br>i        | grupoB<br>€   | <b>Nunca</b>              | Activo <sup>(1)</sup><br>面<br>о     |

Figura 121: Participantes curso

#### 4.2.5 Interfaz de usuario para los alumnos

**Universitat Oberta** 

de Catalunya

Ya que tenemos los cursos creados con contenido incluido y los alumnos matriculados en los cursos se mostrará el sistema de interacción de usuario que se ofrece a los alumnos para el uso de la plataforma y seguimiento de los cursos. Esta interfaz está dividida en varias áreas o zonas siendo la central y principal el contenido del curso. A ambos lados del contenido hay desplegables con diferentes funciones (llamadas cajas o cajones en Moodle) que se pueden ocultar pulsando los botones de cerrar para centrarse en el curso y su contenido.

Se muestra una imagen de la interfaz para identificar sus partes o zonas principales:

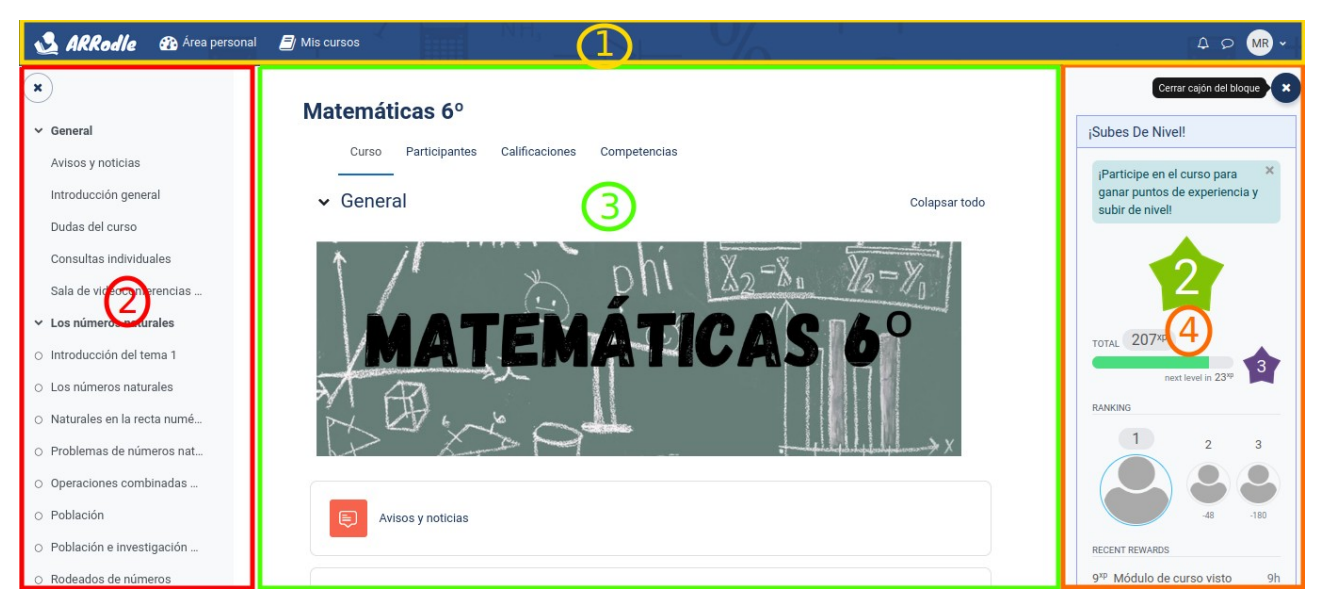

Figura 122: Interfaz usuario alumnos

 -Zona 1: Barra de navegación y menú de usuario. Desde la barra de navegación (parte izquierda) se podrá acceder a la página principal (pulsando el icono de la plataforma), al área personal de usuario (con una línea temporal con información sobre los cursos y calendario) y a la página Mis cursos (donde se muestran los cursos en los que se está matriculado). En la parte derecha se encuentra el menú de usuario (con notificaciones, mensajería y un menú desplegable para acceder al perfil de usuario, calificaciones, preferencias de usuario o cerrar sesión por ejemplo).

-Zona 2: Índice del curso. En esta zona de la interfaz se muestra un índice de los contenidos del curso en forma de menú de navegación. Proporciona una lista de los diferentes temas, módulos o secciones que componen el curso. Permite al alumnado acceder de manera rápida a los diferentes contenidos y recursos disponibles, proporcionando una visión general de la estructura y organización del curso. Al pulsar en un elemento del índice se redirige a los estudiantes a la página con el contenido asociado como recursos, cuestionarios, tareas o foros por ejemplo. Se puede ocultar y mostrar pulsando los botones asociados a estas funciones.

-Zona 3: Contenido del curso. En esta zona de la interfaz se muestra el contenido del curso y es donde los estudiantes consultan los recursos y realizan las diferentes actividades propuestas.

-Zona 4: Área de cajón de bloques. Esta zona de la interfaz es personalizable por la administración o el profesorado para incluir diferentes bloques para aportar funcionalidad extra a la plataforma o a los cursos. Al igual que el índice del curso se puede desplegar u ocultar si no es necesaria en ese momento y poder centrarse en el contenido del curso.

Existen muchos tipos de bloque en Moodle que pueden ser incluidos en esta sección como bloques que indican la actividad reciente, las tareas a realizar o ejercicios pendientes, los usuarios conectados, el calendario del curso, opciones de búsqueda de contenido o índices de progreso en el curso por citar algunos ejemplos. Aparte de los incorporados de serie a la plataforma existen multitud de bloques desarrollados por terceros disponibles en el directorio de extensiones de Moodle [188] y que pueden ser instalados en la plataforma como extensiones.

En la imagen de la captura se muestra a modo de ejemplo un bloque desarrollado por terceros (Level UP! o ¡Subes de nivel! en la traducción española) dedicado a aplicar gamificación a los cursos.

### 4.2.6 Aplicación de técnicas de gamificación en los cursos

Debido al objetivo y ámbito de aplicación de la plataforma implementada en este proyecto se hace necesaria la inclusión de procesos de gamificación en los cursos para que sean más atractivos, aumenten y fomenten la motivación, la participación y el aprendizaje activo del alumnado.

Al ser para un contexto presencial o b-learning, las técnicas de gamificación deberían ser mixtas entre la plataforma online y la clase presencial para involucrar más al alumnado, lo que puede suponer un desafío extra para su implementación. En todo caso dependerá del profesorado de cada curso la decisión y la aplicación de las diferentes técnicas de gamificación que quiera aplicar en su curso.

En Moodle hay varias técnicas y herramientas de gamificación que se pueden aplicar a los cursos, algunas incorporadas en Moodle, como las insignias digitales o badges que se otorgan al alumnado (con la finalización de un curso, actividades o la adquisición de determinadas competencias) y otras desarrolladas por terceros como pueden ser Stash [189] en la que los profesores crean un inventario de artículos que se ocultan por las diferentes actividades y que el alumnado debe descubrir explorando y realizando las actividades o Level UP! en la que los alumnos van acumulando puntos mientras consultan los recursos o realizan las actividades, subiendo de nivel y elaborándose un ránking o lista de clasificación de los alumnos conforme van realizando las actividades o consultando los recursos.

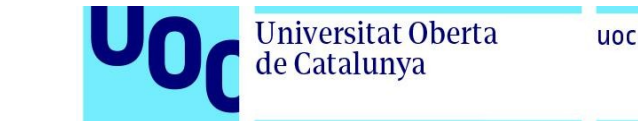

En este proyecto se propone utilizar Level UP! para aplicar y demostrar algunas técnicas de gamificación básica como ejemplo.

Al haber ya instalado la extensión en la plataforma en configuraciones previas para activar la extensión el profesorado deberá incluir el bloque ¡Sube de nivel! en el curso en el que se quiera utilizar activando el modo de edición y pulsando *Agregar un bloque* en el cajón de bloques del curso. Una vez incluida la extensión en el curso se mostrará a los alumnos un bloque en el que se verán los puntos conseguidos, el nivel alcanzado, la posición que ocupa en el ranking o clasificación o las últimas recompensas conseguidas.

Conforme el alumnado va completando las actividades del curso o consultando los recursos suben los puntos de experiencia acumulados, cuando esos puntos llegan a un umbral determinado se avanza de nivel y se recibe una felicitación por medio de un cuadro emergente indicando el nuevo nivel alcanzado.

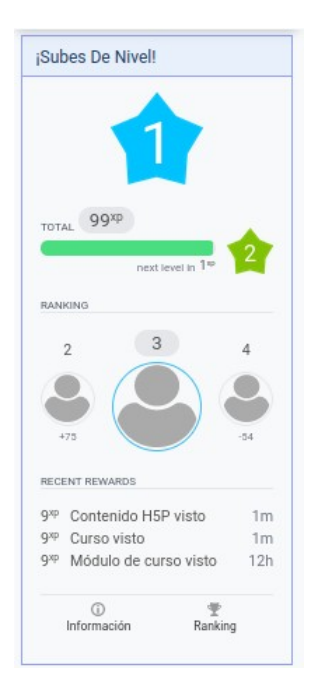

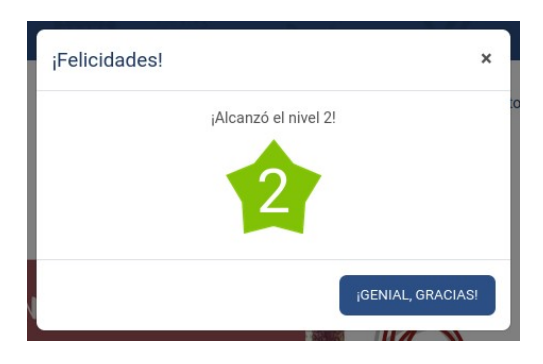

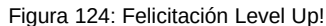

Figura 123: Bloque Level Up!

Desde el propio bloque de la extensión se puede acceder a la información sobre los diferentes niveles y al ranking ampliado de los alumnos:

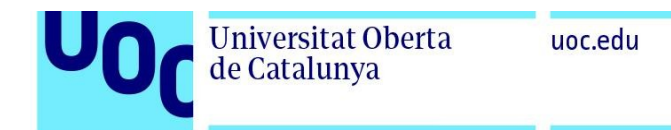

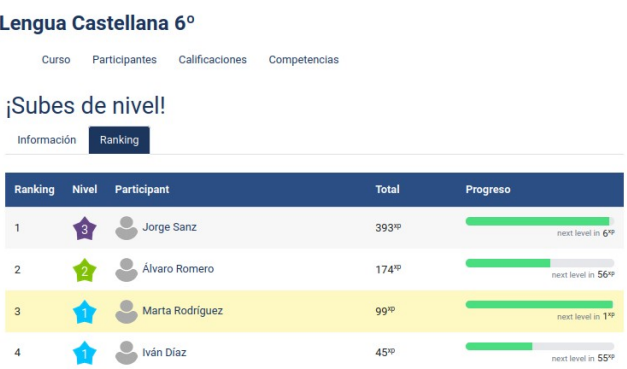

#### Figura 125: Ranking Level Up!

Esta extensión se puede configurar para modificar el umbral de puntos en los que se avanza de nivel, añadir reglas nuevas para conseguir puntos por completar actividades o conjuntos de actividades o modificar las imágenes asociadas a cada nivel.

También se puede restringir la visibilidad o el acceso a realizar determinadas actividades si no se tiene una determinada cantidad de puntos o se ha alcanzado un determinado nivel, motivando la participación del alumnado a completar las actividades para subir en la clasificación o acceder a actividades extra o complementarias.

#### 4.2.7 Seguimiento, calificación y evaluación del alumnado

 Moodle ofrece diferentes maneras de monitorizar el progreso de los escolares como puede ser a través de Informes de actividad o de finalización de actividades o cursos, libros de calificaciones o mediante el seguimiento en la adquisición de competencias.

Utilizando estos recursos de seguimiento y evaluación se ayuda enormemente en la labor del profesorado ya que así puede identificar más fácilmente las necesidades del alumnado, personalizar la enseñanza, aplicar medidas de intervención temprana o brindar orientación específica, evaluar el progreso y realizar una retroalimentación más efectiva frente al estudiantado.

#### 4.2.7.1 Informes

En el LMS Moodle se pueden generar distintos tipos de informes o reportes sobre el progreso del alumnado y su evolución durante el curso. El profesorado puede acceder a través de la pestaña *Informes* dentro del curso a diferentes tipos de información, como pueden ser informes generales de actividad, de participación en las diferentes actividades en diferentes períodos de tiempo (pudiendo mandar mensajes a los usuarios que no finalizaron una actividad como recordatorio) o de finalización de las diferentes actividades. En la imagen siguiente se muestra el registro de finalización de actividad, en donde se ve que usuarios han finalizado una determinada

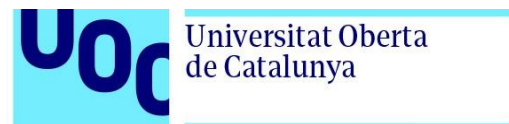

uoc.edu

actividad y que permite descargar esos datos en formato CSV para su utilización en otras aplicaciones.

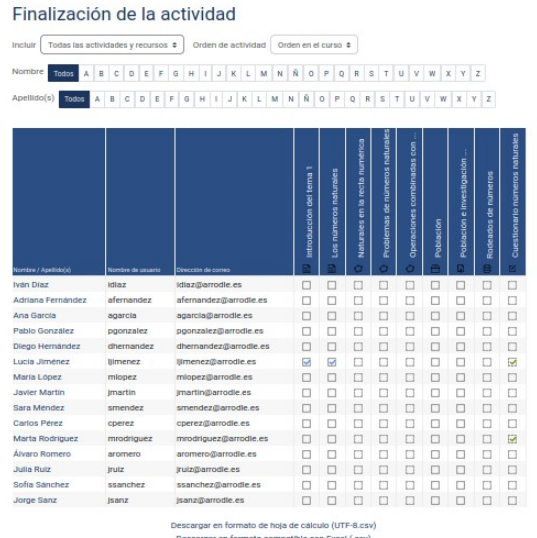

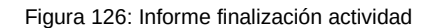

Otro tipo de informe de seguimiento que se puede realizar es a través de inspeccionar los registros, desde el menú *Informes* se puede acceder a dos tipos de registros:

*- Registros Activos*: muestran la actividad de los usuarios en tiempo real, útil para seguir el desarrollo en las clases presenciales y ver fácilmente la actividad momentánea de los estudiantes.

-*Registros*: permite examinar registros filtrando los resultados por los participantes involucrados, por día, o por actividad o acción realizada. Así se pueden obtener registros sobre los usuarios que vieron un recurso, ver las actividades que ha realizado un estudiante en un curso o examinar los estudiantes que hicieron una actividad en un día determinado. Estos datos también se pueden exportar en CSV para su tratamiento en otros programas o servicios.

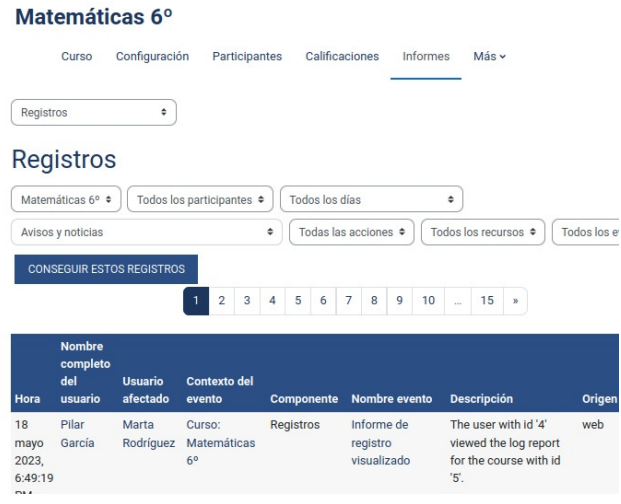

Figura 127: Registros

#### 4.2.7.2 Calificaciones

de Catalunya

**Universitat Oberta** 

Los cursos en Moodle tienen un libro de calificaciones al que se puede acceder con los permisos adecuados (por defecto con los roles profesor sin edición, profesor, gestor o administrador) a través de la pestaña *Calificaciones* del curso. En esta página se pueden ver *Informes Generales* sobre un determinado usuario, ver una *Vista Simple* por usuario, por ítem de calificación o por actividad, hacer un *Historial de Calificación* de un usuario o grupo de usuarios entre fechas determinadas para examinar el progreso o realizar un informe completo a través de *Informe del Calificador* en el que ver las notas o calificaciones de las diferentes actividades evaluables y modificar manualmente las notas otorgadas.

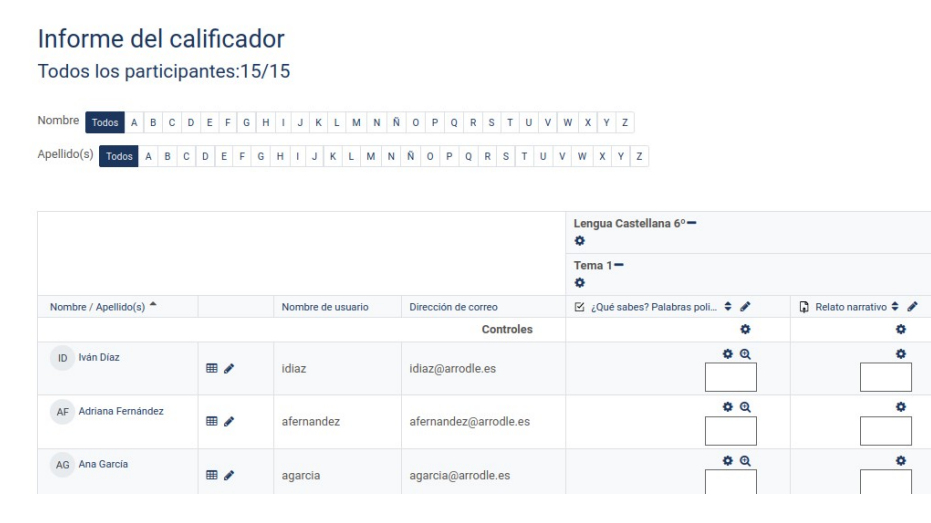

Figura 128: Informe del calificador

#### 4.2.7.3 Evaluación por competencias

Según la actual Ley educativa actual española [1] (LO 3/2020 LOMLOE) y el Real Decreto de ordenación y enseñanzas mínimas en Educación Primaria [2] (RD 157/2022) la evaluación de los alumnos se basará en la adquisición de competencias (Clave o Específicas de cada área) que les permitan completar determinados objetivos, adquirir saberes básicos de cada área o ámbito o realizar situaciones de aprendizaje que les permitan adquirir o desarrollar estas competencias.

En el RD 157/2022 se detallan todas las competencias clave, las competencias específicas de área y las relaciones entre ellas para los diferentes ciclos de educación primaria.

Para la inclusión en esta plataforma de la evaluación por competencias se importará a modo de ejemplo un marco de competencias adaptado para su uso con Moodle en 3º ciclo de Educación Primaria (5º y 6º) [190], realizado por Carmen Fernández con licencia Creative Commons y distribuido a través de la plataforma de contenido moodle.net.

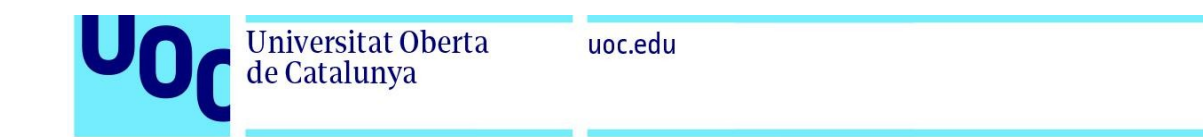

Se descargará el archivo con el marco de competencias y se importa a la plataforma Moodle con la cuenta de administrador a través de *Administración del sitio> General> Competencias> Importar marco de competencias*. Una vez importado se puede examinar a través de *Administración del sitio> General> Competencias> Marco de competencias.*

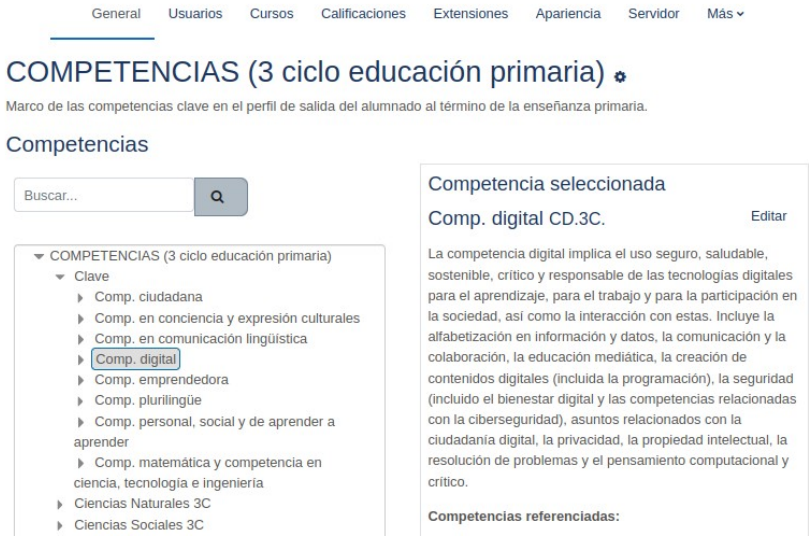

Figura 129: Marco de competencias

Para habilitar las diferentes competencias en un curso determinado el profesorado deberá agregar las competencias a utilizar en el apartado *Competencias* del curso:

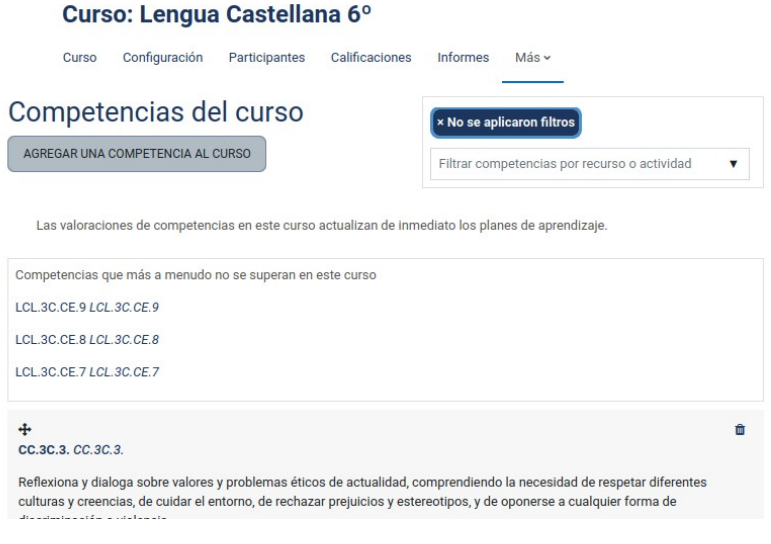

Figura 130: Competencias del curso

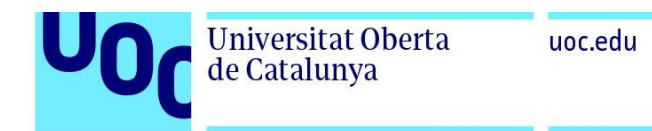

Finalmente y para su uso y aplicación en las diferentes actividades se deberán configurar con el modo edición activado asociando las diferentes competencias trabajadas en la sección *Competencias* de la configuración de cada actividad.

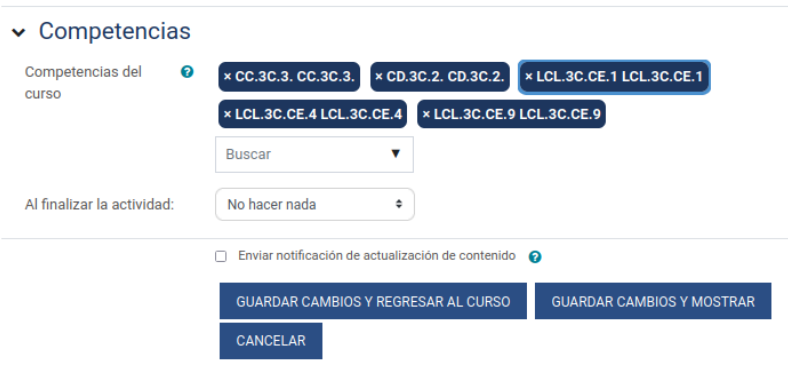

Figura 131: Competencias de actividad

 Los alumnos podrán consultar las competencias adquiridas desde la sección *Competencias* del curso.

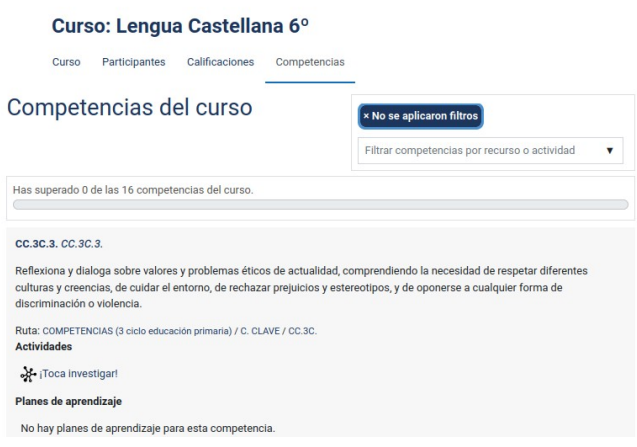

Figura 132: Competencias adquiridas

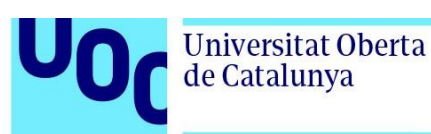

# **5. Conclusiones y trabajos futuros**

## 5.1. Conclusiones

El resultado final de este trabajo ha sido la implementación de un LMS dedicado a Educación Primaria utilizando software libre con énfasis en la creación y utilización de materiales interactivos y la realización de trabajos colaborativos que pueda ser utilizado con facilidad por alumnos de último ciclo de primaria.

Se considera que el objetivo principal está cumplido aunque siempre se puede mejorar en funcionalidades como se analizará en las líneas de trabajo futuro.

Personalmente la realización del trabajo me ha permitido explorar los distintos LMS y sus estándares, obteniendo una base documental y de experimentación con los distintos campus de prueba de las diferentes plataformas y con plataformas instaladas en local desde varias perspectivas como administrador, docente o alumno para la posterior implementación, así como la adquisición de conocimientos en profundidad sobre Moodle, su instalación, configuración y las amplias posibilidades que ofrece mediante modificaciones y extensiones.

Con la realización del proyecto se han adquirido también conocimientos sobre servidores y servicios web, bases de datos, accesibilidad, diseño web y administración de sistemas afianzando y complementando el contenido de muchas materias del Grado en Ingeniería de Tecnologías y Servicios de Telecomunicación.

Algunas de las dificultades encontradas han sido precisamente por la gran flexibilidad y capacidades de personalización de la propia plataforma Moodle y sus extensiones por lo que resultó complicado sintetizar las posibilidades que ofrece, por lo que se ha intentado dar una visión general desde la administración, la creación y edición de cursos, evaluación y seguimiento desde la visión docente y las posibilidades de contenidos educativos, multimedia, colaborativos y técnicas de gamificación para el alumnado. En un principio se hizo bastante difícil trabajar con Moodle debido al poco conocimiento y experiencia previa sobre la plataforma pero conforme se iba avanzando en el desarrollo y la implementación y descubriendo sus características se convirtió en una experiencia enriquecedora y gratificante.

Otras dificultades han surgido por orientarse el proyecto a educación reglada por lo que se hizo necesario adaptar la plataforma a las normativas educativas y administrativas vigentes.

## 5.2. Seguimiento de la planificación y metodología

En general la planificación ha sido adecuada, con algunas alteraciones como por ejemplo entre la PEC2 y la PEC3 en la que se ha sufrido un pequeño desajuste de cuatro días por la indecisión de utilizar la plataforma Chamilo o Moodle hasta evaluarlas en más profundidad con copias instaladas en máquinas virtuales y no únicamente con los campus de prueba disponibles online, estando los motivos de la elección de Moodle sobre Chamilo relatados en el apartado [2.8.1](#page-31-0) de esta memoria. Estos cuatro días han sido recuperados en la PEC3 sin mayor problema dedicando más horas y modificando la planificación de las tareas posteriores hasta recuperar el tiempo dedicado a ese análisis en mayor profundidad.

Algunas de las tareas que han sufrido una modificaciones en su planificación en la parte de desarrollo o implementación han sido las modificaciones visuales que se le realizaron al tema de Moodle, en la planificación inicial esta tarea estaba planeada con una duración de seis días y finalmente fueron nueve días debido principalmente a la necesidad de aprender más sobre CSS y sus selectores para una correcta aplicación de las modificaciones visuales o la necesidad de inclusión de páginas estáticas para las políticas del sitio que llevaron algo más de tiempo del estipulado debido a la consulta de diferente documentación para elaborarlas. Estos días se recuperaron replanificando las tareas posteriores antes de la entrega de la PEC.

Salvo estos desvíos de la planificación de más duración el resto de las alteraciones han sido de alrededor de un día por imprevistos o dificultades encontradas por lo que se puede decir que la planificación se ha cumplido correctamente.

Con respecto a la metodología empleada, el uso de una metodología en cascada ha sido de ayuda en la elaboración de la memoria sobre todo en la fase de implementación (al realizar la documentación para la memoria a la vez que se realizaba la implementación) y enfocarse en una única fase a la vez de forma secuencial. Por otra parte esta ventaja es debida a que este proyecto es un trabajo unipersonal por lo que para un trabajo en equipo sería mejor otro tipo de metodología más flexible en el que se pudieran solapar las fases o los trabajos para no retrasar al equipo completo al retrasarse una tarea y realizar una gestión de proyecto más eficiente.

Al ser una plataforma de ejemplo y no estar siendo utilizada por los usuarios o clientes aún faltarían por finalizar pasos de esta metodología como la satisfacción del cliente en la fase de verificación o el mantenimiento (que también ayudaría a mejorar el producto detectando problemas pasados por alto en la fase de testeo o verificación) aunque se realizaron algunas tareas de mantenimiento básico como configuraciones de copia de seguridad.

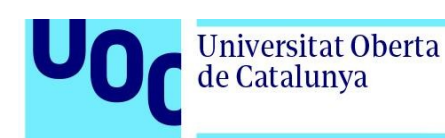

## 5.3. Impactos CCEG y ODS

Los diferentes impactos previstos en el apartado [1.3](#page-13-0) de la memoria en los distintos ámbitos (ético-sociales, sostenibilidad y diversidad) no se han podido evaluar debido a que la plataforma no está en uso por una institución o colegio, en caso de uso se podría analizar su impacto positivo o negativo y la aplicación de diferentes políticas para conseguir su mitigación o los diferentes grados de aporte con los que contribuye la utilización de la plataforma para su correcta consecución.

## 5.4. Líneas de trabajo futuro

Aunque para la entrega de este trabajo se considera que se realiza una plataforma funcional, debido a las características de Moodle, su flexibilidad y capacidad de configuración y modificación se podrían realizar prácticamente infinitos cambios dependiendo de los requerimientos exigidos por el colegio o institución que la utilizaría para adaptarla completamente a sus necesidades.

Así, se podrían realizar trabajos futuros en cuestiones como podrían ser:

-Personalización de la plataforma con un tema visual propio desarrollado específicamente para el colegio.

-Incorporación de nuevas funciones a través de plugins dependiendo de las necesidades pedidas o detectadas durante su utilización.

-Integración de herramientas externas a través de LTI.

-Instalación, configuración e integración con la plataforma educativa de un servidor propio LRS (como learninglocker) de xAPI para recopilación, tratamiento de datos de aprendizaje, análisis y evaluación del impacto de las intervenciones educativas.

-Instalación y configuración de un servidor propio BigBlueButton para videoconferencias.

-Analizar la accesibilidad como un proceso y adaptar la plataforma para hacerla más accesible atendiendo a las peticiones y requerimientos de los usuarios.

-Implementación de una aplicación móvil para acceso a la plataforma (activar la propia de Moodle o realizar una nueva personalizada basada en ella) y adaptar el interface y la visualización a dispositivos móviles.

-Posibilidad de involucrar a los progenitores o tutores legales en el funcionamiento de la plataforma no únicamente con un rol de supervisor de las notas o avance en los cursos sino configurando un rol con el que puedan participar activamente en algunas actividades.

-Integrar las labores administrativas, de gestión académica o de actividades y servicios con
la plataforma educativa transponiendo a la plataforma la estructura u organigrama completo del colegio con sus diferentes roles (equipo directivo, consejo escolar, administración, secretaría, AMPA).

## **6. Glosario**

Universitat Oberta

de Catalunya

**API:** Interfaz de programación de aplicaciones. Conjunto de reglas y protocolos que permiten la comunicación entre diferentes aplicaciones de software.

**ARIA:** (Accessible Rich Internet Applications) especificación que proporciona atributos adicionales a elementos HTML para mejorar la accesibilidad de las aplicaciones web.

**back-end:** La parte de una aplicación o sistema que se encarga del procesamiento y la gestión de datos, la lógica empresarial y la interacción con el servidor.

**bug:** error o defecto en el código de un programa que provoca un comportamiento no deseado.

**caché:** área de almacenamiento temporal que almacena copias de datos para mejorar el rendimiento y reducir la carga en el servidor.

**CSS:** Cascading Style Sheets (Hojas de estilo en cascada) lenguaje utilizado para definir la presentación y el estilo visual de un documento HTML.

**CSV:** Comma-Separated Values (Valores separados por comas) formato de archivo utilizado para almacenar datos estructurados en forma de tabla, donde cada valor está separado por una coma.

**enlace simbólico:** También conocido como symlink o soft link, es un tipo especial de archivo que actúa como un atajo o referencia a otro archivo o directorio en el sistema de archivos

**EPUB:** Electronic Publication (Publicación electrónica) formato estándar para libros electrónicos.

**firewall:** barrera de seguridad que controla y filtra el tráfico de red para proteger una red privada de amenazas externas.

**fork:** copia independiente de un proyecto de software que se desarrolla por separado, generalmente debido a diferencias de opinión o enfoque.

**framework:** conjunto de herramientas y librerías que proporcionan una estructura para el desarrollo de aplicaciones.

**GNU:** GNU es un acrónimo de "GNU's Not Unix" y se refiere a un proyecto de software libre que busca crear un sistema operativo completo y compatible con Unix.

**GPL:** General Public License (Licencia Pública General) licencia de software libre que garantiza a los usuarios la libertad de usar, estudiar, modificar y distribuir el software.

**H5P:** HTML5 Package (Paquete HTML5) formato estándar para crear y compartir contenido interactivo en línea.

**Universitat Oberta** 

de Catalunya

**hardware:** componentes físicos de una computadora o dispositivo electrónico.

**host:** computador, sistema informático u otro dispositivo conectado a una red informática.

**HTML:** HyperText Markup Language (Lenguaje de marcado de hipertexto) lenguaje estándar utilizado para crear páginas web.

**HTTP:** Hypertext Transfer Protocol (Protocolo de transferencia de hipertexto) protocolo de comunicación utilizado para la transferencia de datos en la web.

**HTTPS:** Hypertext Transfer Protocol Secure (Protocolo seguro de transferencia de hipertexto) versión segura de HTTP que utiliza cifrado SSL/TLS para proteger la comunicación.

**IEEE:** Institute of Electrical and Electronics Engineers (Instituto de Ingenieros Eléctricos y Electrónicos) organización profesional que desarrolla estándares en el campo de la electrónica y la informática.

**indexado:** Proceso de organizar y estructurar datos para permitir un acceso rápido y eficiente a ellos.

**ISO:** International Organization for Standardization (Organización Internacional de Normalización) organización que establece estándares internacionales en diferentes industrias.

**JavaScript:** Lenguaje de programación utilizado principalmente para agregar interactividad y funcionalidad a las páginas web.

**JSON:** JavaScript Object Notation (Notación de Objetos de JavaScript) formato ligero de intercambio de datos que se utiliza para transmitir información estructurada.

**K-12:** sistema educativo utilizado en los Estados Unidos y en algunos otros países. abarca los grados de educación desde el kindergarten (preescolar) hasta el duodécimo grado (último año de la escuela secundaria)

**LDAP:** Lightweight Directory Access Protocol (Protocolo Ligero de Acceso a Directorios) protocolo de red utilizado para acceder y administrar información en un servicio de directorio.

**LTS:** Long-Term Support (Soporte a Largo Plazo) se refiere a la versión de un software que recibe actualizaciones y correcciones de errores durante un período prolongado.

**malware:** Software malicioso diseñado para dañar o infiltrarse en sistemas informáticos sin el consentimiento del usuario.

**metadatos:** Datos que describen y brindan información adicional sobre otros datos.

**PHP:** Hypertext Preprocessor (Preprocesador de Hipertexto) lenguaje de programación utilizado principalmente para el desarrollo de aplicaciones web.

**Python:** lenguaje de programación versátil y de alto nivel, conocido por su sintaxis clara y legible, utilizado en diversos campos como el desarrollo web, análisis de datos y inteligencia artificial.

**plugin:** módulo de software que se integra en una aplicación existente para proporcionar funcionalidad adicional o extender su capacidad.

**parsear:** proceso de analizar una cadena de texto o datos estructurados para descomponerla y extraer información específica.

**repositorio:** lugar centralizado donde se almacenan y se gestionan versiones de archivos o código fuente.

**RESTful:** Representational State Transfer (Transferencia de Estado Representacional) estilo de arquitectura de software utilizado para diseñar servicios web que son escalables, flexibles y fáciles de integrar.

**script:** programa o conjunto de instrucciones que se ejecutan automáticamente para realizar una tarea específica.

**self-hosted:** término utilizado para describir software que se instala y se ejecuta en la infraestructura del usuario en lugar de utilizar servicios en la nube.

**Shibboleth:** sistema de federación de identidad utilizado en aplicaciones web para permitir la autenticación y autorización seguras.

**socket:** interfaz de programación que permite la comunicación entre procesos a través de una red.

**software:** programa informático.

**SQL:** Structured Query Language (Lenguaje de Consulta Estructurado) lenguaje de programación utilizado para administrar y manipular bases de datos relacionales.

**SSO:** Single Sign-On (Inicio de sesión único) método de autenticación que permite a los usuarios acceder a múltiples sistemas o aplicaciones con un solo conjunto de credenciales.

**XML:** Extensible Markup Language (Lenguaje de Marcado Extensible) lenguaje utilizado para almacenar y transportar datos en formato legible por humanos y máquinas.

# **7. Bibliografía**

[1] Jefatura del Estado. Ley Orgánica 3/2020, de 29 de diciembre, por la que se modifica la Ley Orgánica 2/2006, de 3 de mayo, de Educación [Internet]. Sec. 1, Ley Orgánica 3/2020 dic 30, 2020 p. 122868-953. Disponible en: <https://www.boe.es/eli/es/lo/2020/12/29/3>

[2] BOE-A-2022-3296 Real Decreto 157/2022, de 1 de marzo, por el que se establecen la ordenación y las enseñanzas mínimas de la Educación Primaria. [Internet]. [citado 17 de mayo de 2023]. Disponible en: <https://www.boe.es/buscar/act.php?id=BOE-A-2022-3296>

[3] Educa en Digital | Red.es [Internet]. [citado 8 de junio de 2023]. Disponible en:<https://www.red.es/es/iniciativas/educa-en-digital>

[4] Ángela Ruiz Robles. En: Wikipedia, la enciclopedia libre [Internet]. 2023 [citado 2 de junio de 2023]. Disponible en: [https://es.wikipedia.org/w/index.php?title=%C3%81ngela\\_Ruiz\\_Robles&oldid=150933354](https://es.wikipedia.org/w/index.php?title=%C3%81ngela_Ruiz_Robles&oldid=150933354)

[5] Moran M. Educación [Internet]. Desarrollo Sostenible. [citado 2 de junio de 2023]. Disponible en: <https://www.un.org/sustainabledevelopment/es/education/>

[6] Moran M. Igualdad de género y empoderamiento de la mujer [Internet]. Desarrollo Sostenible. [citado 2 de junio de 2023]. Disponible en:<https://www.un.org/sustainabledevelopment/es/gender-equality/>

[7] Moran M. Reducir las desigualdades entre países y dentro de ellos [Internet]. Desarrollo Sostenible. [citado 2 de junio de 2023]. Disponible en: <https://www.un.org/sustainabledevelopment/es/inequality/>

[8] Consumo y producción sostenibles - Desarrollo Sostenible [Internet]. [citado 2 de junio de 2023]. Disponible en: <https://www.un.org/sustainabledevelopment/es/sustainable-consumption-production/>

[9] Cambio climático [Internet]. Desarrollo Sostenible. [citado 2 de junio de 2023]. Disponible en: <https://www.un.org/sustainabledevelopment/es/climate-change-2/>

[10] Team AC. Waterfall Methodology: Project Management | Adobe Workfront [Internet]. [citado 3 de junio de 2023]. Disponible en: <https://business.adobe.com/blog/basics/waterfall>

[11] M. L. Sevillano García, Nuevas tecnologías en educación social. Aravaca (Madrid): McGraw Hill España, 2008. [citado 16 de marzo de 2023]. [En línea]. Disponible en:<https://elibro-net.eu1.proxy.openathens.net/es/lc/uoc/titulos/50179>

[12] A. Azcorra Saloña, C. J. Bernardos Cano, O. Gallego Gómez e I. Soto Campos, «INFORME SOBRE EL ESTADO DE LA TELEEDUCACIÓN EN ESPAÑA», 2001. Depto. Tecnología Comunicaciones. Universidad Carlos III de Madrid. [citado 16 de marzo de 2023]. [En línea]. Disponible en: [http://www.it.uc3m.es/azcorra/papers/2001\\_Informe\\_de\\_la\\_AUI\\_sobre\\_el\\_estado\\_de\\_la\\_teleeducacion\\_en\\_Espana.pdf](http://www.it.uc3m.es/azcorra/papers/2001_Informe_de_la_AUI_sobre_el_estado_de_la_teleeducacion_en_Espana.pdf)

[13] A. Martín Hernández. Capítulo Conceptos en La formación sin distancia. De A. Alvarado y A. Rodríguez, editores. Madrid: Servicio Público de Empleo Estatal. 2006. p. 18-46 [citado 16 de marzo de 2023]. [En línea]. Disponible en: <https://dokumen.tips/education/la-formacion-sin-distancia.html>

[14] Aprendizaje semipresencial. En: Wikipedia, la enciclopedia libre [Internet]. 2022. [citado 16 de marzo de 2023]. Disponible en: [https://es.wikipedia.org/w/index.php?title=Aprendizaje\\_semipresencial&oldid=146904000](https://es.wikipedia.org/w/index.php?title=Aprendizaje_semipresencial&oldid=146904000)

[15] Aprendizaje invertido (Flipped learning) [Internet]. Kit de Pedagogía y TIC. 2017. [citado 16 de marzo de 2023]. Disponible en: <https://www3.gobiernodecanarias.org/medusa/ecoescuela/pedagotic/aprendizaje-invertido-flipped-classroom/>

[16] Vázquez Cano E, Sevillano García ML, Trillo P. Gamificación en la enseñanza primaria y secundaria. Análisis de su incidencia educativa. En: La tecnología como eje del cambio metodológico, 2020, ISBN 978-84-1335-052-3, págs 1091-1095 [Internet]. UMA Editorial; 2020 [citado 21 de marzo de 2023]. p. 1091-5. Disponible en:<https://dialnet.unirioja.es/servlet/articulo?codigo=7832745>

[17] ¿Gamificas o juegas? Diferencias entre ABJ y gamificación [Internet]. UNIR. [citado 21 de marzo de 2023]. Disponible en: <https://www.unir.net/educacion/revista/gamificas-o-juegas-diferencias-entre-abj-y-gamificacion/>

[18] Ruiz Torres M de la C. El poder de la gamificación en la construcción de experiencias educativas significativas y motivadoras en Educación Primaria: Hacia una nueva tendencia educativa. 7 de junio de 2020 [citado 22 de marzo de 2023]; Disponible en: <https://openaccess.uoc.edu/handle/10609/119277>

[19] Estándares y especificaciones para e-learning [Internet]. [citado 18 de marzo de 2023]. Disponible en: <http://www.biblioweb.tic.unam.mx/libros/repositorios/estandares.htm>

[20] Developers | IMS Global Learning Consortium [Internet]. [citado 18 de marzo de 2023]. Disponible en: <https://www.imsglobal.org/developers>

[21] IMS Global. En: Wikipedia, la enciclopedia libre [Internet]. 2020 [citado 18 de marzo de 2023]. Disponible en: [https://es.wikipedia.org/w/index.php?title=IMS\\_Global&oldid=122798095](https://es.wikipedia.org/w/index.php?title=IMS_Global&oldid=122798095)

[22] Learning Tools Interoperability | IMS Global Learning Consortium [Internet]. [citado 18 de marzo de 2023]. Disponible en: <https://www.imsglobal.org/activity/learning-tools-interoperability>

[23] Das S. Learning Tools Interoperability: The Future Of The LMS [Internet]. eLearning Industry. 2022 [citado 19 de marzo de 2023]. Disponible en: <https://elearningindustry.com/learning-tools-interoperability-the-future-of-the-lms>

[24] QTI 3 and Assessment | IMS Global Learning Consortium [Internet]. [citado 19 de marzo de 2023]. Disponible en: <https://www.imsglobal.org/activity/qtiapip>

[25] Common Cartridge | IMS Global Learning Consortium [Internet]. [citado 19 de marzo de 2023]. Disponible en: <https://www.imsglobal.org/activity/common-cartridge>

[26] Open Badges | IMS Global Learning Consortium [Internet]. [citado 19 de marzo de 2023]. Disponible en: <https://www.imsglobal.org/activity/openbadges>

[27] Open Badges: todo sobre las credenciales digitales abiertas [Internet]. Abierto al Público. 2018 [citado 19 de marzo de 2023]. Disponible en: [https://blogs.iadb.org/conocimiento-abierto/es/como-las-insignias-abiertas-digitales-pueden-ayudar-destacar](https://blogs.iadb.org/conocimiento-abierto/es/como-las-insignias-abiertas-digitales-pueden-ayudar-destacar-competencias-profesionales-2/)[competencias-profesionales-2/](https://blogs.iadb.org/conocimiento-abierto/es/como-las-insignias-abiertas-digitales-pueden-ayudar-destacar-competencias-profesionales-2/)

[28] Accessibility | IMS Global Learning Consortium [Internet]. [citado 19 de marzo de 2023]. Disponible en: <https://www.imsglobal.org/activity/accessibility>

[29] Estándares de e-learning: AICC vs SCORM vs xAPI vs cmi5 [Internet]. iSpring. [citado 20 de marzo de 2023]. Disponible en: <https://www.ispring.es/blog/comparacion-de-los-estandares-de-e-learning-aicc-vs-scorm-vs-xapi-vs-cmi5/>

[30] AICC - Aviation Industry CBT Committee [Internet]. 2006 [citado 20 de marzo de 2023]. Disponible en: <https://web.archive.org/web/20061003141610/http://www.aicc.org/>

[31] Sharable Content Object Reference Model (SCORM®) [Internet]. ADL Initiative. [citado 20 de marzo de 2023]. Disponible en: <https://adlnet.gov/past-projects/scorm/>

[32] SCORM. En: Wikipedia, la enciclopedia libre [Internet]. 2022 [citado 20 de marzo de 2023]. Disponible en: <https://es.wikipedia.org/w/index.php?title=SCORM&oldid=148146955>

[33] SCORM 1.2 vs. SCORM 2004 - ¿Cuál elegir? [Internet]. https://www.ispring.es/blog/. [citado 20 de marzo de 2023]. Disponible en: <https://www.ispring.es/blog/scorm-2004-vs-scorm-1-2-cual-es-mejor/>

[34] SCORM FAQ - MoodleDocs [Internet]. [citado 20 de marzo de 2023]. Disponible en: [https://docs.moodle.org/all/es/SCORM\\_FAQ#Versiones\\_Soportadas](https://docs.moodle.org/all/es/SCORM_FAQ#Versiones_Soportadas)

[35] What is xAPI aka the Experience API or Tin Can API [Internet]. xAPI.com. [citado 20 de marzo de 2023]. Disponible en: <https://xapi.com/overview/>

[36] Experience API (xAPI) Standard [Internet]. ADL Initiative. [citado 20 de marzo de 2023]. Disponible en: <https://adlnet.gov/projects/xapi/>

[37] SCORM, Tin Can API y ahora CMI-5 ¿de qué va todo esto? – epedagogia.es [Internet]. 2016 [citado 20 de marzo de 2023]. Disponible en: <https://epedagogia.es/scorm-tin-can-api-y-ahora-cmi-5-de-que-va-todo-esto/>

[38] Rustici LRS: Add an LRS to your learning analytics platform or LMS [Internet]. Rustici Software. [citado 20 de marzo de 2023]. Disponible en: <https://rusticisoftware.com/products/rustici-lrs/>

[39] LRS.io [Internet]. [citado 20 de marzo de 2023]. Disponible en: <https://lrs.io/home>

[40] LearningLocker/learninglocker [Internet]. Learning Locker; 2023 [citado 20 de marzo de 2023]. Disponible en: <https://github.com/LearningLocker/learninglocker>

[41] Comparison of SCORM, xAPI and cmi5 eLearning standards [Internet]. xAPI.com. [citado 20 de marzo de 2023]. Disponible en: <https://xapi.com/cmi5/comparison-of-scorm-xapi-and-cmi5/>

[42] See the cmi5 process in action and how cmi5 works [Internet]. xAPI.com. [citado 20 de marzo de 2023]. Disponible en: <https://xapi.com/cmi5/how-cmi5-works/>

[43] El mejor software para crear cursos online - iSpring Suite [Internet]. [citado 21 de marzo de 2023]. Disponible en: <https://www.ispring.es/ispring-suit>

[44] Adobe Captivate: Diseña cursos increíbles en minutos [Internet]. [citado 21 de marzo de 2023]. Disponible en: <https://www.adobe.com/es/products/captivate.html>

[45] Articulate 360 — One Subscription That Simplifies Every Aspect of Course Development [Internet]. [citado 21 de marzo de 2023].

Disponible en: <https://articulate.com/360>

[46] Exelearning. En: Wikipedia, la enciclopedia libre [Internet]. 2022 [citado 21 de marzo de 2023]. Disponible en: <https://es.wikipedia.org/w/index.php?title=Exelearning&oldid=148128573>

[47] Características | eXeLearning.net [Internet]. [citado 21 de marzo de 2023]. Disponible en:<https://exelearning.net/caracteristicas/>

[48] exelearning/iteexe [Internet]. eXeLearning; 2023 [citado 21 de marzo de 2023]. Disponible en:<https://github.com/exelearning/iteexe>

[49] INTEF Instituto Nacional de Tecnologías Educativas y de Formación del Profesorado [Internet]. [citado 21 de marzo de 2023]. Disponible en: <https://intef.es/>

[50] H5P. En: Wikipedia, la enciclopedia libre [Internet]. 2022 [citado 21 de marzo de 2023]. Disponible en: <https://es.wikipedia.org/w/index.php?title=H5P&oldid=144591600>

[51] The .h5p Specification [Internet]. [citado 21 de marzo de 2023]. Disponible en: [https://h5p.org/documentation/developers/h5p](https://h5p.org/documentation/developers/h5p-specification)[specification](https://h5p.org/documentation/developers/h5p-specification) 

[52] H5P [Internet]. GitHub. [citado 21 de marzo de 2023]. Disponible en:<https://github.com/h5p>

[53] H5P: crear, compartir, evaluar, reutilizar, etc. [Internet]. INTEF. [citado 21 de marzo de 2023]. Disponible en: [https://intef.es/observatorio\\_tecno/h5p-crear-compartir-evaluar-reutilizar-etc/](https://intef.es/observatorio_tecno/h5p-crear-compartir-evaluar-reutilizar-etc/)

[54] Lumi [Internet]. [citado 21 de marzo de 2023]. Disponible en: <https://app.lumi.education/>

[55] Lumi [Internet]. Github; 2023 [citado 21 de marzo de 2023]. Disponible en: <https://github.com/Lumieducation/Lumi>

[56] JavaScript With Syntax For Types. [Internet]. [citado 21 de marzo de 2023]. Disponible en:<https://www.typescriptlang.org/>

[57] Homepage - Adapt Learning [Internet]. [citado 22 de marzo de 2023]. Disponible en:<https://www.adaptlearning.org/>

[58] Adapt Learning · GitHub [Internet]. [citado 22 de marzo de 2023]. Disponible en: <https://github.com/adaptlearning>

[59] Plugin Browser [Internet]. Adapt Learning. [citado 22 de marzo de 2023]. Disponible en: <https://www.adaptlearning.org/index.php/plugin-browser/>

[60] Software como servicio. En: Wikipedia, la enciclopedia libre [Internet]. 2022 [citado 23 de marzo de 2023]. Disponible en: [https://es.wikipedia.org/w/index.php?title=Software\\_como\\_servicio&oldid=148243956](https://es.wikipedia.org/w/index.php?title=Software_como_servicio&oldid=148243956)

[61] 51 LMS Statistics: 2023 Data, Trends & Predictions [Internet]. Research.com. 2020 [citado 22 de marzo de 2023]. Disponible en: <https://research.com/education/lms-statistics>

[62] Herrera-Cubides JF, Gelvez-García NY, López-Sarmiento DA, Herrera-Cubides JF, Gelvez-García NY, López-Sarmiento DA. LMS SaaS: Una alternativa para la formación virtual. Ingeniare Revista chilena de ingeniería. marzo de 2019;27(1):164-79. Disponible en: [https://www.scielo.cl/scielo.php?script=sci\\_arttext&pid=S0718-33052019000100164](https://www.scielo.cl/scielo.php?script=sci_arttext&pid=S0718-33052019000100164)

[63] Cloud F. ¿LMS Alojado o LMS SaaS? Ventajas y desventajas [Internet]. Foxize Cloud. 2022 [citado 23 de marzo de 2023]. Disponible en: <https://www.foxizecloud.com/blog/lms-alojado-o-lms-saas-ventajas-y-desventajas/>

[64] Blackboard K12 / Blackboard K-12 Home [Internet]. [citado 23 de marzo de 2023]. Disponible en: <https://www.blackboardk12.com/http%3A%2F%2Fwww.blackboardk12.com%2Fdefault.aspx%3FPageID%3D1>

[65] Behind the Blackboard! [Internet]. [citado 23 de marzo de 2023]. Disponible en: <https://blackboard.secure.force.com/publickbarticleview?id=kAE5Y000000oM11WAE>

[66] Blackboard Product Certifications | IMS Global [Internet]. [citado 23 de marzo de 2023]. Disponible en: <https://site.imsglobal.org/certifications?query=blackboard>

[67] Schoology Learning [Internet]. PowerSchool. [citado 23 de marzo de 2023]. Disponible en: <https://www.powerschool.com/classroom/schoology-learning/> [68] Schoology Product Certifications | IMS Global [Internet]. [citado 23 de marzo de 2023]. Disponible en: <https://site.imsglobal.org/certifications?query=schoology>

[69] Brightspace by D2L. Educación primaria y secundaria [Internet]. D2L. 2022 [citado 23 de marzo de 2023]. Disponible en: <https://www.d2l.com/es/soluciones/educacion-primaria-secundaria/>

[70] Security & Compliance Certifications [Internet]. D2L. 2022 [citado 23 de marzo de 2023]. Disponible en: <https://www.d2l.com/security/compliance/>

[71] Brightspace Product Certifications | IMS Global [Internet]. [citado 23 de marzo de 2023]. Disponible en: <https://site.imsglobal.org/certifications?query=brightspace>

[72] Instructure Learning Platform | Educational Software Development [Internet]. [citado 23 de marzo de 2023]. Disponible en: <https://www.instructure.com/>

[73] Canvas Release: Canvas for Elementary [Internet]. 2021 [citado 23 de marzo de 2023]. Disponible en: <https://community.canvaslms.com/t5/Canvas-Releases/Canvas-Release-Canvas-for-Elementary/ta-p/464085>

[74] MoodleCloud - Moodle - Alojamiento en la nube [Internet]. Moodle. [citado 23 de marzo de 2023]. Disponible en: <https://moodle.com/es/solutions/moodlecloud/>

[75] Google Classroom: Herramientas y recursos para gestionar clases [Internet]. Google for Education. [citado 23 de marzo de 2023]. Disponible en: [https://edu.google.com/intl/ALL\\_es/workspace-for-education/classroom/](https://edu.google.com/intl/ALL_es/workspace-for-education/classroom/)

[76] Comparar ediciones [Internet]. Google for Education. [citado 28 de marzo de 2023]. Disponible en: [https://edu.google.com/intl/ALL\\_es/workspace-for-education/editions/compare-editions/](https://edu.google.com/intl/ALL_es/workspace-for-education/editions/compare-editions/)

[77] API vs. LTI Integration for Google Classroom – Edlink [Internet]. Edlink Community. 2021 [citado 23 de marzo de 2023]. Disponible en:<https://ed.link/community/api-vs-lti-for-google-classroom/>

[78] Open edX [Internet]. Open edX. [citado 23 de marzo de 2023]. Disponible en: <https://openedx.org/es/>

[79] Sakai Learning Management System [Internet]. Sakai LMS. [citado 23 de marzo de 2023]. Disponible en: [https://www.sakailms.org](https://www.sakailms.org/)

[80] ILIAS ilias.de [Internet]. [citado 23 de marzo de 2023]. Disponible en:<https://www.ilias.de/en/>

[81] ThimPress. LearnPress – WordPress LMS Conector [Internet]. WordPress.org España. [citado 23 de marzo de 2023]. Disponible en:<https://es.wordpress.org/plugins/learnpress/>

[82] Núñez Artalejo LM. Form4Press, Diseño de una plataforma e-learning. junio de 2022 [citado 10 de junio de 2023]; Disponible en: <https://openaccess.uoc.edu/handle/10609/145847>

[83] GitHub - instructure/canvas-lms: The open LMS by Instructure, Inc. [Internet]. [citado 23 de marzo de 2023]. Disponible en: <https://github.com/instructure/canvas-lms>

[84] FAQ · instructure/canvas-lms Wiki · GitHub [Internet]. [citado 10 de junio de 2023]. Disponible en: <https://github.com/instructure/canvas-lms/wiki/FAQ#are-there-any-code-differences-between-the-open-source-and-hosted-offerings>

[85] Moodle - Open-source learning platform | Moodle.org [Internet]. [citado 25 de marzo de 2023]. Disponible en: <https://moodle.org/>

[86] Constructivismo (pedagogía). En: Wikipedia, la enciclopedia libre [Internet]. 2023 [citado 25 de marzo de 2023]. Disponible en: [https://es.wikipedia.org/w/index.php?title=Constructivismo\\_\(pedagog%C3%ADa\)&oldid=150122129](https://es.wikipedia.org/w/index.php?title=Constructivismo_(pedagog%C3%ADa)&oldid=150122129)

[87] Moodle Github[Internet]. Moodle Development; 2023 [citado 25 de marzo de 2023]. Disponible en: <https://github.com/moodle/moodle>

[88] Moodle. En: Wikipedia, la enciclopedia libre [Internet]. 2023 [citado 25 de marzo de 2023]. Disponible en: <https://es.wikipedia.org/w/index.php?title=Moodle&oldid=148581775>

[89] Moodle statistics [Internet]. [citado 3 de abril de 2023]. Disponible en:<https://stats.moodle.org/>

[90] Moodle plugins directory [Internet]. [citado 25 de marzo de 2023]. Disponible en:<https://moodle.org/plugins/> [91] Chamilo.org – Asociación Chamilo [Internet]. [citado 25 de marzo de 2023]. Disponible en: <https://chamilo.org/es/>

[92] GitHub - chamilo/chamilo-lms: Chamilo is a learning management system focused on ease of use and accessibility [Internet]. [citado 25 de marzo de 2023]. Disponible en: <https://github.com/chamilo/chamilo-lms>

[93] Dokeos. En: Wikipedia, la enciclopedia libre [Internet]. 2022 [citado 25 de marzo de 2023]. Disponible en: <https://es.wikipedia.org/w/index.php?title=Dokeos&oldid=148130017>

[94] Official Chamilo statistics page [Internet]. [citado 25 de marzo de 2023]. Disponible en: <https://stats.chamilo.org/> Ī

[95] PHP: Unsupported Branches [Internet]. [citado 3 de abril de 2023]. Disponible en: <https://www.php.net/eol.php>

[96] PHP: Supported Versions [Internet]. [citado 3 de abril de 2023]. Disponible en:<https://www.php.net/supported-versions.php>

[97] Otto M. Introducing our Long Term Support plan [Internet]. 2019 [citado 3 de abril de 2023]. Disponible en: <https://blog.getbootstrap.com/2019/07/24/lts-plan/>

[98] Moodle Academy: Todos los cursos [Internet]. [citado 3 de abril de 2023]. Disponible en: <https://moodle.academy/course/index.php?categoryid=2&browse=courses>

[99] Moodle LMS logra el cumplimiento de Accesibilidad WCAG 2.1 AA [Internet]. Moodle. 2020 [citado 3 de abril de 2023]. Disponible en:<https://moodle.com/es/news/moodle-wcag-2-1-aa-accesibilidad-cumplimiento/>

[100] Accessible Rich Internet Applications (WAI-ARIA) 1.1 [Internet]. 2017 [citado 3 de abril de 2023]. Disponible en: <https://www.w3.org/TR/wai-aria-1.1/>

[101] Authoring Tool Accessibility Guidelines (ATAG) 2.0 [Internet]. [citado 3 de abril de 2023]. Disponible en: <https://www.w3.org/TR/ATAG20/>

[102] BigBlueButton · GitHub [Internet]. [citado 4 de abril de 2023]. Disponible en:<https://github.com/bigbluebutton> Ī

[103] Free Video Conferencing Software for Web & Mobile [Internet]. Jitsi. [citado 4 de abril de 2023]. Disponible en: <https://jitsi.org/>

[104] Jitsi [Internet]. GitHub. [citado 4 de abril de 2023]. Disponible en: <https://github.com/jitsi>

[105] BigBlueButton [Internet]. Moodle. [citado 4 de abril de 2023]. Disponible en: <https://moodle.com/es/integraciones-certificadas/bigbluebutton/>

[106] Moodle plugins directory: Game [Internet]. 2023 [citado 5 de abril de 2023]. Disponible en: [https://moodle.org/plugins/mod\\_game](https://moodle.org/plugins/mod_game)

[107] Moodle plugins directory: Grid Format [Internet]. 2023 [citado 5 de abril de 2023]. Disponible en: [https://moodle.org/plugins/format\\_grid](https://moodle.org/plugins/format_grid)

[108] Moodle plugins directory: Custom certificate [Internet]. 2023 [citado 5 de abril de 2023]. Disponible en: [https://moodle.org/plugins/mod\\_customcert](https://moodle.org/plugins/mod_customcert)

[109] Moodle plugins directory: Group choice [Internet]. 2023 [citado 5 de abril de 2023]. Disponible en: [https://moodle.org/plugins/mod\\_choicegroup](https://moodle.org/plugins/mod_choicegroup)

[110] Moodle plugins directory: Level Up XP - Gamification [Internet]. 2023 [citado 7 de abril de 2023]. Disponible en: [https://moodle.org/plugins/block\\_xp](https://moodle.org/plugins/block_xp) 

[111] Schiaffarino A. Modelo cliente servidor: ¿Qué es? Características, Ventajas y Desventajas [Internet]. Infranetworking. 2019 [citado 15 de abril de 2023]. Disponible en: <https://blog.infranetworking.com/modelo-cliente-servidor/>

[112] What is Structured Query Language (SQL)? [Internet]. Data Management. [citado 15 de abril de 2023]. Disponible en: <https://www.techtarget.com/searchdatamanagement/definition/SQL>

[113] Base de datos relacional - Wikipedia, la enciclopedia libre [Internet]. [citado 15 de abril de 2023]. Disponible en: [https://es.wikipedia.org/wiki/Base\\_de\\_datos\\_relacional](https://es.wikipedia.org/wiki/Base_de_datos_relacional)

[114] What is a Software Stack? [Internet]. App Architecture. [citado 15 de abril de 2023]. Disponible en: <https://www.techtarget.com/searchapparchitecture/definition/software-stack>

[115] ¿Qué es una pila LAMP? | IBM [Internet]. [citado 15 de abril de 2023]. Disponible en: [https://www.ibm.com/es-es/topics/lamp](https://www.ibm.com/es-es/topics/lamp-stack)[stack](https://www.ibm.com/es-es/topics/lamp-stack)

[116] What is LEMP Stack? - GeeksforGeeks [Internet]. [citado 15 de mayo de 2023]. Disponible en: <https://www.geeksforgeeks.org/what-is-lemp-stack/>

[117] Ubuntu 22.04.2 LTS (Jammy Jellyfish) [Internet]. [citado 18 de abril de 2023]. Disponible en: <https://releases.ubuntu.com/jammy/>

[118] Install Ubuntu desktop [Internet]. Ubuntu. [citado 18 de abril de 2023]. Disponible en: [https://ubuntu.com/tutorials/install-ubuntu](https://ubuntu.com/tutorials/install-ubuntu-desktop)[desktop](https://ubuntu.com/tutorials/install-ubuntu-desktop)

[119] Releases - Ubuntu Wiki [Internet]. [citado 18 de abril de 2023]. Disponible en:<https://wiki.ubuntu.com/Releases>

[120] Isb release [Internet]. [citado 19 de abril de 2023]. Disponible en: https://refspecs.linuxfoundation.org/LSB 3.0.0/LSB-PDA/LSB-[PDA/lsbrelease.html](https://refspecs.linuxfoundation.org/LSB_3.0.0/LSB-PDA/LSB-PDA/lsbrelease.html)

[121] Ubuntu Package management [Internet]. Ubuntu. [citado 19 de abril de 2023]. Disponible en: <https://ubuntu.com/server/docs/package-management>

[122] Sudo Manual [Internet]. Sudo. [citado 18 de abril de 2023]. Disponible en:<https://www.sudo.ws/docs/man/sudo.man/>

[123] r00t. How To Install Moodle with LEMP Stack on Ubuntu 22.04 LTS [Internet]. idroot. 2022 [citado 19 de abril de 2023]. Disponible en:<https://idroot.us/install-moodle-with-lemp-stack-ubuntu-22-04/>

[124] How to Install Moodle with Nginx and Free Let's Encrypt SSL on Ubuntu 22.04 [Internet]. HowtoForge. [citado 19 de abril de 2023]. Disponible en:<https://www.howtoforge.com/how-to-install-moodle-on-ubuntu-22-04/>

[125] nginx: download [Internet]. [citado 19 de abril de 2023]. Disponible en: <http://nginx.org/en/download.html>

[126] systemctl linux command man page [Internet]. www.commandlinux.com. [citado 19 de abril de 2023]. Disponible en: <https://www.commandlinux.com/man-page/man1/systemctl.1.html>

[127] System and Service Manager [Internet]. [citado 19 de abril de 2023]. Disponible en: <https://systemd.io/>

[128] PHP: Descripción de las directivas del núcleo de php.ini - Manual [Internet]. [citado 19 de abril de 2023]. Disponible en: <https://www.php.net/manual/es/ini.core.php>

[129] PHP: Configuration - Manual [Internet]. [citado 20 de abril de 2023]. Disponible en: <https://www.php.net/manual/en/install.fpm.configuration.php>

[130] MariaDB Foundation - MariaDB.org [Internet]. [citado 20 de abril de 2023]. Disponible en:<https://mariadb.org/>

[131] Graphviz [Internet]. Graphviz. [citado 20 de abril de 2023]. Disponible en:<https://graphviz.org/>

[132] GNU Aspell [Internet]. [citado 20 de abril de 2023]. Disponible en: <http://aspell.net/>

[133] Ghostscript [Internet]. [citado 20 de abril de 2023]. Disponible en:<https://www.ghostscript.com/>

[134] ClamAVNet [Internet]. [citado 20 de abril de 2023]. Disponible en: <https://www.clamav.net/>

[135] Moodle Latest release [Internet]. [citado 21 de abril de 2023]. Disponible en: <https://download.moodle.org/releases/latest/>

[136] Git [Internet]. [citado 21 de abril de 2023]. Disponible en:<https://git-scm.com/>

[137] Nginx Server Block | How to Install and Configure Nginx Server Block? [Internet]. EDUCBA. 2022 [citado 22 de abril de 2023]. Disponible en: <https://www.educba.com/nginx-server-block/>

[138] Module ngx http core module [Internet]. [citado 22 de abril de 2023]. Disponible en: [http://nginx.org/en/docs/http/ngx\\_http\\_core\\_module.html#client\\_max\\_body\\_size](http://nginx.org/en/docs/http/ngx_http_core_module.html#client_max_body_size)

[139] Ln Command in Linux (Create Symbolic Links) [Internet]. 2018 [citado 23 de abril de 2023]. Disponible en: <https://linuxize.com/post/how-to-create-symbolic-links-in-linux-using-the-ln-command/> [140] cron. En: Wikipedia [Internet]. 2023 [citado 23 de abril de 2023]. Disponible en: [https://en.wikipedia.org/w/index.php?](https://en.wikipedia.org/w/index.php?title=Cron&oldid=1150289094) [title=Cron&oldid=1150289094](https://en.wikipedia.org/w/index.php?title=Cron&oldid=1150289094)

[141] Cron - MoodleDocs [Internet]. [citado 23 de abril de 2023]. Disponible en: <https://docs.moodle.org/401/en/Cron>

[142] What are Cookies? [Internet]. www.kaspersky.com. 2023 [citado 25 de abril de 2023]. Disponible en: <https://www.kaspersky.com/resource-center/definitions/cookies>

[143] La AEPD actualiza su Guía sobre el uso de cookies para adaptarla a las nuevas directrices del Comité Europeo de Protección de Datos [Internet]. AEPD. 2020 [citado 27 de abril de 2023]. Disponible en: [https://www.aepd.es/es/prensa-y-comunicacion/notas-de](https://www.aepd.es/es/prensa-y-comunicacion/notas-de-prensa/aepd-actualiza-guia-cookies)[prensa/aepd-actualiza-guia-cookies](https://www.aepd.es/es/prensa-y-comunicacion/notas-de-prensa/aepd-actualiza-guia-cookies)

[144] BigBlueButton - MoodleDocs [Internet]. [citado 29 de abril de 2023]. Disponible en:<https://docs.moodle.org/all/es/BigBlueButton>

[145] Blindside Networks supercharges BigBlueButton [Internet]. Blindside Networks. [citado 29 de abril de 2023]. Disponible en: <https://blindsidenetworks.com/>

[146] GDPR [Internet]. Blindside Networks. [citado 29 de abril de 2023]. Disponible en:<https://blindsidenetworks.com/gdpr/>

[147] Moodle plugins directory [Internet]. [citado 2 de mayo de 2023]. Disponible en: <https://moodle.org/plugins/>

[148] GeoGebra | Aplicaciones matemáticas gratuitas - Usado por más de 100 millones de estudiantes y profesores de todo el mundo [Internet]. GeoGebra. [citado 2 de mayo de 2023]. Disponible en: <https://www.geogebra.org/>

[149] Moodle plugins directory: Static Pages [Internet]. [citado 2 de mayo de 2023]. Disponible en: [https://moodle.org/plugins/local\\_staticpage](https://moodle.org/plugins/local_staticpage)

[150] Moodle plugins directory: Boost Magnific [Internet]. 2023 [citado 2 de mayo de 2023]. Disponible en: [https://moodle.org/plugins/theme\\_boost\\_magnific](https://moodle.org/plugins/theme_boost_magnific)

[151] Roboto [Internet]. Google Fonts. [citado 2 de mayo de 2023]. Disponible en:<https://fonts.google.com/specimen/Roboto>

[152] Typography [Internet]. web.dev. [citado 2 de mayo de 2023]. Disponible en:<https://web.dev/learn/accessibility/typography/>

[153] WebAIM: Contrast Checker [Internet]. [citado 2 de mayo de 2023]. Disponible en:<https://webaim.org/resources/contrastchecker/>

[154] Web Content Accessibility Guidelines (WCAG) 2.1 [Internet]. [citado 2 de mayo de 2023]. Disponible en: <https://www.w3.org/TR/WCAG21/#contrast-minimum>

[155] CSS: Cascading Style Sheets | MDN [Internet]. 2023 [citado 4 de mayo de 2023]. Disponible en: [https://developer.mozilla.org/en-](https://developer.mozilla.org/en-US/docs/Web/CSS)[US/docs/Web/CSS](https://developer.mozilla.org/en-US/docs/Web/CSS)

[156] Difference between CSS and SCSS - javatpoint [Internet]. www.javatpoint.com. [citado 4 de mayo de 2023]. Disponible en: <https://www.javatpoint.com/css-vs-scss>

[157] baeldung. Introduction to Mustache | Baeldung [Internet]. 2017 [citado 4 de mayo de 2023]. Disponible en: <https://www.baeldung.com/mustache>

[158] Firefox DevTools User Docs — Firefox Source Docs documentation [Internet]. [citado 4 de mayo de 2023]. Disponible en: <https://firefox-source-docs.mozilla.org/devtools-user/>

[159] CSS Selectors Reference [Internet]. [citado 4 de mayo de 2023]. Disponible en: [https://www.w3schools.com/cssref/css\\_selectors.php](https://www.w3schools.com/cssref/css_selectors.php)

[160] How To Select HTML Elements Using ID, Class, and Attribute Selectors in CSS | DigitalOcean [Internet]. [citado 4 de mayo de 2023]. Disponible en: [https://www.digitalocean.com/community/tutorials/how-to-select-html-elements-using-id-class-and-attribute](https://www.digitalocean.com/community/tutorials/how-to-select-html-elements-using-id-class-and-attribute-selectors-in-css)[selectors-in-css](https://www.digitalocean.com/community/tutorials/how-to-select-html-elements-using-id-class-and-attribute-selectors-in-css)

[161] A modern, open source code editor that understands web design [Internet]. Brackets. [citado 7 de mayo de 2023]. Disponible en: [http://brackets-cont.github.io](http://brackets-cont.github.io/)

[162] WebAIM: Web Accessibility Gone Wild - Now even wilder! [Internet]. [citado 9 de mayo de 2023]. Disponible en: <https://webaim.org/articles/gonewild/#options>

[163] WebAIM: Web Accessibility In Mind [Internet]. [citado 9 de mayo de 2023]. Disponible en: <https://webaim.org/>

[164] Colors and High Contrast Mode — Firefox Source Docs documentation [Internet]. [citado 9 de mayo de 2023]. Disponible en: <https://firefox-source-docs.mozilla.org/accessible/ColorsAndHighContrastMode.html#operating-system-high-contrast-mode-os-hcm>

[165] Accessibility features in firefox [Internet]. [citado 9 de mayo de 2023]. Disponible en: <https://support.mozilla.org/en-US/kb/accessibility-features-firefox>

[166] Accessibility on Chrome - Google Chrome Help [Internet]. [citado 9 de mayo de 2023]. Disponible en: [https://support.google.com/chrome/topic/7437725?hl=en&ref\\_topic=7439724&sjid=17768517163875221348-EU](https://support.google.com/chrome/topic/7437725?hl=en&ref_topic=7439724&sjid=17768517163875221348-EU)

[167] Ministerio de la Presidencia, Relaciones con las Cortes e Igualdad. Real Decreto 1112/2018, de 7 de septiembre, sobre accesibilidad de los sitios web y aplicaciones para dispositivos móviles del sector público [Internet]. Sec. 1, Real Decreto 1112/2018 sep 19, 2018 p. 90533-49. Disponible en:<https://www.boe.es/eli/es/rd/2018/09/07/1112>

[168] Directiva UE 2016/2102 del Parlamento Europeo y del Consejo, de 26 de octubre, sobre la accesibilidad de los sitios web y aplicaciones para dispositivos móviles de los organismos del sector público [Internet]. Disponible en: <https://www.boe.es/doue/2016/327/L00001-00015.pdf>

[169] Kit de Accesibilidad - MoodleDocs [Internet]. [citado 9 de mayo de 2023]. Disponible en: [https://docs.moodle.org/all/es/Kit\\_de\\_Accesibilidad](https://docs.moodle.org/all/es/Kit_de_Accesibilidad)

[170] Initiative (WAI) WWA. Authoring Tool Accessibility Guidelines (ATAG) Overview [Internet]. Web Accessibility Initiative (WAI). [citado 9 de mayo de 2023]. Disponible en: <https://www.w3.org/WAI/standards-guidelines/atag/>

[171] WAVE Web Accessibility Evaluation Tools [Internet]. [citado 9 de mayo de 2023]. Disponible en:<https://wave.webaim.org/>

[172] ARIA - Accessibility | MDN [Internet]. 2023 [citado 9 de mayo de 2023]. Disponible en:  [https://developer.mozilla.org/en-US/docs/Web/Accessibility/ARI A](https://developer.mozilla.org/en-US/docs/Web/Accessibility/ARIA)

[173] Servidor virtual privado. En: Wikipedia, la enciclopedia libre [Internet]. 2023 [citado 10 de mayo de 2023]. Disponible en: [https://es.wikipedia.org/w/index.php?title=Servidor\\_virtual\\_privado&oldid=149373592](https://es.wikipedia.org/w/index.php?title=Servidor_virtual_privado&oldid=149373592)

[174] OVHcloud VPS - Your virtual private server in the cloud | OVHcloud [Internet]. [citado 10 de mayo de 2023]. Disponible en: <https://www.ovhcloud.com/en/vps/>

[175] What is the Secure Shell (SSH) Protocol? | SSH Academy [Internet]. [citado 10 de mayo de 2023]. Disponible en: <https://www.ssh.com/academy/ssh/protocol>

[176] Registro A de DNS [Internet]. Cloudflare. [citado 11 de mayo de 2023]. Disponible en: <https://www.cloudflare.com/es-es/learning/dns/dns-records/dns-a-record/>

[177] Hosting SW. Comprender la propagación de DNS y por qué tarda tanto [Internet]. Recursos de conocimiento de SiteGround. [citado 11 de mayo de 2023]. Disponible en:<https://www.siteground.es/kb/propagacion-dns/>

[178] Uncomplicated Firewall. En: Wikipedia [Internet]. 2023 [citado 11 de mayo de 2023]. Disponible en: https://en.wikipedia.org/w/index.php?title=Uncomplicated\_Firewall&oldid=1150884890

[179] How To Protect SSH with Fail2Ban on Ubuntu 20.04 | DigitalOcean [Internet]. [citado 11 de mayo de 2023]. Disponible en: <https://www.digitalocean.com/community/tutorials/how-to-protect-ssh-with-fail2ban-on-ubuntu-20-04>

[180] Moodle migration - MoodleDocs [Internet]. [citado 12 de mayo de 2023]. Disponible en: [https://docs.moodle.org/402/en/Moodle\\_migration](https://docs.moodle.org/402/en/Moodle_migration)

[181] MySQL :: MySQL 8.0 Reference Manual :: 4.5.4 mysqldump — A Database Backup Program [Internet]. [citado 12 de mayo de 2023]. Disponible en:<https://dev.mysql.com/doc/refman/8.0/en/mysqldump.html>

[182] rsync(1) - Linux man page [Internet]. [citado 12 de mayo de 2023]. Disponible en:<https://linux.die.net/man/1/rsync>

[183] Welcome to the Certbot documentation! — Certbot 2.6.0 documentation [Internet]. [citado 12 de mayo de 2023]. Disponible en: <https://eff-certbot.readthedocs.io/en/stable/>

[184] Electronic Frontier Foundation [Internet]. Electronic Frontier Foundation. [citado 12 de mayo de 2023]. Disponible en: <https://www.eff.org/>

[185] Let's Encrypt [Internet]. [citado 12 de mayo de 2023]. Disponible en: <https://letsencrypt.org/>

[186] Moodle plugins directory - Authentication [Internet]. [citado 13 de mayo de 2023]. Disponible en: [https://moodle.org/plugins/?](https://moodle.org/plugins/?q=type:auth) [q=type:auth](https://moodle.org/plugins/?q=type:auth)

[187] Usar roles - MoodleDocs [Internet]. [citado 13 de mayo de 2023]. Disponible en: [https://docs.moodle.org/all/es/Usar\\_roles](https://docs.moodle.org/all/es/Usar_roles)

[188] Moodle plugins directory – Blocks [Internet]. [citado 16 de mayo de 2023]. Disponible en: https://moodle.org/plugins/?q=type:block

[189] Moodle plugins directory: Stash [Internet]. 2023 [citado 16 de mayo de 2023]. Disponible en: [https://moodle.org/plugins/block\\_stash](https://moodle.org/plugins/block_stash)

[190] Marco competencial aragonés para el tercer ciclo de Educación Primaria [Internet]. [citado 18 de mayo de 2023]. Disponible en: <https://moodle.net/resource/q22aocrnoojv-marco-competencial-aragones-para-el-tercer-ciclo-de-educacion->

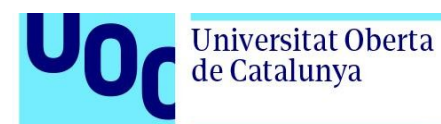

## **8. Anexos**

### 8.1. Anexo I – Código modificaciones CSS

Código de las modificaciones CSS realizadas al tema Boost Magnific de Moodle:

```
/* CSS mods made to Moodle Magnific Theme */
/* login page mods */
.login-container {padding: 2rem; opacity: 0.85}
.logologin {max-width: 20%; display:block; margin: 0 auto; margin-bottom: 10px}
/* hide default login */
#loginlogo {display:none}
/* change login container */
.login-container form { 
      display: flex; flex-direction: column; align-items: center
}
.login-divider {display:none}
/* hide cookies button */
#page-login-index button.btn-secondary:nth-child(1) {display:none}
/* login screen background color gradient */
.pagelayout-login #page {
      background-image: linear-gradient(to right, #f8f9fa 0%, #91A0FC 100%)
}
/* remove home from navigation bar due to duplicate link in main logo */.nav-item[data-key="home"] {display:none}
/* add FontAwesome icons to navigation bar */
.nav-item[data-key="myhome"] ::before {
     content:"\f0e4";
     font-size: 24px;
     font-family: fontawesome;
     color: #fff
     padding-left: 0.4rem;
     padding-right: 0.4rem;
}
.nav-item[data-key="mycourses"] ::before {
     content:"\f02d";
     font-size: 24px;
     font-family: fontawesome;
     color: #fff;
     padding-right: 0.4rem;
}
.nav-item[data-key="siteadminnode"] ::before {
     content:"\f085";
     font-size: 24px;
```
### uoc.edu

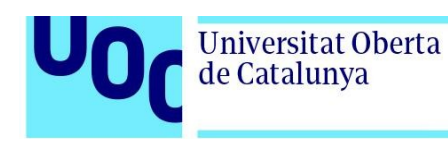

```
 font-family: fontawesome;
     color: #fff;
     padding-right: 0.4rem;
}
/* add FontAwesome icons to user menu */
a.dropdown-item[href$="/user/profile.php"]::before {
     content:"\f007";
     font-size: 16px;
     font-family: fontawesome;
     color: #fff;
     padding-right: 0.25rem;
}
a.dropdown-item[href$="/grade/report/overview/index.php"]::before {
     content:"\f19d";
     font-size: 16px;
     font-family: fontawesome;
     color: #fff;
     padding-right: 0.25rem;
}
a.dropdown-item[href$="/calendar/view.php?view=month"]::before {
     content:"\f073";
     font-size: 16px;
     font-family: fontawesome;
     color: #fff;
     padding-right: 0.25rem;
}
a.dropdown-item[href$="/user/files.php"]::before {
     content:"\f15b";
     font-size: 16px;
     font-family: fontawesome;
     color: #fff;
     padding-right: 0.25rem;
}
a.dropdown-item[href$="/reportbuilder/index.php"]::before {
     content:"\f080";
     font-size: 16px;
     font-family: fontawesome;
     color: #fff;
     padding-right: 0.25rem;
}
a.dropdown-item[href$="/user/preferences.php"]::before {
     content:"\f0ad";
     font-size: 16px;
     font-family: fontawesome;
     color: #fff;
     padding-right: 0.25rem;
}
```
#### uoc.edu

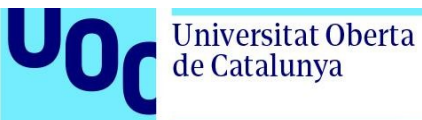

```
a.dropdown-item[href*="/course/switchrole.php"]::before {
     content:"\f0ec";
     font-size: 16px;
     font-family: fontawesome;
     color: #fff;
     padding-right: 0.25rem;
}
a.dropdown-item[href*="/login/logout.php"]::before {
     content:"\f08b";
     font-size: 16px;
     font-family: fontawesome;
     color: #fff;
     padding-right: 0.25rem;
}
/* Footer padding changes */
#footer .footer-nav > ul {padding: 0px 0 0; margin-bottom: 0px}
#footer .footer-main {padding: 10px 0 0}
#footer .footer-nav {margin-bottom: 0px}
#footer .footer-desc {padding: 0 0 0px}
.footer-foot {font-size: 12px}
/* fix minor color bug in theme */.badge-secondary {
      color: #fff;
}
/* changes to the default width of the page and paddings */#page.drawers .main-inner {
   padding: 2rem 3rem; 
   margin:auto;
   max-width: 1050px; 
} 
/* changes to the default width of the page in grid mode popup */.modal-content {
   margin:auto;
   max-width: 1050px; 
}
```